**مرشدك الأمين لكل ما تود معرفته عن ويندوز XP**

**المؤلف وليد عودة.**

نبدأ بعون االله سلسلة جديدة بعنوان مرشدك الأمين لكل ما تود معرفته عن ويندوز XP سيكون أسلوب طرح هذه السلسلة الجديدة

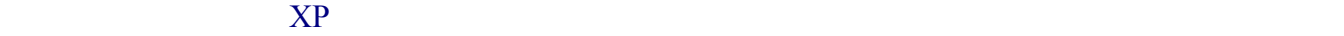

تقصير أو نقص تجدونه تنسوني من صالح دعائكم... أخو من صالح دعائكم... أخو كم وليد عودة... أخو من صالح دعائكم... أ

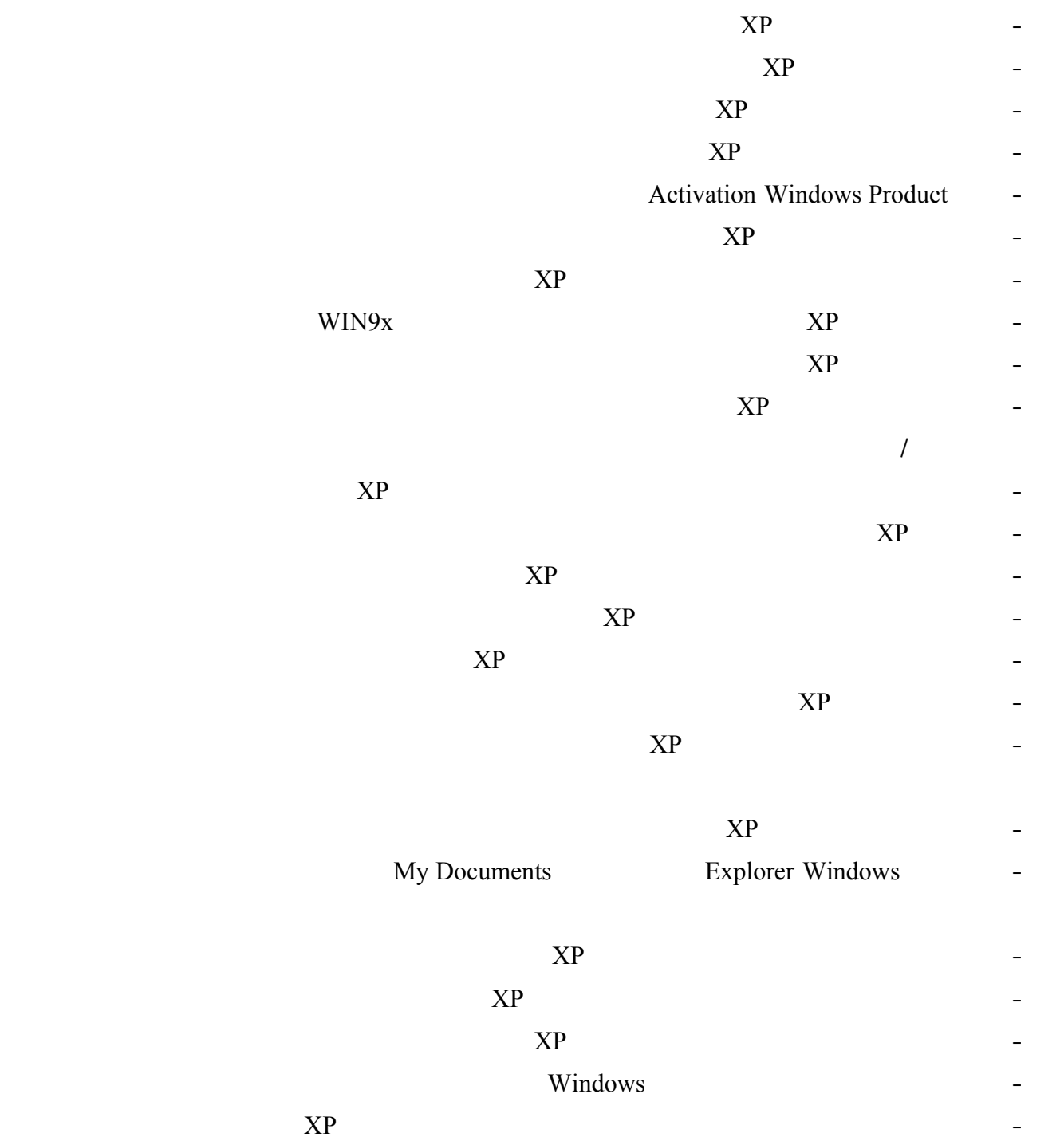

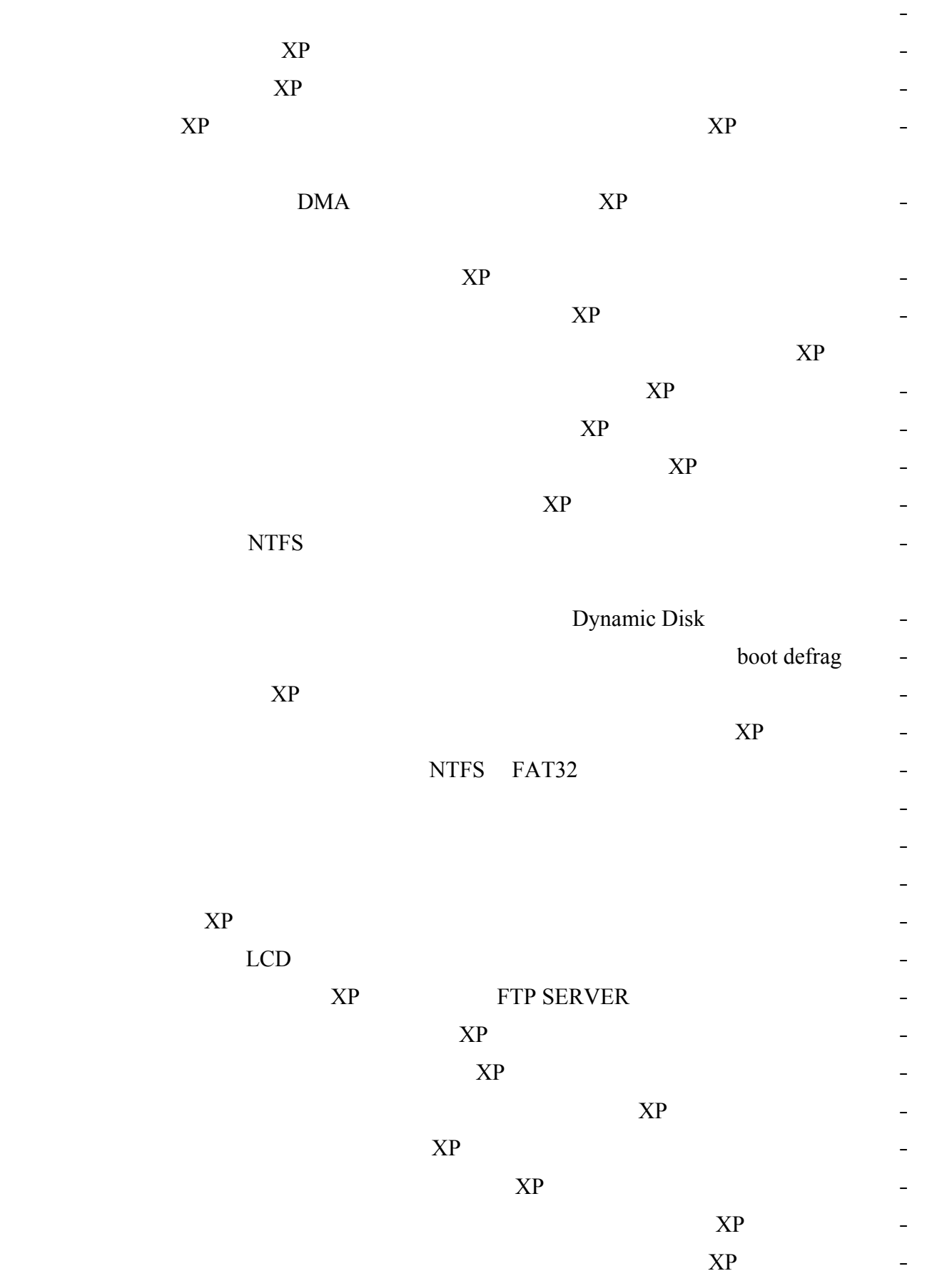

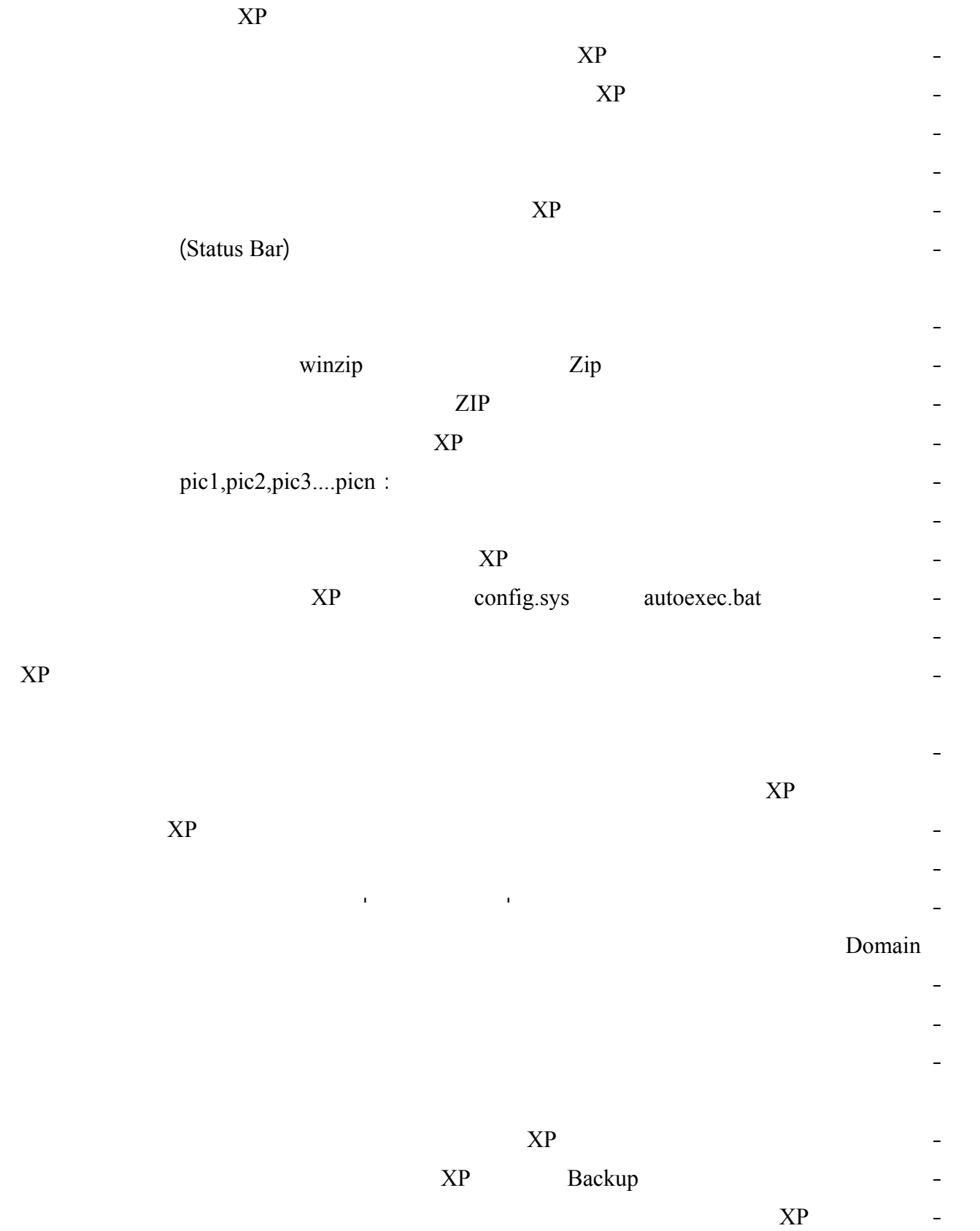

-٠٥٥ هل يوجد نظام أمان على المجلدات والملفات او القرص الصلب باكمله بحيث امنع بعض المستخدمين وأسمح لآخرين.

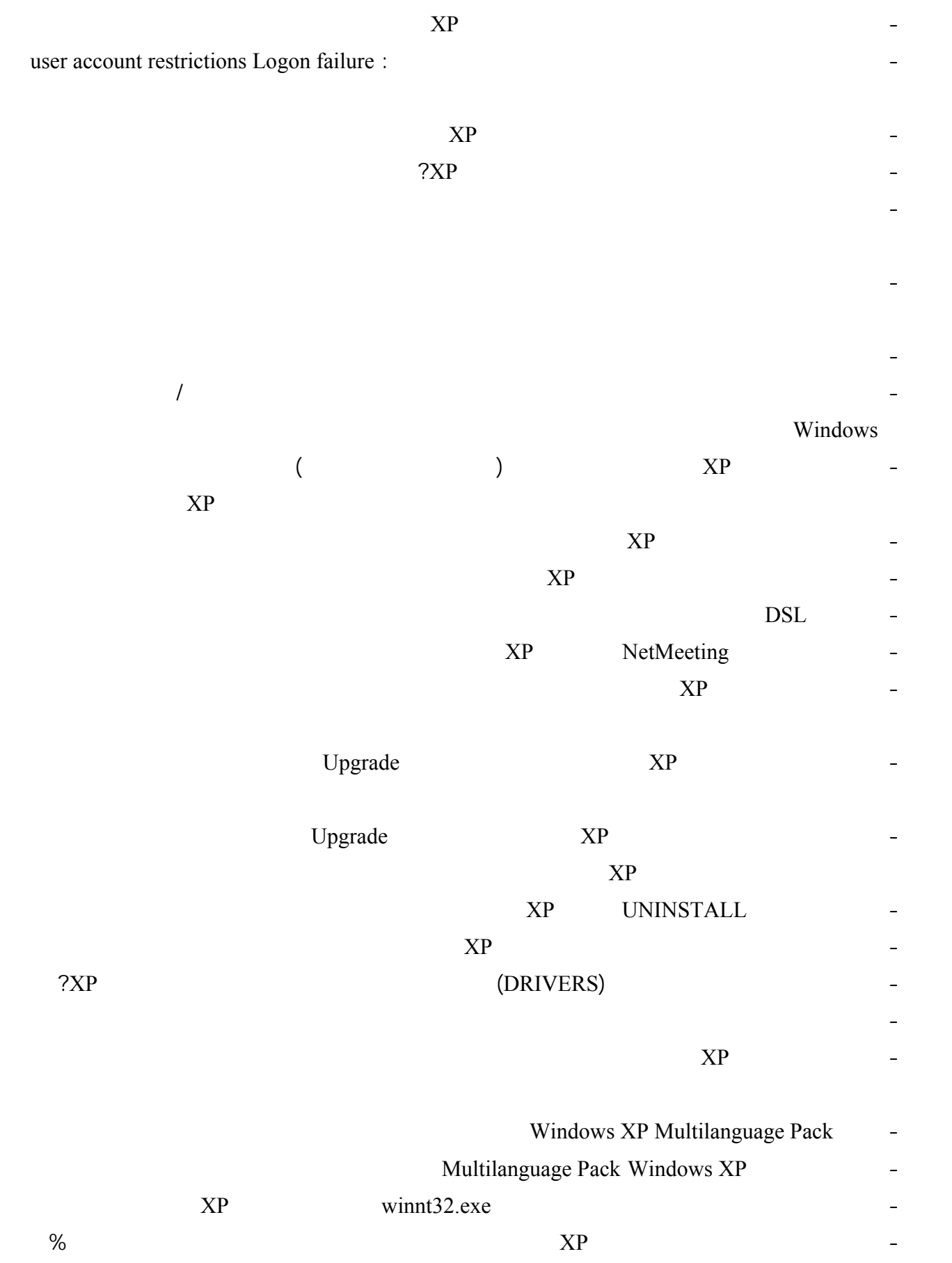

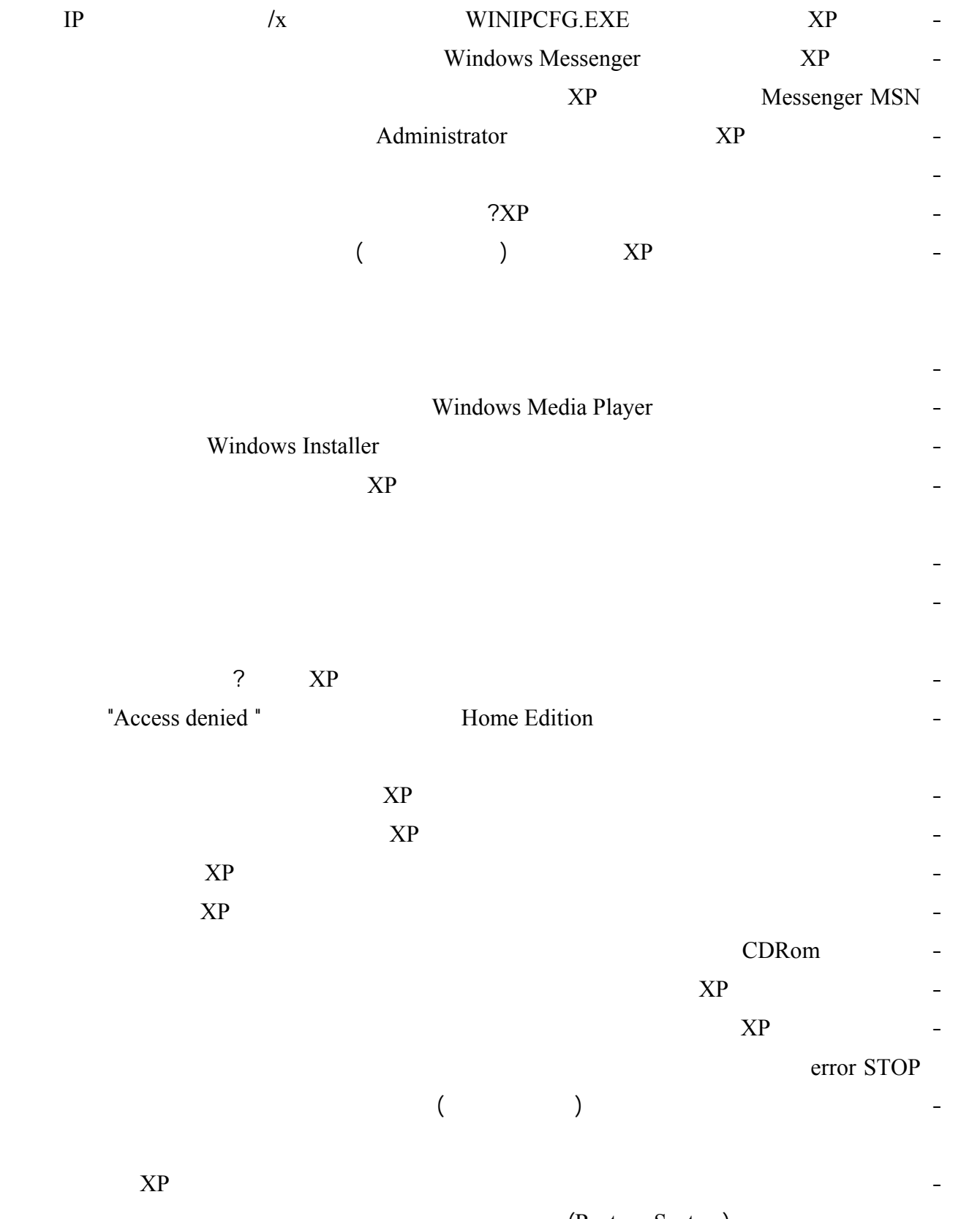

-١٠٧ أريد تشغيل الأقراص الصوتية على السيديروم بحيث يخرج الصوت من كارت الصوت لكني ليس لدي الكيبل الذي يربط

-١٣١ عند إجراء استعادة للنظام (System [Restore](#page-70-0) (فإني ألاحظ إختفاء بعض الملفات التي حملتها من الإنترنت هل هناك

boot.ini<sup>.</sup>  $\text{XP}$  and  $\text{NP}$  is the set of the set of the set of the set of the set of the set of the set of the set of the set of the set of the set of the set of the set of the set of the set of the set of the set of the set of  $\text{XP}$   $-$ [Administrator](#page-71-0)  $($  ( $)$  )  $\Delta PP$   $XP$   $-$ -١٣٧ كيف أستطيع تغيير رمز أحد محركات [الأقراص](#page-73-0) الى رمز آخر؟  $\rm NP$  and  $\rm S$  $XP$   $\text{XP}$   $-$ -١٤١ قمت بتنصيب ويندوز XP أثناء الإعداد اخترت تحويل نظام الملفات الى NTFS الآن أريد التخلص من ويندوز XP  $\text{XP}$  is the set of the property of the set of the set of the set of the set of the set of the set of the set of the set of the set of the set of the set of the set of the set of the set of the set of the set of the set -١٤٣ كيف أستطيع إيقاف التشغيل التلقائي للأقراص [المضغوطة؟](#page-75-0) -١٤٤ هل هناك طريقة لتحديد المجلد الذي يتم فيه حفظ ملفات التحديثات التي يتم تحميلها من موقع تحديث ويندوز قبل تثبيتها لإعادة تنصيب الويندوز? -١٤٥ عندما أقوم بنسخ قرص صوتي الى القرص الصلب باستخدام [Player Media Windows](#page-75-0) فإن الملفات الصوتية التي يت حفظها تكون بصيغة wma هل هناك طريقة كي أقوم بنسخ الملفات الصوتية بصيغة 3mp .١٤٦ كيف أستطيع إنشاء قرص مضغوط لويندوز XP على أن يكون ذاتي الإقلاع ([Bootable](#page-76-0) ?( .١٤٧ أحيانا عند حدوث مشكلة ما في الويندوز فإن الويندوز يعيد التشغيل تلقائيا هل هناك طريقة منعه من إعادة التشغيل .١٤٨ عند محاولة دخولي الى الجهاز أحصل على رسالة تمنعني من استخدام الجهاز ما الحل . 139 هـ هناك طريقة لإعادة تنصيب إنترنت إكسبلورر عند حدوث مشكلة فيه مشكلة فيه مشكلة فيه مشكلة فيه؟ مشكلة فيه؟ م Restore Points .١٥١ خلال تنصيب ويندوز XP بعد إعادة التشغيل لم يتعرف الويندوز على محرك الأقراص المضغوطة لم يستطع  $\rm NP$  and  $\rm NP$  and Recovery Console

## Recovery Console and the state of the state  $\sim$

# Recovery Console

 $\rm NP$  and  $\rm NP$  is the set of  $\rm NP$ 

.١٥٦ ما هي طريقة تفعيل أو تعطيل خاصية حفظ كلمات السر لمواقع الإنترنت المختلفة؟

.١٥٧ هل هناك طريقة لمعرفة المدة الزمنية المنقضية منذ تشغيل الجهاز؟

.١٥٨ كيف أستطيع تمكين أو تعطيل خاصية المطالبة بكلمة مرور الويندوز عند استعادة الكمبيوتر من وضع الاستعداد Standby

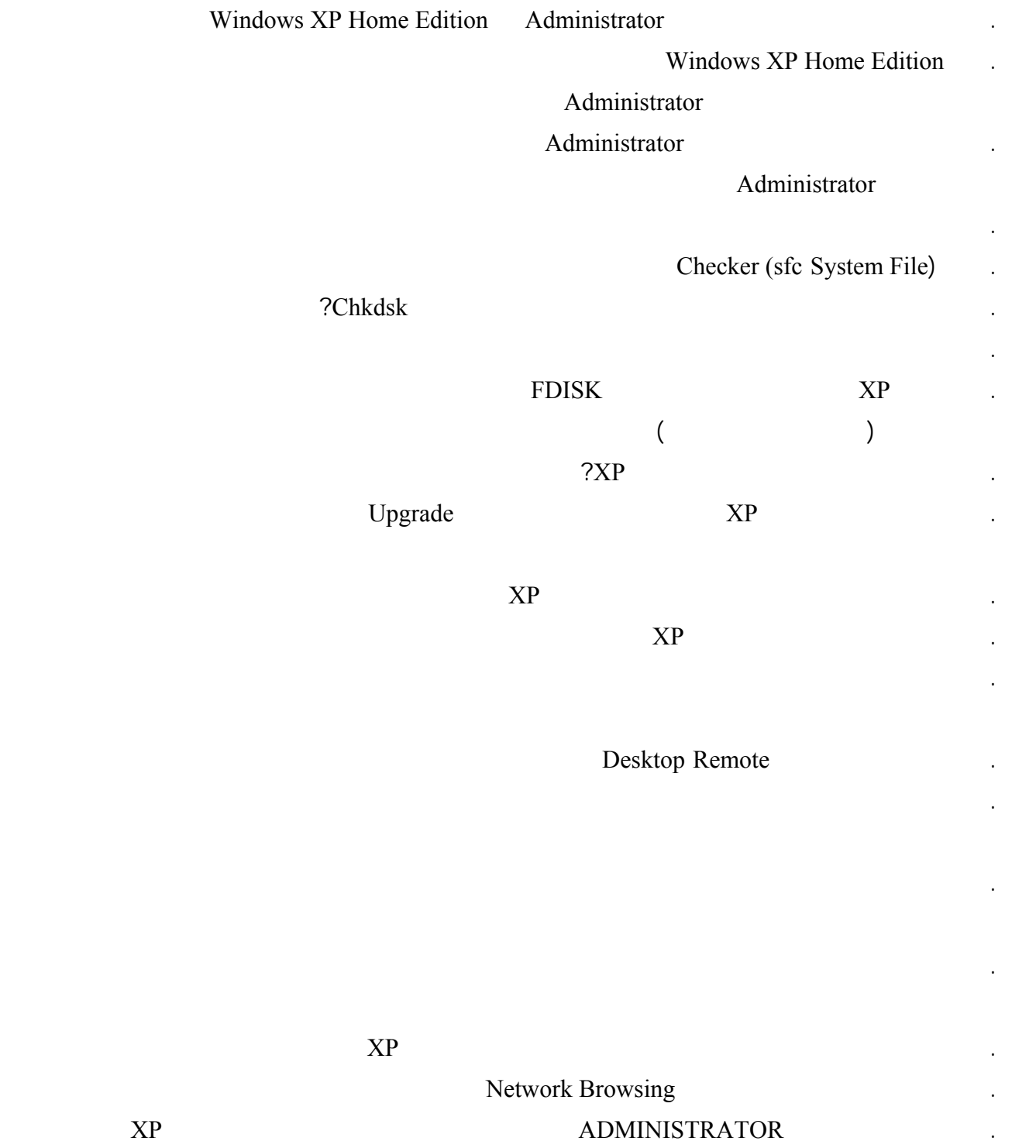

.١٨٠ هل أستطيع أن أجعل الويندوز XP يستفيد من الحجم الفعلي لذاكرة لكيش المستوى الثاني (2L(

.١٨١ كيف أستطيع تشفير ملفاتي مجلداتي لمنع وصول المخترقين لها؟

# .١٨٢ هل من الممكن إلغاء خاصية [WSH \(Host Scripting Windows](#page-106-0) (التي تعد من البوابات الخطرة للوصول الى سجل

### $\rm NP$  and  $\rm XP$  is the set of  $\rm XP$  is the set of  $\rm ZP$  is the set of  $\rm ZP$

.١٧٩ هل هناك طريقة لمنع الإنترنت إكسبلورر من حفظ الصفحات المشفرة التي أستعرضها على الإنترنت ذلك لمنع الوصول

### $?XP$

### $?XP$

## x0000000A IRQL\_NOT\_LESS\_OR\_EQUAL Stop

.١٨٥ عند تنصيب بعض البرامج تظهر رسالة خطأ رقمها ١٦٠٦ ما الحل لهذه [المشكلة؟](#page-108-0)

.١٨٧ ما معنى رسالة الخطأ التالية التي تظهر لي عند تنصيب الويندوز أو تثبيت أحد البرامج أو الأجهزة :

.٢٠٧ أعاني من مشاكل في إيقاف تشغيل الجهاز قمت بمراجعة السؤال السادس عشر لكنه لم يجد نفعا

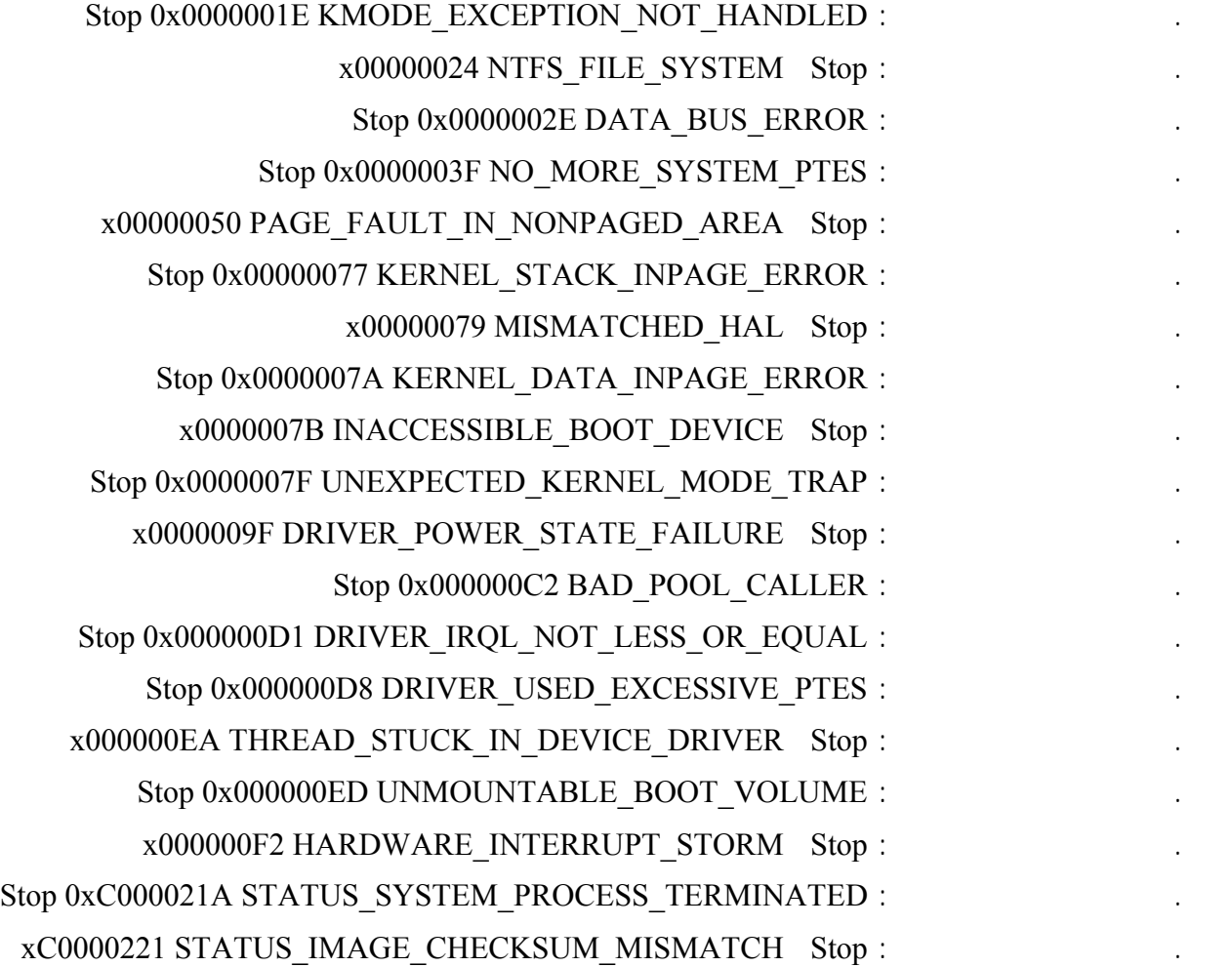

.٢٠٨ جهازي يرفض الدخول الى حالة By Stand أو [Hibernate](#page-113-0)) خياران من خيارات إيقاف التشغيل في ويندوز XP ( رغم أني قمت بتحديث البيوس تأكدت أنه يدعم مواصفات ACPI ما الحل؟

 بشكل جيد فيما عدى الجهاز الذي يشغل ويندوز XP ما السبب ? .٢١٠ ما هي مشاكل ويندوز XP الشائعة مع الشبكات التي تعتمد بروتوكول IP/TCP كيف يتم اكتشافها إيجاد الحلول

.٢٠٩ قمت بإعداد شبكة محلية أدخلت جميع القيم بشكل يدو في جميع الأجهزة كما كنت أفعل في السابق عملت الشبكة

<span id="page-10-0"></span>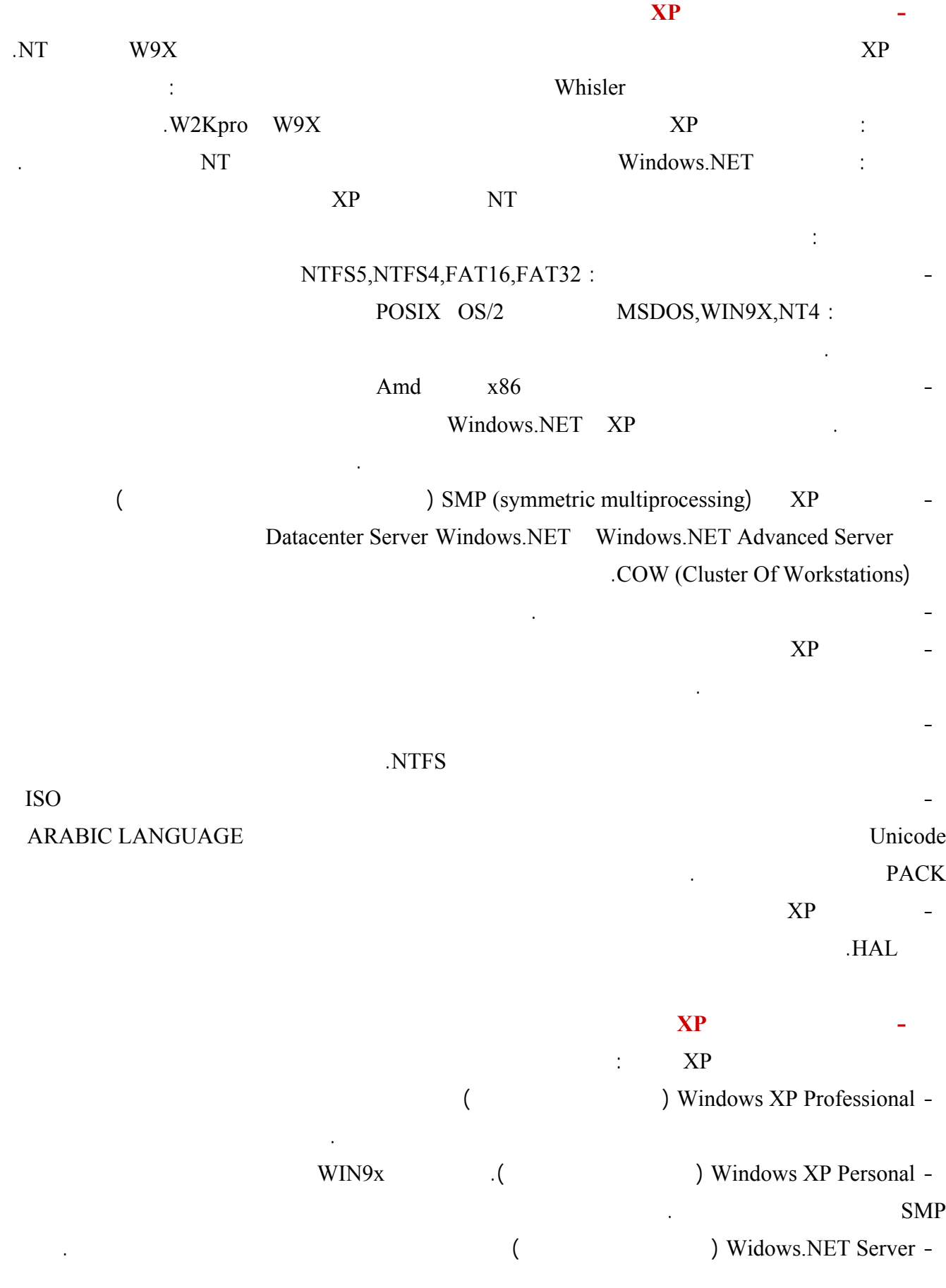

<span id="page-11-0"></span>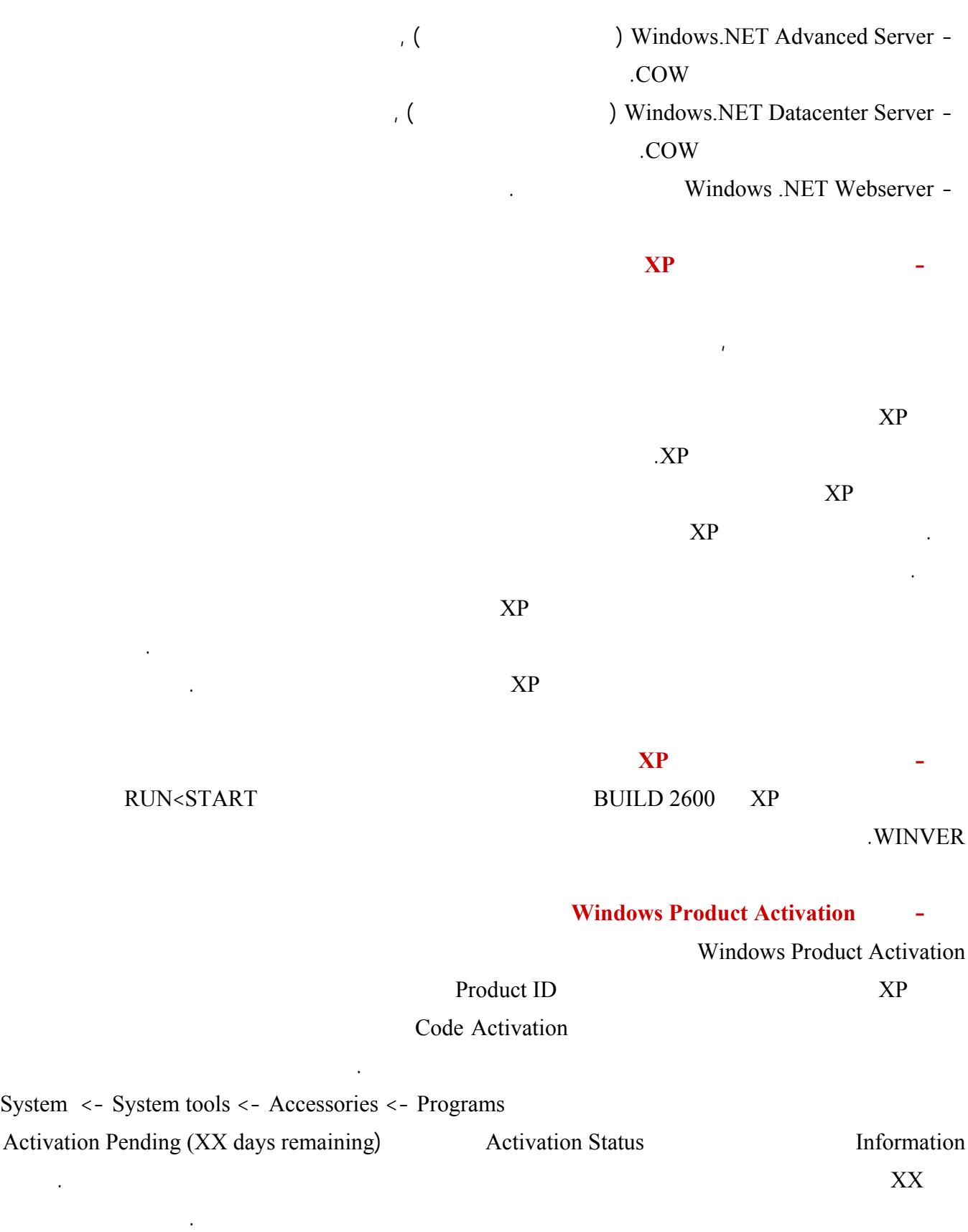

<span id="page-12-0"></span>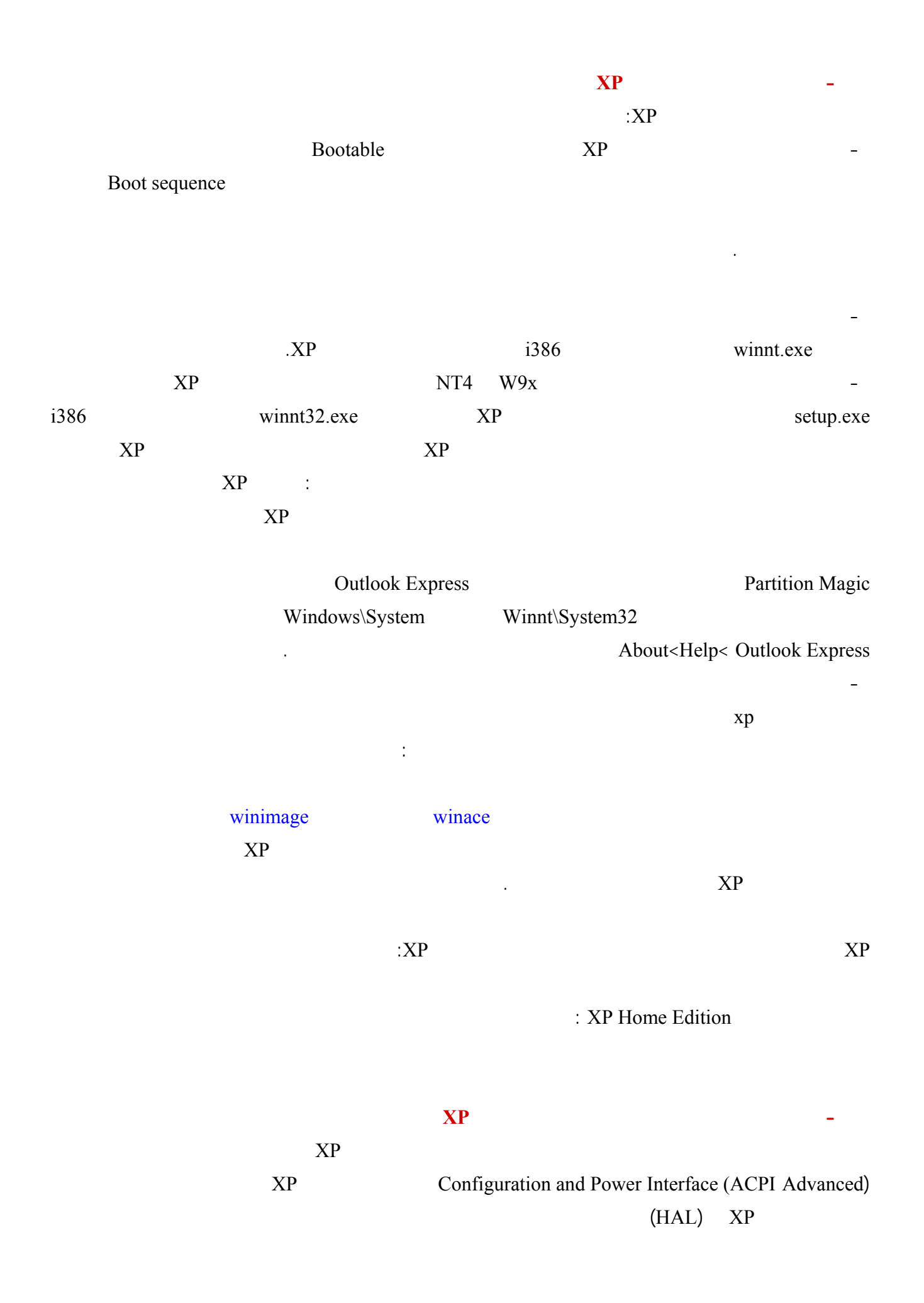

<span id="page-13-0"></span>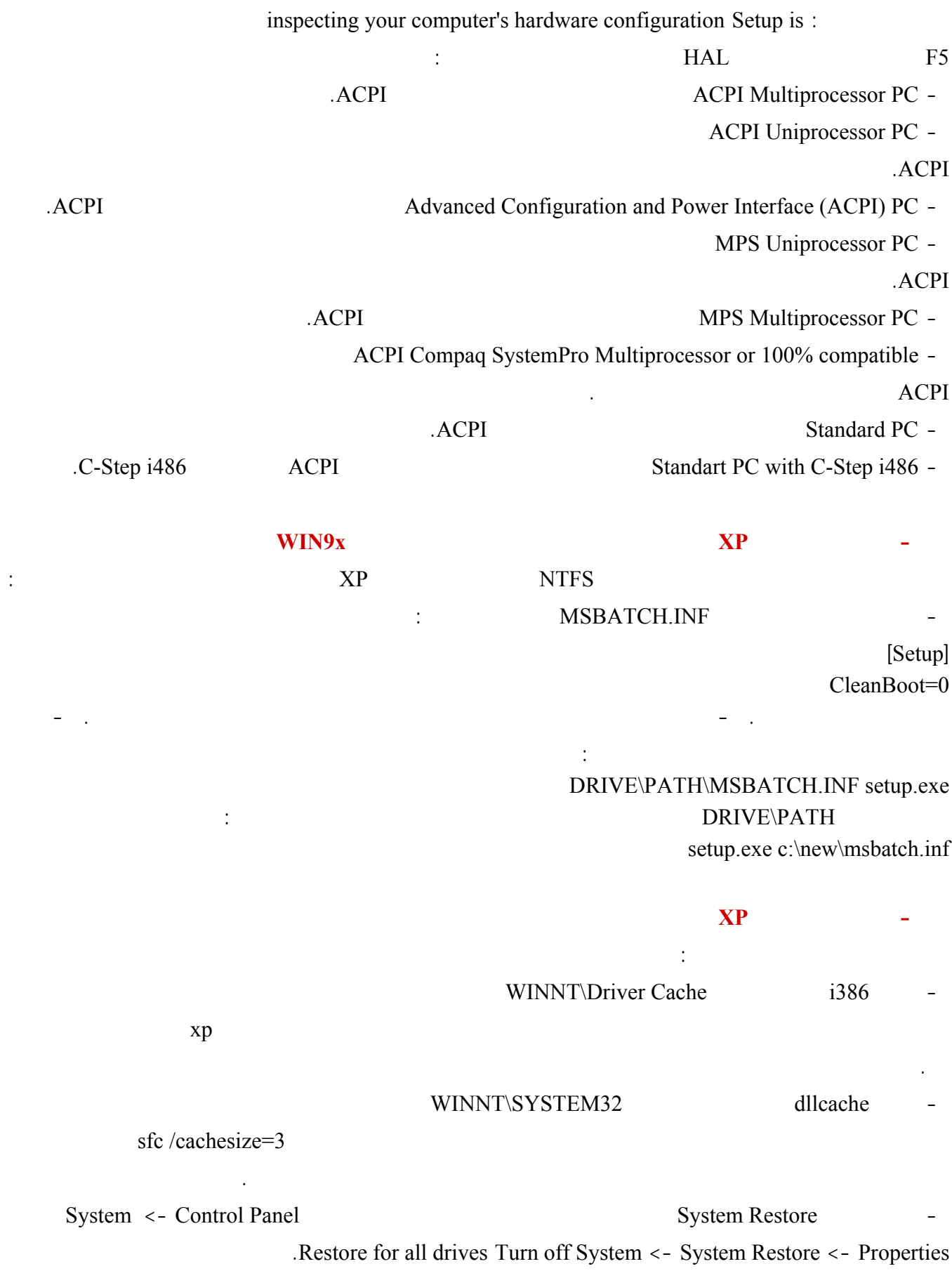

<span id="page-14-0"></span> $\mathbf{X}\mathbf{P}$  and  $\mathbf{X}\mathbf{P}$  and  $\mathbf{X}\mathbf{P}$  and  $\mathbf{X}\mathbf{P}$  and  $\mathbf{X}\mathbf{P}$  and  $\mathbf{X}\mathbf{P}$  and  $\mathbf{X}\mathbf{P}$  and  $\mathbf{X}\mathbf{P}$  and  $\mathbf{X}\mathbf{P}$  and  $\mathbf{X}\mathbf{P}$  and  $\mathbf{X}\mathbf{P}$  and  $\mathbf{X}\mathbf{P}$  and  $\mathbf{$  $\overline{I}$  and  $\overline{I}$  and  $\overline{I}$  and  $\overline{I}$  and  $\overline{I}$  $\mathbf{z}$  and  $\mathbf{z}$  is the set of  $\mathbf{z}$  and  $\mathbf{z}$  is the set of  $\mathbf{z}$  is the set of  $\mathbf{z}$  is the set of  $\mathbf{z}$ notepad sysoc.inf inf محرر نصوص داخل الملف قم بمحو أي كلمة hide أو HIDE ثم احفظ الملف. **-٠١١ هل أستطيع تسريع عمل البرامج التي أستخدمها أكثر من غيرها في ويندوز XP** من غيرها بحيث تتمكن من تشغيلها جعلها تعمل بشكل أسرع. يمكن القيام بذلك بعدة طرق: Manager 1999 (CTRL+ALT+DEL :<br>( 0) Processes ( 0) Task Manager الطريقة الأولى: بعد تشغيل البرنامج الذي تريد تسريعه اضغط على المفاتيح التالية معا: DEL+ALT+CTRL ذلك لاستدعاء اضغط بالزر الأيمن للفأرة على اسم الملف اختر من القائمة المنبثقة بند Set Priority) تعيين الأفضلية) ستجد عدة خيارات: ( ) REAL-TIME  $($   $)$   $HIGH$ ( ) ABOVE NORMAL ( ) NORMAL ( ) BELOW NORMAL  $($   $)$  LOW يفضل عدم اختيار أعلى من HIGH. - الطريقة الثانية: أنشئ ملفا جديدا في NOTEPAD أو أي محرر نصوص اكتب فيه ما يلي: echo off start /high %1 احفظ الملف باسم bat.high تستطيع حفظ الملف في المجلد SENDTO الذي تجده داخل المجلد الخاص بالمستخدم USER PROFILE يكون اسم هذا المجلد مرتبط باسم المجلد مرتبط باسم المستخدم يكون مشابها لهذا الإسماعي الإسماعي الإسماعي الإسماعي الإسماعي الإسماعي الإسماعي الإسماعي الإسماعي الإسماعي الإسماعي الإسماعي الإسماعي الإسماعي الإسماعي الإس Settings C:\Documents and : SENDTO WORD.EXE : اختر bat.high ليتم تسريع عمل البرنامج. - الطريقة الثالثة: أنشئ ملفا جديدا في NOTEPAD أو أي محرر نصوص اكتب فيه ما يلي: PROGRAM PATH start /high PROGRAM PATH start /high c:\windows\notepad.exe PROGRAM PROGRAM PROGRAM CMD. NOTEPAD.CMD شغله من هذا الملف على سطح المكتب.

<span id="page-15-0"></span>- بالضغط بالزر الأيمن للفأرة على أيقونة البرنامج اختيار خصائص (properties (الإنتقال الى التوافق (Compatibility (

compatibility mode for Run this program in:

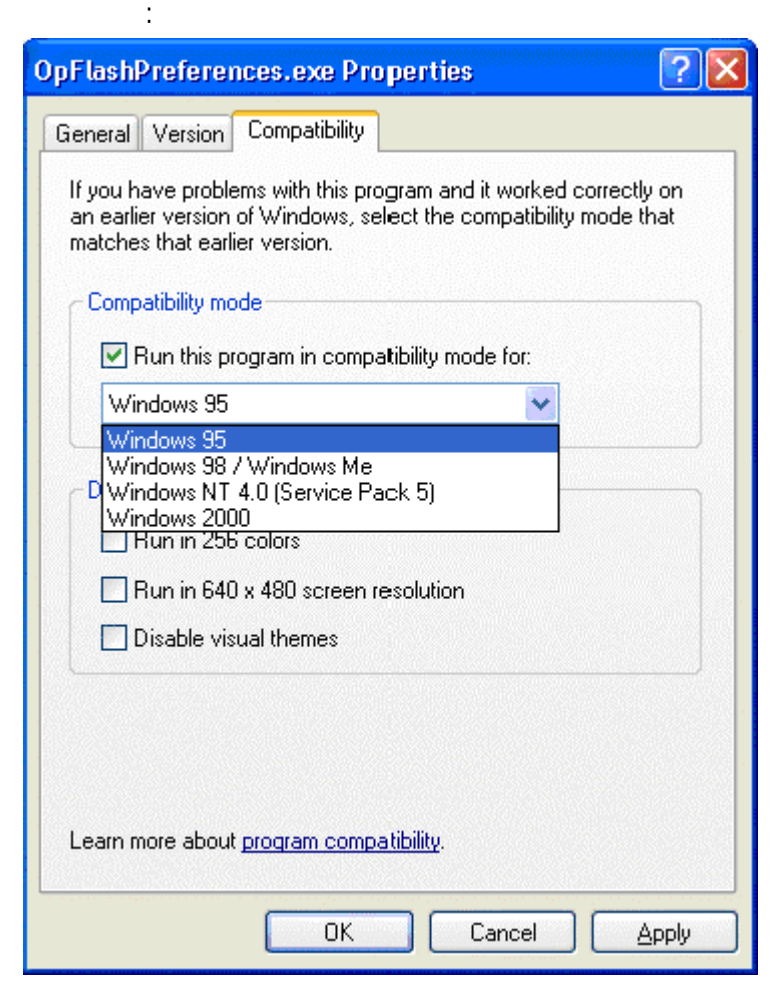

**-٠١٢ في ويندوز XP هل هناك طريقة لتشغيل البرامج المتوافقة مع الإصدارات السابقة للويندوز؟**

Start - Programs - Accessories- Program Compatibility Wizard

### **-٠١٣ هل من طريقة لأعرف هل جهازي متوافق مع ويندوز XP أم لا؟**

نعم إذا أردت أن تعرف فيما إذا كانت مواصفات جهازك ما تمتلكه من برامج مناسبة لويندوز XP فزر هذه الصفحة التي

### $\mathbf{X}$ P:

http://www.pcpitstop.com/xpready/xptests.asp

 $\mathbf{X} \mathbf{P}$  is a set of  $\mathbf{X} \mathbf{P}$ 

http://www.microsoft.com/hcl

نعم ذل بطريقتين:

<span id="page-16-0"></span>:الصورة في كما settings على اضغط performance<advanced<system properties<panel control

ستظهر حينها هذه الصورة:

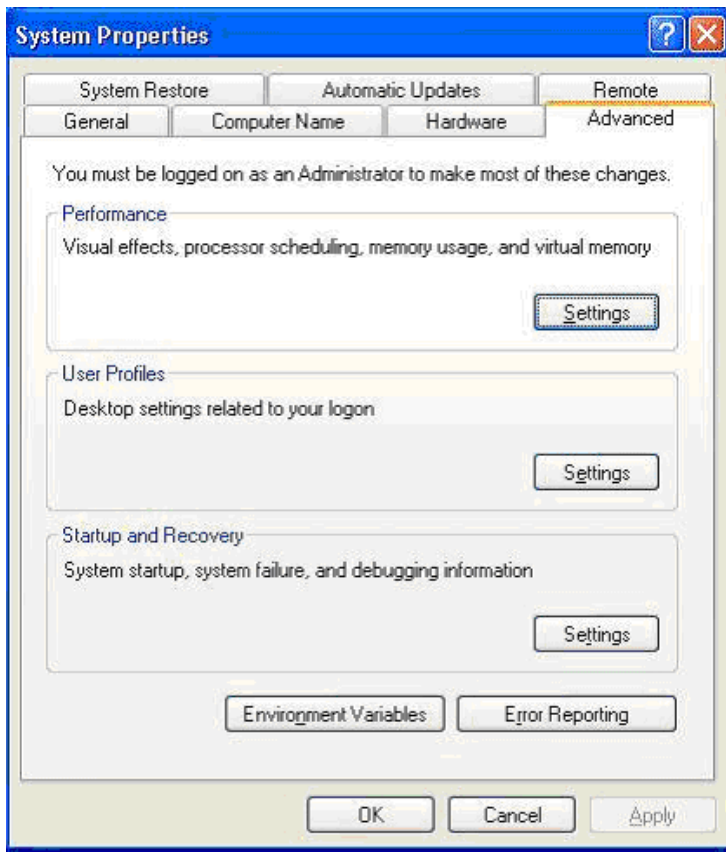

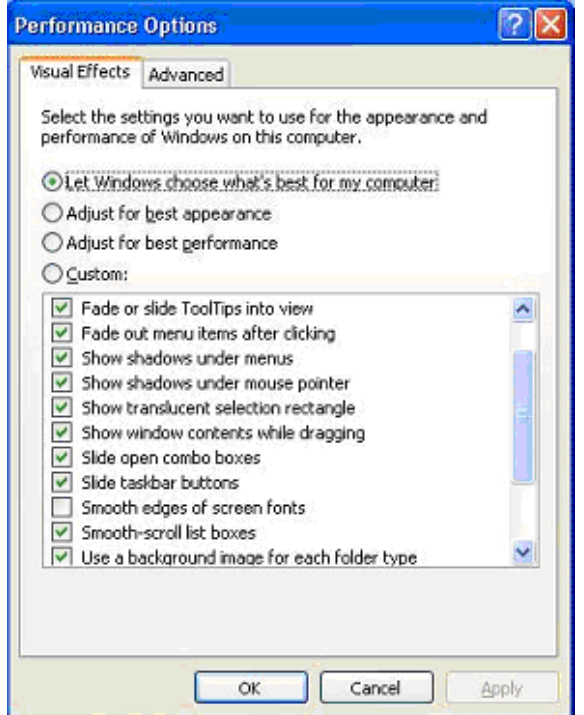

## Adjust for best performance

فاختر Custom ثم أزل الإشارة عن التأثيرات غير المرغوبة.

<span id="page-17-0"></span>- HKEY\_CURRENT\_USER (regedit run <start)

القيمة الوقت الذي على الويندوز انتظاره قبل أن يفتح القوائم عند الإشارة عليها .

MenuShowDelay Desktop <- ControlPanel <

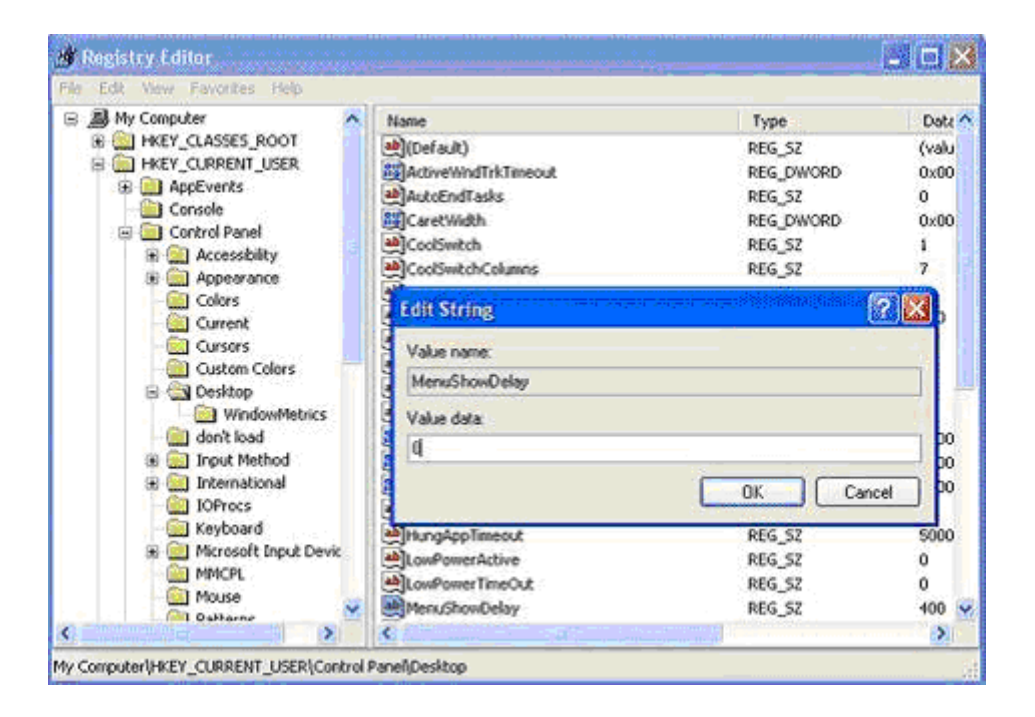

WindowsMetrics <- Desktop <- ControlPanel <- HKEY\_CURRENT\_USER

MinAnimate

### **-٠١٥ هل هناك طريقة لتخفيض حجم الذاكرة التي يستهلكها ويندوز XP**

debugger Dr. Watson XP

- KEY LOCAL MACHINE (regedit run< start)

AeDebug <- CurrentVersion <- Windows NT <- Microsoft <- SOFTWARE < Auto بهذا يتوقفان عن العمل أما إذا أردت التخلص منهما نهائيا فقم بحذف مجلد AeDebug من سجل النظام. للإجابة عن هذا السؤال علينا أن نعرف أولا هل يعمل جهازك في نمط ACPI الذي يتطلبه ويندوز XP أم لا؟

Advanced Power Options

 $ACPI$ 

<span id="page-18-0"></span>**-٠١٦ بعد تنصيبي لويندوز XP أصبح جهازي يرفض إيقاف التشغيل تلقائيا لكن يقوم بإعادة التشغيل، ما لحل؟**

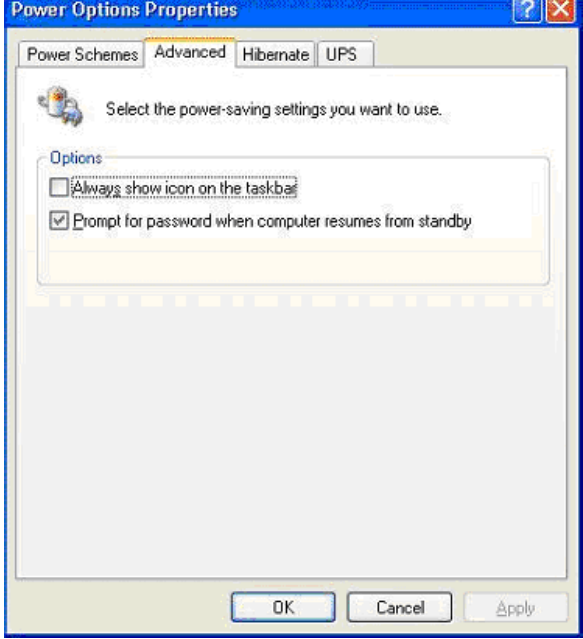

NT Apm/Legacy Support

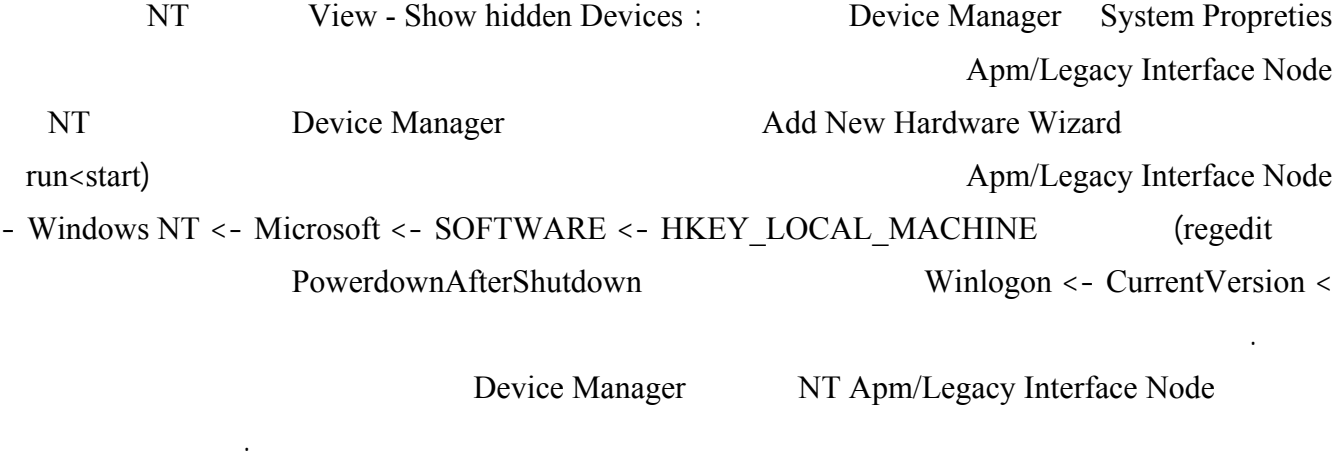

أما إن كان جهازك يعمل في نمط ACPI فستكون صورة Options Power لديك مشابهة لهذه:

<span id="page-19-0"></span>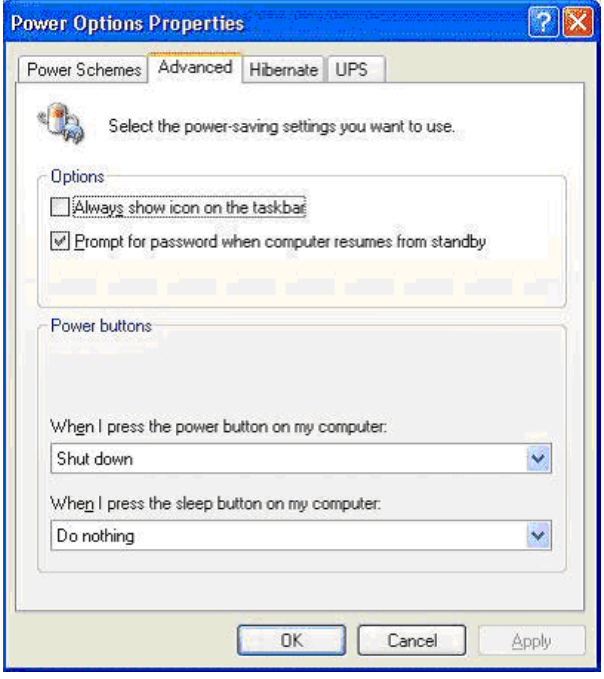

حيث أن مشاكل إغلاق الجهاز إعادة تشغيله تنعدم تقريبا في نمط ACPI فإن معاناتك من مشكلة كهذه مع هذا النمط تشير الى

### $\mathbf{X}\mathbf{P}$  and  $\mathbf{X}\mathbf{P}$  and  $\mathbf{X}\mathbf{P}$  and  $\mathbf{X}\mathbf{P}$  and  $\mathbf{X}\mathbf{P}$  and  $\mathbf{X}\mathbf{P}$  and  $\mathbf{X}\mathbf{P}$  and  $\mathbf{X}\mathbf{P}$  and  $\mathbf{X}\mathbf{P}$  and  $\mathbf{X}\mathbf{P}$  and  $\mathbf{X}\mathbf{P}$  and  $\mathbf{X}\mathbf{P}$  and  $\mathbf{$

أنا أقترح إيقاف هذه الخدمات لمن يعمل على شبكة أو لأمر آخر سأخرج بالخدمات لمن يعمل على شبكة أو لأمر آخر سأذكره :

نعم هناك بعض الخدمات التي يقدمها ويندوز XP يحتاجها المستخدم الذي يعمل من خلال شبكة لإيقاف هذه الخدمات اذهب الى Disable Services Computer Management **FIEX** Computer Management File Action View Window Help  $-0.81$ ◆ - 白田 ff 白眼 ff ¥,  $\mathbf{H} = \mathbf{H} \cdot \mathbf{H} \mathbf{P}$ Computer Management (Lc A (Computer Management (Lc.<br>
III) System Tools<br>
(B. System Tools<br>
(B. Cool Users and Griders)<br>
(B. Cool Users and Griders)<br>
(B. Cool Users and Griders)<br>
(B. Cool Users)<br>
(H. Cool Users)<br>
(B. Series and Acolcation)<br>
(B. Serie <sup>5</sup> Services Description Status Startup Typ A Name DHCP Client **Land**<br>Histori Automatic nages n... 9. arted<br>Intains lil... 9. arted Start Sup the service<br><u>Restart</u> the service Automatic Stop Groene rdnate... Manual Payse **GONS** C phres a... Started Automatic Resur Description:<br>Manages network configuration by<br>registering and updating IP address<br>and DNS names. Strion ws erro... Started Automatic Restart BEVER thes ev...  $Stated$ Automatic All Tasks Ŷ **Bract** Mdes m... Started Manual Co Services and Applicatio ties He... Started Automatic **B**rieb Refrech Services **B**Huna Disabled des ge... Disabled<br>Marviel × mano mer r é. Properti Indexing Service ø Help  $\rightarrow$ Extended & Standard Opens property sheet for the current selection.

- Print Spooler -
- Task Scheduler -
	- Messenger -

شبكة فلا حاجة له .

Computer Browser-

Remote Registry Service-

بيوس سيئ لابد من تحديثه من موقع الشركة.

<span id="page-20-0"></span>-supply power Uninterruptible يتحكم بعمل مزود الطاقة غير المنقطع (UPS (فإذا كنت تملك هذا الجهاز فلا حاجة-Telnet-لهذه الخدمة . Cryptographic Service -من خلال شبكة محلية فلست بحاجة لهذه الخدمة. Portable media serial number -بجهاز الكمبيوتر ذلك لمحاربة قراصنة الملفات الموسيقية أظن أحد بحاجة لهذه الخدمة الجليلة. UPnP SSDP Discovery service -Windows time -TIME SERVER Wireless zero configuration -لهذه الخدمة. **-٠١٨ ماذا أفعل لكي أجعل الويندوز XP يتفحص فقط الجزء الخاص به من القرص الصلب؟** عندي على جهازي ويندوز XP ويندوز إصدار آخر كل منهما في قسم مستقل من القرص الصلب المشكلة هي أن الويندوز  $XP$ الآخر من ويندوز على أنها ملفات معطوبة ماذا أفعل لكي أجعل الويندوز XP يتفحص فقط الجزء الخاص به من القرص الصلب؟ Regedit Run - Start HKEY\_LOCAL\_MACHINE \ SYSTEM \ CurrentControlSet \ Control \ Session Manager عل الجهة الأخرى من النافذة قم بالضغط مرتين على المفتاح BootExecute \* autocheck autochk  $\mathbf{X} \times \mathbf{Y}$ **119 11 11 2 Windows Explorer Windows Explorer** target Properties Windows Explorer shortcut c:\path SystemRoot%\explorer.exe /e,c:\path SystemRoot%\explorer.exe تختاره اضغط OK هكذا كل مرة ستفتح الإكسبلورر سيفتح مباشرة داخل المجلد الذي حددته.

<span id="page-21-0"></span>**-٠٢٠ ما هي اختصارات لوحة المفاتيح العامة في ويندوز XP** .النسخ CTRL+C . CTRL+X . CTRL+V .التراجع CTRL+Z . DELETE SHIFT+DELETE CTRL أثناء سحب عنصر ما نسخ العنصر المحدد SHIFT+CTRL أثناء سحب عنصر ما إنشاء اختصار للعنصر المحدد.  $F2$  $+{\rm CTRL}$  $+{\rm CTRL}$  $+{\rm CTRL}$  $+$  CTRL SHIFT+CTRL مع أي من مفاتيح الأسهم تمييز كتلة من النص. SHIFT مع أي من مفاتيح الأسهم تحديد أكثر من عنصر واحد في إطار ما أو على سطح المكتب، أو تحديد نص ضمن مستند. CTRL+A F3 ALT+Enter 4F+ALT إغلاق العنصر النشط، أو إنهاء البرنامج النشط. ALT+Enter  $+ALT$ 4F+CTRL إغلاق المستند النشط في البرامج التي تسمح لك بالتعامل مع عدة مستندات مفتوحة في نفس الوقت. ALT+TAB ALT + ESC 6F التنقل بين عناصر الشاشة في إطار ما أو على سطح المكتب. 4F عرض قائمة شريط العناوين في جهاز الكمبيوتر أو في مستكشف Windows. 10F+SHIFT عرض القائمة المختصرة للعنصر المحدد. ALT+مفتاح المسافة عرض قائمة النظام للإطار النشط. CTRL+ESC  $+ALT$ الحرف المسطر في اسم أمر موجود في قائمة مفتوحة تنفيذ الأمر الموافق.

10F تنشيط شريط القوائم في البرنامج النشط.

السهم الأيمن فتح القائمة المجاورة إلى اليمين، أو فتح القائمة الفرعية.

السهم الأيسر فتح القائمة المجاورة إلى اليسار، أو إغلاق قائمة فرعية ما.

## <span id="page-22-0"></span>مسافة للخلف إظهار المجلد الموجود في المستوى الأعلى في جهاز الكمبيوتر أو في مستكشف Windows.

# ESC إلغاء المهمة الحالية. SHIFT عند إدخال قرص مضغوط في محرك الأقراص المضغوطة لمنع القراءة التلقائية للقرص المضغوط.

## **-٠٢١ ما هي اختصارات لوحة المفاتيح لمربع الحوار في ويندوز XP**

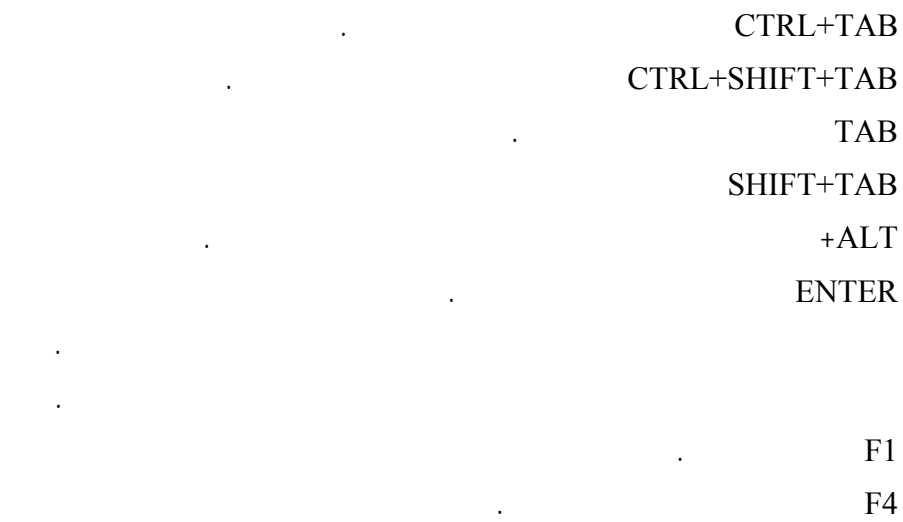

مسافة للخلف فتح مجلد ما موجود في المستوى الأعلى في حال تم تحديد مجلد ما في مربع الحوار حفظ باسم أو فتح.

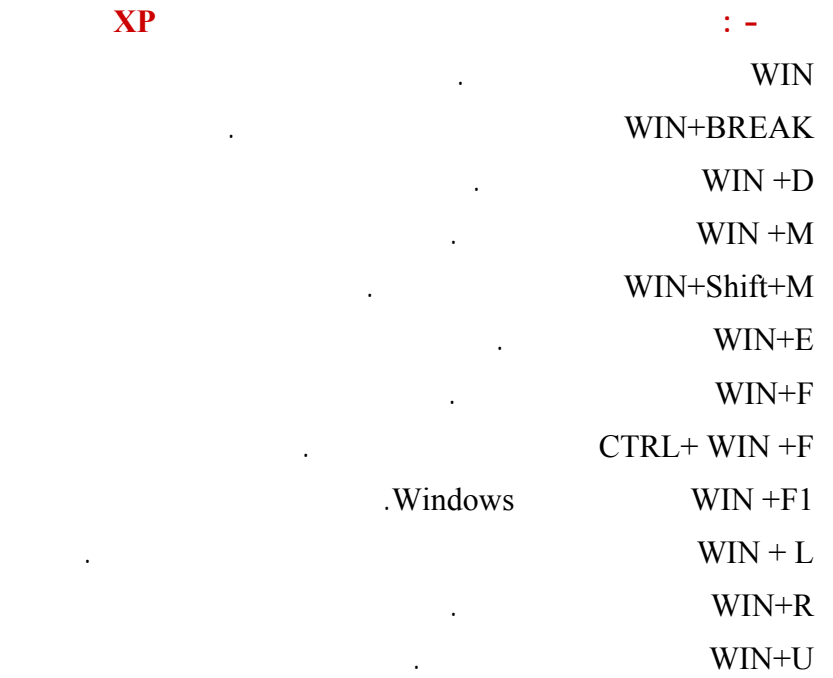

<span id="page-23-0"></span>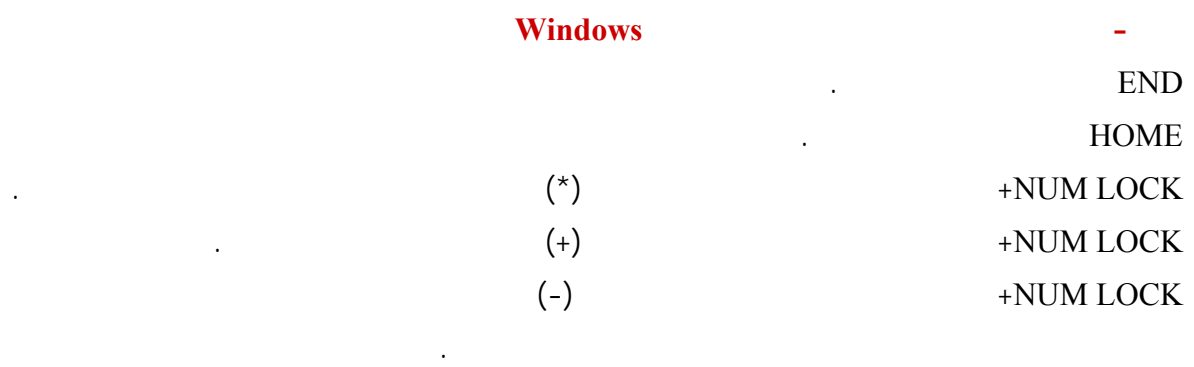

السهم الأيمن عرض التحديد الحالي إذا كان مطوياً، أو تحديد المجلد الفرعي الأول.

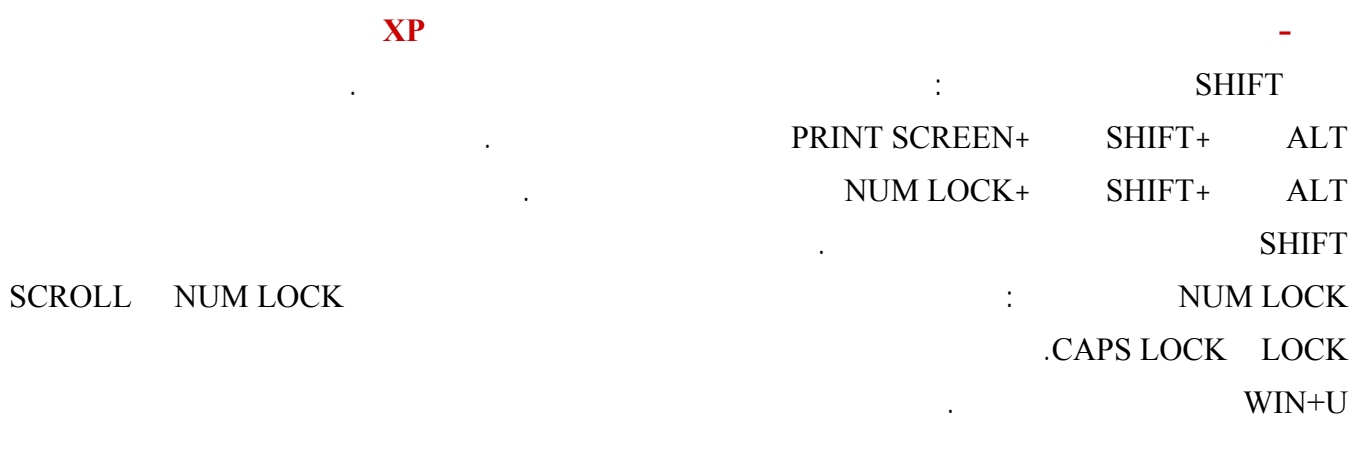

.OK Disable error reporting error reporting< Advanced<System< Control Panel

**-٠٢٥ كيف لي أن أتخلص من الرسائل التي تخبرني بإرسال تقارير عن الأخطاء عند حدوثها الى ميكروسوفت**

## $\mathbf{X}\mathbf{P}$  and  $\mathbf{X}\mathbf{P}$  and  $\mathbf{X}\mathbf{P}$  and  $\mathbf{X}\mathbf{P}$  and  $\mathbf{X}\mathbf{P}$  and  $\mathbf{X}\mathbf{P}$  and  $\mathbf{X}\mathbf{P}$  and  $\mathbf{X}\mathbf{P}$  and  $\mathbf{X}\mathbf{P}$  and  $\mathbf{X}\mathbf{P}$  and  $\mathbf{X}\mathbf{P}$  and  $\mathbf{X}\mathbf{P}$  and  $\mathbf{$

نعم أولا حمل هذا البرنامج شغله على أي إصدار ويندوز متوفر لديك: http://download.microsoft.com/downl...N-US/UpgAdv.exe

Welcome to the Windows XP Upgrade Advisor .

بعد تشغيل البرنامج ستظهر لك هذه الصورة:

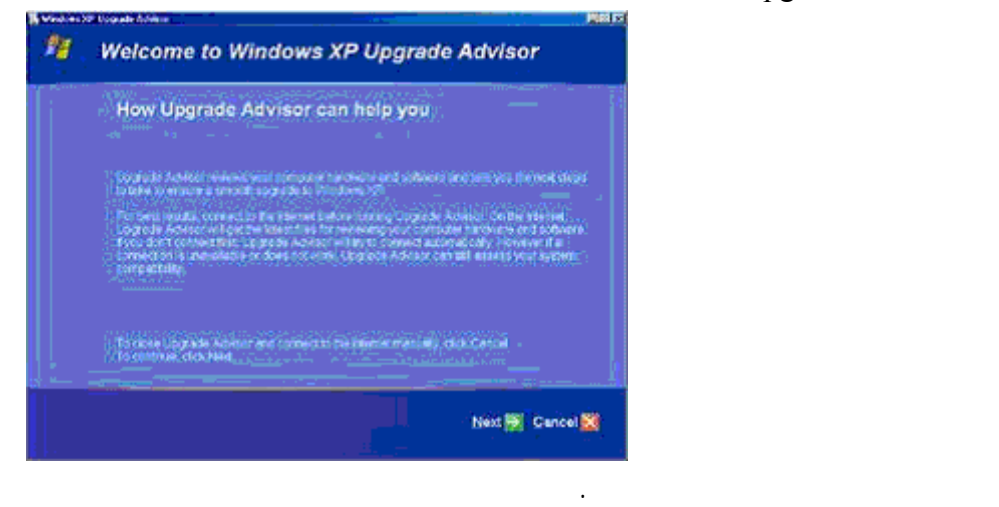

# Tg. **Windows XP Upgrade Advisor** Download the fatest files? To establish a political dia tanaf Not Character Adolphia and chattle Maria of Yale at A<br>To do the Ungaria Adolphia Pak Is Chine and A Toronton Walphal Company.<br>particular company at the categorie Maria de la Bangolise<br>Vocalité de la Bangolise o yes  $\bullet$  No Land Andrew Co Back E Next & Cancel Of تقترح عليك هذه النافذة تحميل التحديثات الضرورية لجهازك ليصبح متوافق مع ويندوز XP.

Hardware and software compatibility information .

الصورة التالية :

الصورة التالية:

الصورة التالية:

Download the latest files .

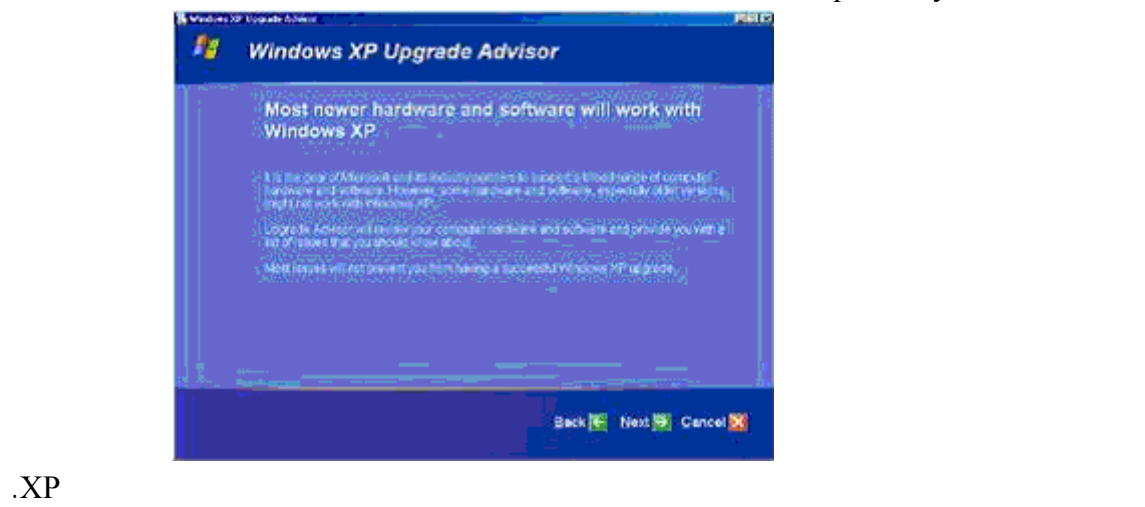

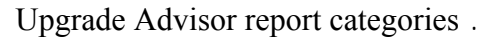

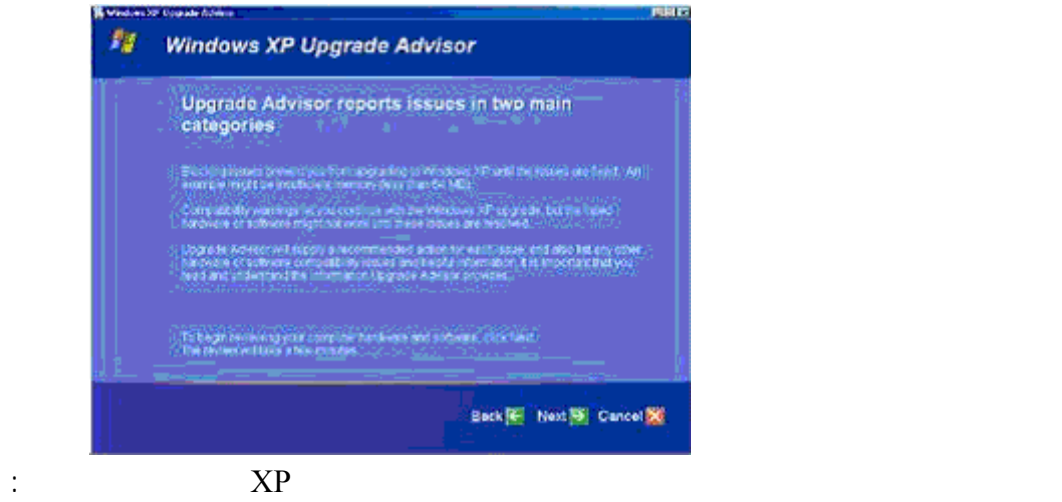

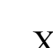

العمل.

الصورة التالية:

الصورة التالية:

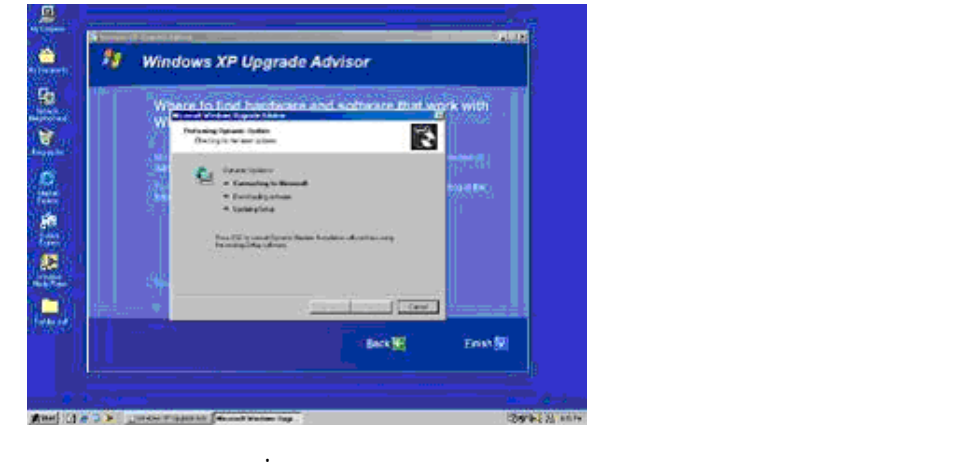

Updating compatibility list with Dynamic Update .

Preparing an Upgrade Report .

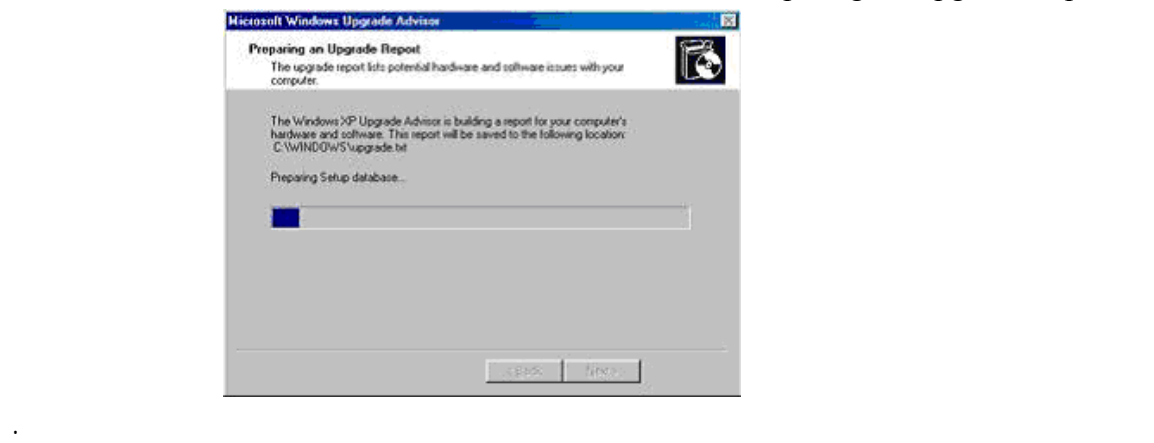

Upgrade Report .

الصورة التالية:

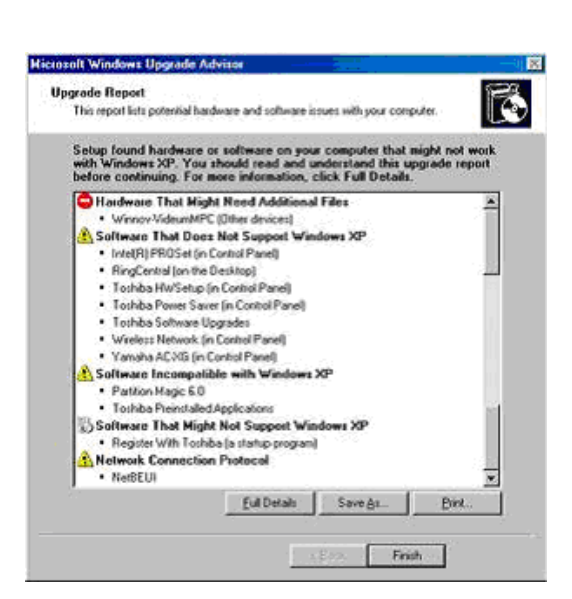

<span id="page-26-0"></span>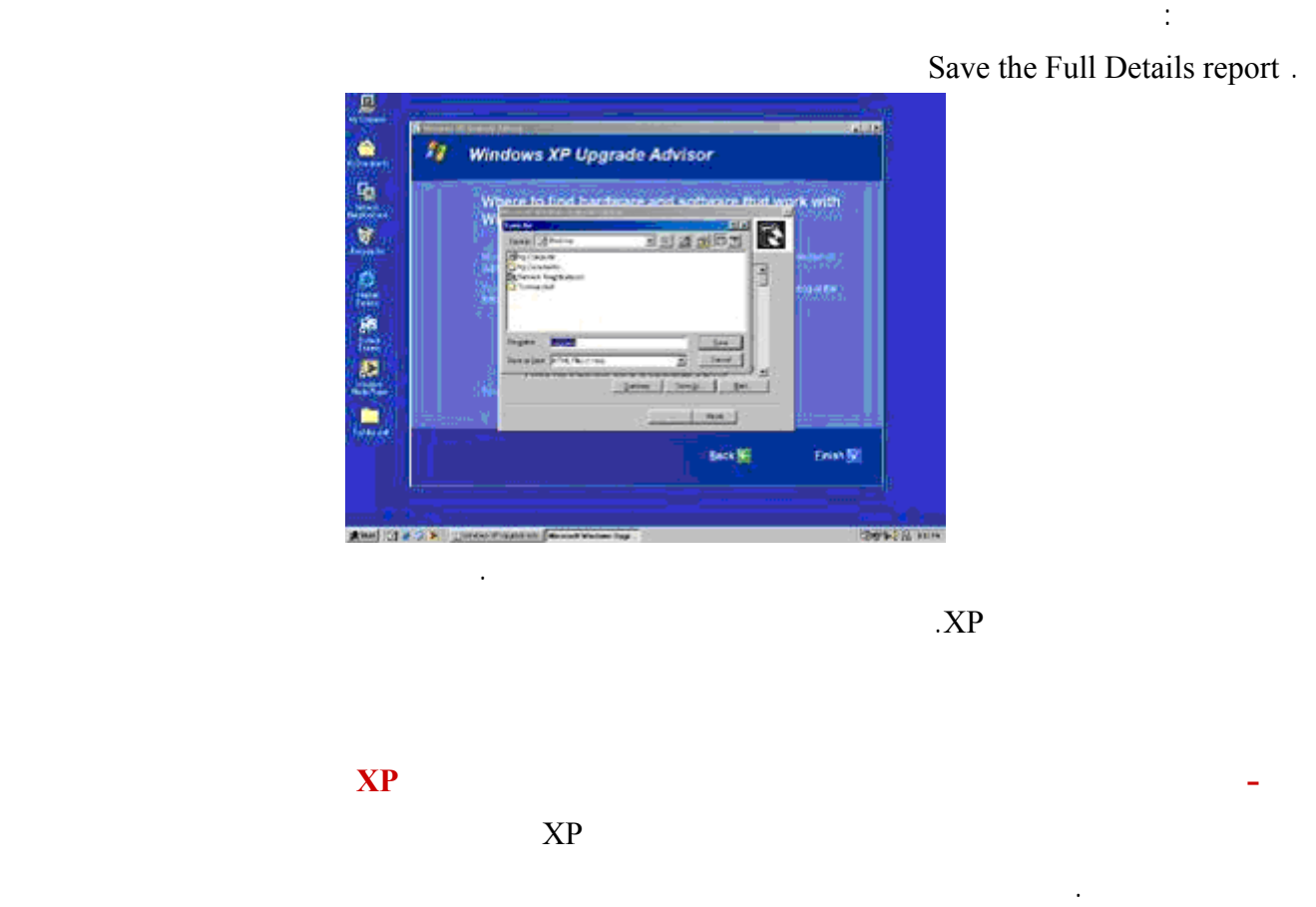

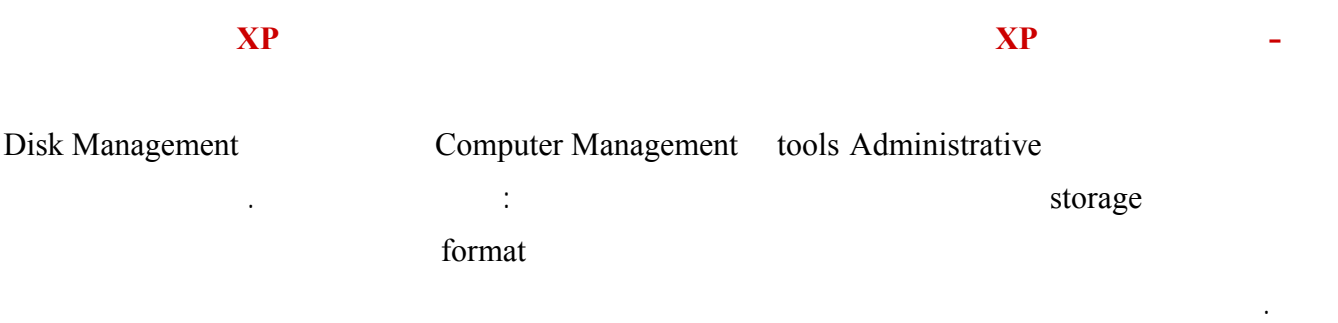

 $\mathbf{DMA}$  and  $\mathbf{XP}$  are the set of  $\mathbf{NP}$ 

IDE ATA/ATAPI Controllers <MANAGER DEVICE<SYSTEM<CONTROL PANEL PROPRETIES secondary primary

.Use DMA If Available  $ADVANCED$ 

<span id="page-27-0"></span>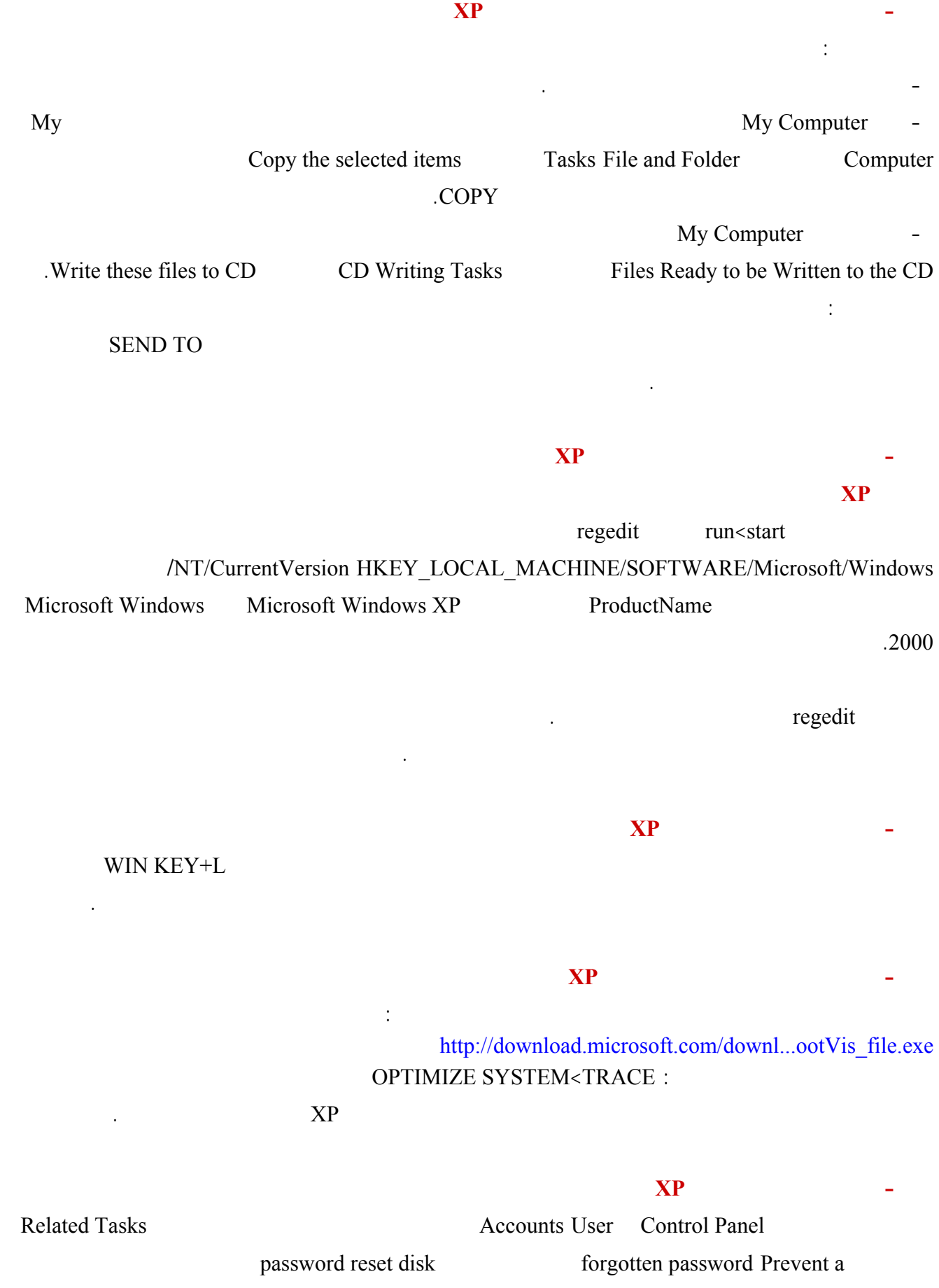

<span id="page-28-0"></span>**-٠٣٥ هل من طريقة للتحكم في خصائص ويندوز XP بصورة أكبر لكن دون الولوج الى سجل النظام؟** نعم ممكن ذلك بفضل المزايا الرائعة في ويندوز XP التي تعطيك الحرية بالتحكم بكل صغيرة كبيرة في خصائصه ذلك باستخدام Editor Policy Group للوصول إليه اذهب الى Start<Run اكتب msc.gpedit ثم اضغط OK. هناك ستجد الإمكانية للتحكم بكثير من خصائص ويندوز XP المخفية ستفيد المستخدمين المتقدمين بشكل كبير في تطويع ويندوز لملائمة احتياجاتهم.  $\overline{\text{NTFS}}$  and  $\overline{\text{NTFS}}$  and  $\overline{\text{NTFS}}$  and  $\overline{\text{NTFS}}$  and  $\overline{\text{NTFS}}$  and  $\overline{\text{NTFS}}$  and  $\overline{\text{NTFS}}$  and  $\overline{\text{NTFS}}$  and  $\overline{\text{NTFS}}$  and  $\overline{\text{NTFS}}$  and  $\overline{\text{NTFS}}$  and  $\overline{\text{NTFS}}$  and  $\overline{\text{NTFS}}$  and  $\overline{\text{NTFS}}$  a  $\begin{array}{lllll} \texttt{1} & \texttt{1} & \$ System <- Control <- CurrentControlSet <- SYSTEM . NtfsDisableLastAccessUpdate **Dynamic Disk a** هو القرص الذي من الممكن إنشاء قسام ديناميكية عليه يمكن التعرف عليه إلا من خلال الويندوز ٢٠٠٠ ويندوز XP Management Computer Administrative Tools الأقراص Management Disk الأقسام الديناميكية التي من الممكن إنشاءها على القرص الديناميكي هي : simple -- spanned وهي تتكون من عدة أقراص ديناميكية التي تبدو كقرص واحد البيانات تكتب تقرأ بشكل متسلسل. - stripped هي عدة أقراص ديناميكية تبدو كقرص واحد البيانات تقرأ تكتب على الأقراص بشكل متوازي (في نفس الوقت) هذا النوع يحبذ إذا كان لديك قرصان صلبان حقيقيان باستخدام هذا النوع ستتضاعف سرعة قراءة كتابة البيانات. - mirrored هذه الأقسام تتكون من قرصين حقيقيين البيانات التي تكتب على أحد الأقراص تنسخ على القرص الآخر ما يزيد أمن البيانات من الضياع أو العطب. - 5RAID يتكون من ثلاث أقراص أو أكثر البيانات تكتب على قرصين في القرص الثالث يكتب ECC كود تصحيح هذا النوع يحافظ على أمن البيانات يوفر في مساحة القرص لكنه أبطأ من النوع السابق. NTFS FAT32

### Convert to Dynamic Disk

حسابك.

IEEE 1394 (Bus (USB Universal Serial

) . Hence the final state  $\int$ 

<span id="page-29-0"></span>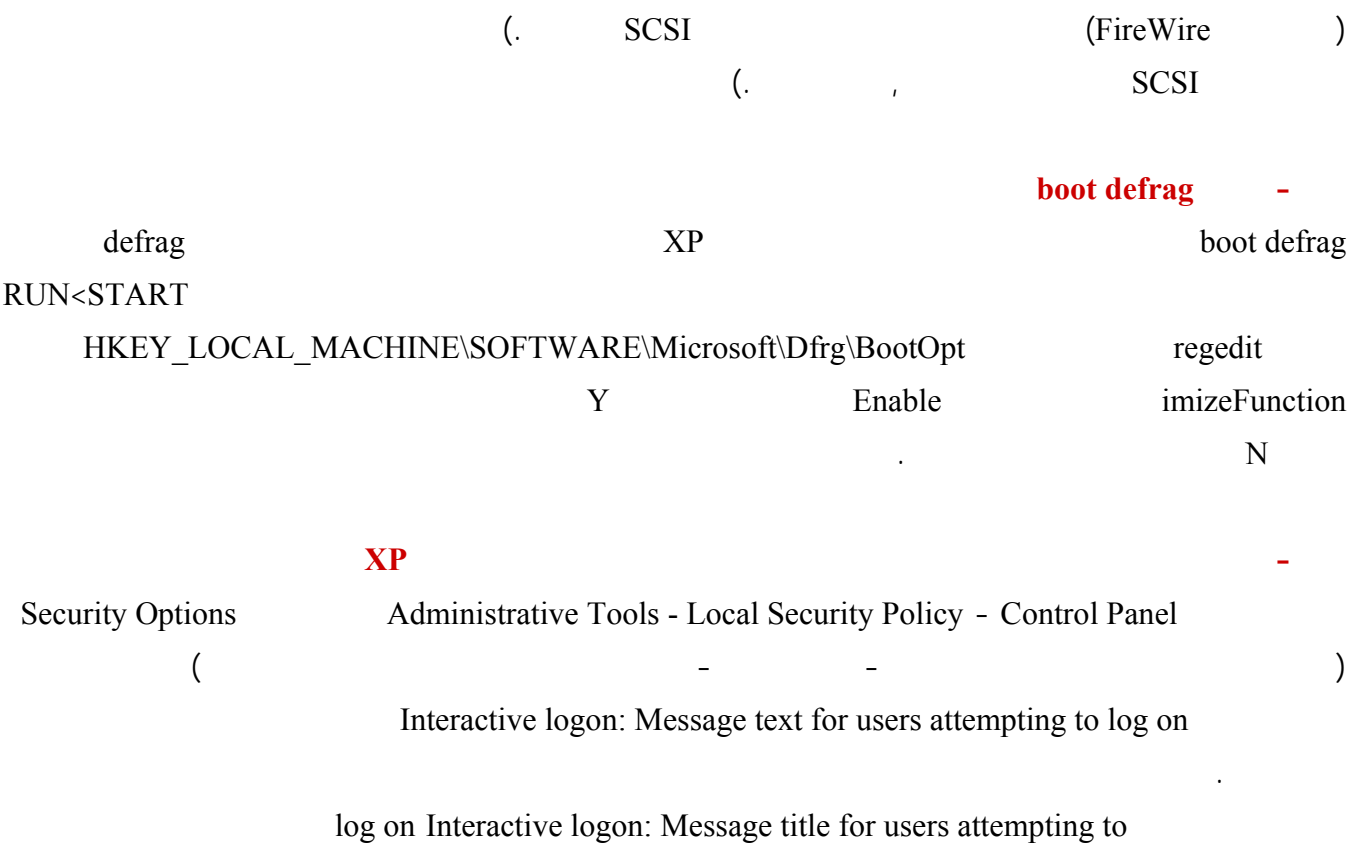

العرض. ويمكنك تحرير الصور أو النصوص على أحد أجهزة العرض أثناء مشاهدة عرض على ويب على جهاز آخر. أو يمكنك فتح عدة صفحات لمستند واحد طويل وسحبها عبر أجهزة عرض متعددة لعرض تخطيط النص والرسومات بسهولة. يمكنك أيضاً

الكمبيوتر. بالإضافة إلى ذلك ستعرض أغلب البرامج إطارات على جهاز العرض الرئيسي عند بدء تشغيلها. يمكن تحديد دقة شاشة

وإعدادات نوعية لون مختلفة لكل جهاز عرض. ويمكن أن يتم وصل عدة أجهزة عرض إلى محولات منفردة للرسومات أو إلى

- في التبويب إعدادات انقر فوق رمز جهاز العرض الذي يمثل جهاز العرض الذي تريد استخدامه بالإضافة إلى جهاز العرض-

**-٠٤٠ هل يدعم ويندوز XP استخدام أكثر من جهاز عرض متصل بالكمبيوتر؟** نعم يمكّن XP Windows من زيادة إنتاجية العمل عن طريق توسيع حجم سطح المكتب. وبوصل حتى عشرة أجهزة عرض

افتح العرض في لوحة التحكم.

الرئيسي.

النافذة التي ستظهر فيها الرسالة.

Microsoft Excel

العرض الرئيسي هو جهاز العرض المتصل بمنفذ مخرج الفيديو الأول.

لعرض نفس سطح المكتب على أجهزة عرض متعددة قم بما يلي:

محول واحد يعتمد عدة مخارج.على كمبيوتر محمول جهاز العرض الرئيسي هو شاشة العرض LCD. عل كمبيوتر مكتبي جهاز

-حدد خانة الاختيار توسيع سطح مكتب Windows داخل جهاز العرض هذا.

منفردة، يمكنك إنشاء سطح مكتب كبير بشكل كافٍ لاحتواء العديد من البرامج أو الإطارات.

# يسمح لك تحديد خانة الاختيار توسيع سطح مكتب Windows داخل جهاز العرض هذا بسحب العناصر عبر الشاشة على أجهزة

العرض البديلة.أو يمكنك تغيير حجم إطار لتمديده عبر أكثر من جهاز عرض واحد.

<span id="page-30-0"></span>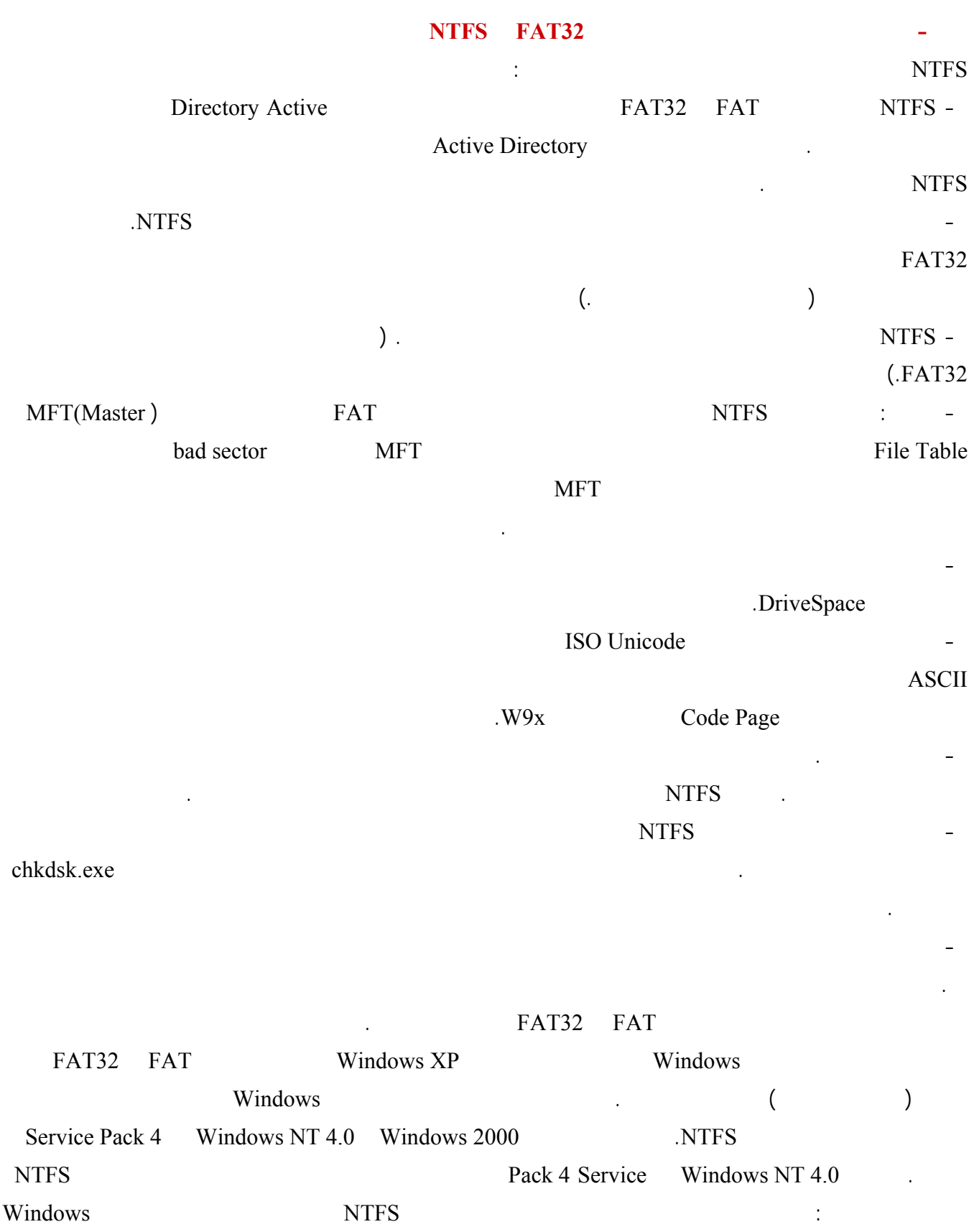

<span id="page-31-0"></span>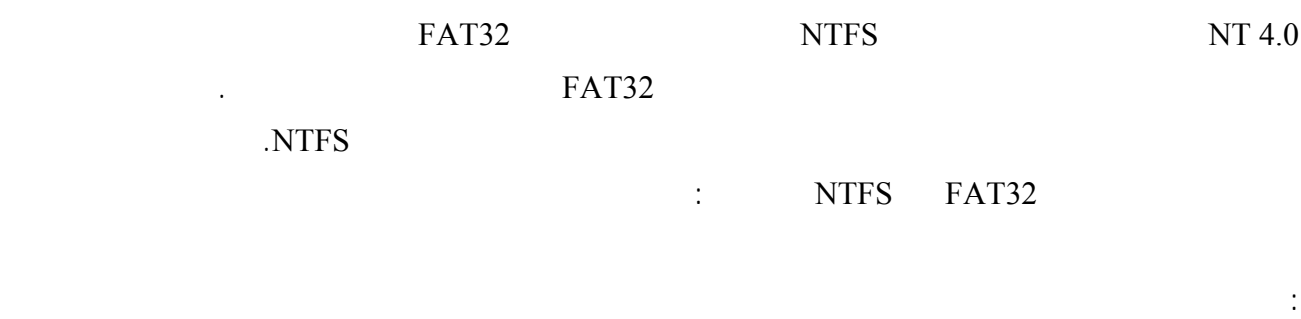

drive\_letter: /fs:ntfs convert antfs b: The convert D: /fs.ntfs

-انقر بزر الماوس الأيمن فوق الحاسبة ثم انقر فوق إضافة إلى القائمة ابدأ.

التحويل العكسي من NTFS الى 32FAT غير ممكن سيسبب ضياع للبيانات الا في حالة استخدام برنامج مثل PARTITION

 $\mathbf{u} = \mathbf{u} \cdot \mathbf{v}$  is the integral point of the integration of  $\mathbf{v}$ 

## .MAGIC 7

**-٠٤٢ كيف أضيف البرامج التي أستخدمها كثيرا الى قائمة إبدأ؟** سنعطي مثال لإضافة الحاسبة الى قائمة إبدأ:  $\mathbf{r} = \mathbf{r}$  is the integration of the integration of the integration of the integration of the integration of the integration of the integration of the integration of the integration of the integration of the integrat

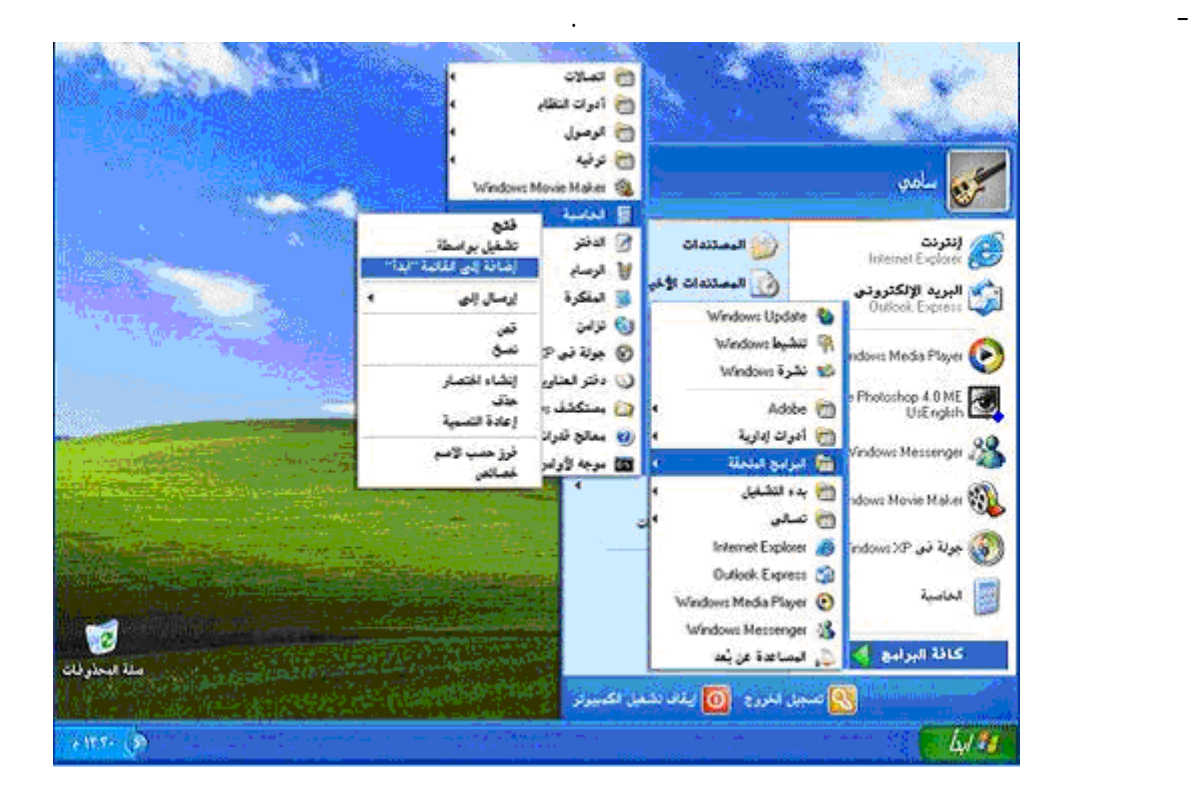

<span id="page-32-0"></span>**-٠٤٣ ما هو معالج تنظيف سطح المكتب؟** رموز الاختصارات مفيدة جداً, لكنها سرعان ما تتجمع على سطح المكتب. معالج "تنظيف سطح المكتب" يحل المشكلة! يزيل المعالج من سطح المكتب الرموز التي لم تنقر فوقها خلال الأيام الستين الماضية وينقلها إلى مجلد يدعى "اختصارات سطح المكتب غير المستخدمة". ويمكنك فتح المجلد لاستعادة أي من الرموز (النقر فوقها يعيدها إلى سطح المكتب من جديد), أو يمكنك ببساطة إرسالها إلى سلة المحذوفات. لتفعيل معالج تنظيف سطح المكتب :  $\mathbf{r} = \mathbf{r}$  $\mathbf{u} = \mathbf{u}$ 

إذا أردت تنظيف سطح المكتب من الملفات غير المستخدمة بين تواريخ عمل المعالج, فاتبع ببساطة الخطوات من إلى

 $\alpha$  - which is defined by the state in the state in the state in the state in the state in the state in the state in the state in the state in the state in the state in the state in the state in the state in the state in  $\mathbf{r}_\text{max} = \frac{1}{2} \left( \frac{1}{2} \sum_{i=1}^n \mathbf{r}_i \mathbf{r}_i \right)$ - حدد خانة الاختيار تشغيل "معالج تنظيف سطح المكتب كل ٦٠ يوم, ثم انقر فوق موافق.

> **-٠٤٤ ما هي أنواع حسابات المستخدمين؟** هناك ثلاثة أنواع من حسابات المستخدمين:

إنشاء وحذف حسابات المستخدمين على الكمبيوتر.

ويستطيع من يملك حساب مسؤول الكمبيوتر، من بين مهام أخرى:

تغيير اسم، وصورة، وكلمة مرور، ونوع أيّ من حسابات المستخدمين.

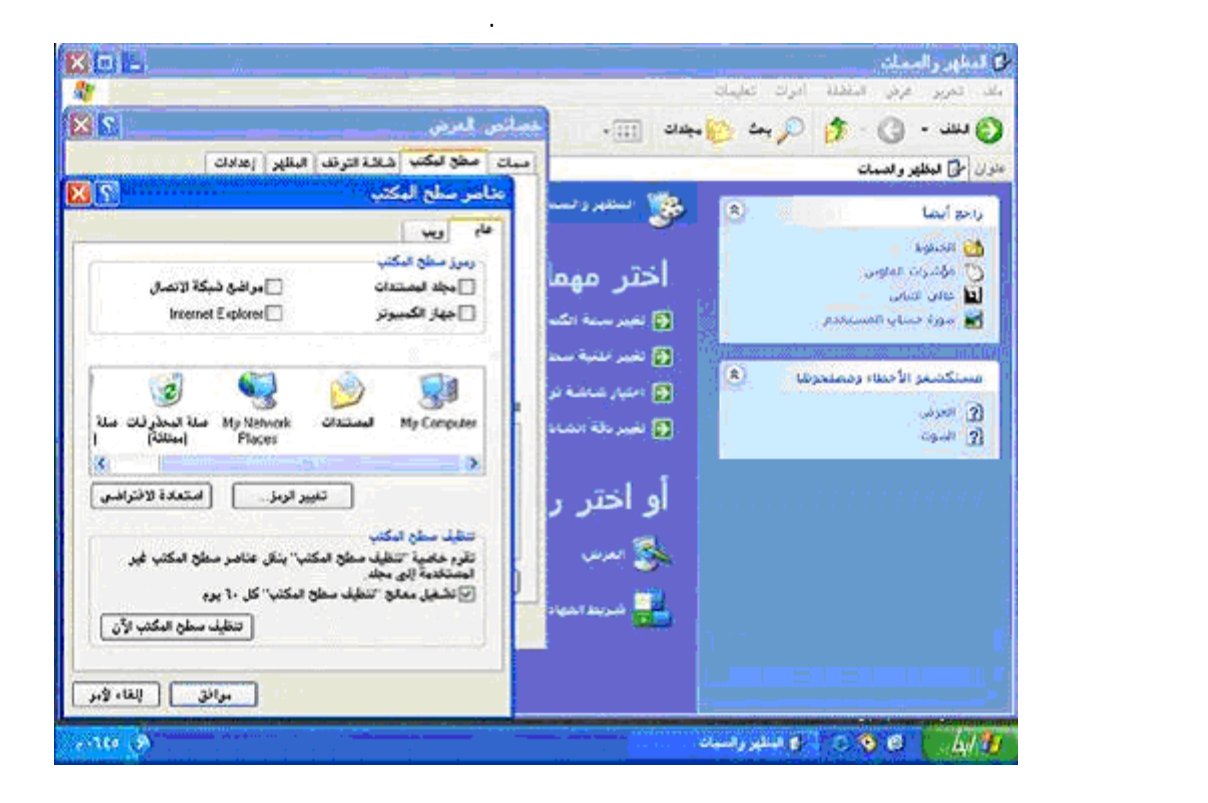

- حساب مسؤول الكمبيوتر - يعطي المالك قدرة غير محدودة لتعديل الكمبيوتر بأي طريقة، والأهم من ذلك عرض وتغيير

محتويات كافة الحسابات الأخرى. وبشكل عام، يملك واحد من مستخدمي كمبيوتر مشترك حساب مسؤول الكمبيوتر - الريّس!

## - الحساب القياسي - يتوفر هذا الحساب مستخدمي Professional XP Windows الذين يستخدمون أجهزة الكمبيوتر في بيئة

تثبيت البرامج والأجهزة وإلغاء تثبيتها, شرط ألاّ يؤدي ذلك إلى تعديل إعدادات في الكمبيوتر تم تقييدها من قبل مالك حساب مسؤول

نشاء كلمة مرور الحساب، وتغييرها، وإزالتها. تغيير صورة الحساب. - الحساب المحدود - يُعتبر تعيين حسابات المستخدمين المحدودة طريقة فعّالة لمنع المستخدمين قليلي الخبرة أو غير المخوّلين من تغيير إعدادات الكمبيوتر وحذف الملفات الهامة. ويستطيع مالكو الحسابات المحدودة فقط: إنشاء، أو تغيير، أو حذف كلمات المرور الخاصة بهم.

واحد على الأقل. إن ذلك يضمن أن ييقى دوماً من هو قادر على التحكم الكامل بتشغيل الكمبيوتر.

لمراجعة البريد الإلكتروني، واستعراض إنترنت، وكتابة المستندات وطباعتها، وتنفيذ نشاطات مشابهة. عملية إعداد حسابات المستخدمين سهلة، ولكن يجب أن تتذكر عداد حساب مسؤول الكمبيوتر الخاص بك أولاً. فإذا لم تفعل، لن يكون بإمكانك إعداد الحسابات الأخرى. تظهر أسماء حسابات المستخدمين التي تقوم بإعدادها مرتّبةً على شاشة الترحيب وبشكل

> - على صفحة اختر نوع حساب، انقر فوق نوع الحساب الذي تريد تعيينه، ثم انقر فوق إنشاء حساب. إذا كنت ترغب في وجود حساب Guest فبإمكانك تعطيله كما يلي:

Windows XP Guest يملك حساباً محدوداً. الوصول إلى Guest غير محمي بكلمة مرور. ويسهّل استخدام الحساب Guest للزوّار تسجيل الدخول بسرعة

 $\cdot$  ( ) Guest

تغيير صور الحسابات الخاصة بهم.

إفرادي في قائمة ابدأ الخاصة بمالك كل حساب. لإعداد حسابات المستخدمين قم بما يلي: - انقر فوق ابدأ ثم انقر فوق لوحة التحكم. - انقر فوق حسابات المستخدمين. - ضمن اختر مهمة، انقر فوق إنشاء حساب جديد. - على صفحة اسم الحساب الجديد، اكتب اسماً للحساب الجديد، ثم انقر فوق التالي.

تثبيت البرامج والأجهزة وإلغاء تثبيتها.

المجال. وبواسطة الحساب القياسي، يستطيع المستخدم:

تغيير كافة إعدادا النظام.

الكمبيوتر.

- انقر فوق ابدأ، ثم انقر فوق لوحة التحكم.  $\mathbf{u} = \mathbf{u}$ - ضمن أو اختر حساباً لتغييره، انقر فوق Guest. - على صفحة ما الذي تريد تغييره في حساب Guest انقر فوق إيقاف تشغيل حساب Guest. - على صفحة ما الذي تريد تغييره في حساب المستخدم، انقر فوق تغيير الصورة.

وإليكم الطريقة:

- انقر فوق ابدأ, ثم فوق لوحة التحكم.

 $\alpha$  - ضمن اختر فوق تغيير حساب. انقر فوق تغيير حساب.  $\alpha$ 

- على صفحة اختر حساباً لتغييره، انقر فو حساب المستخدم.

- انقر فوق حسابات المستخدمين.

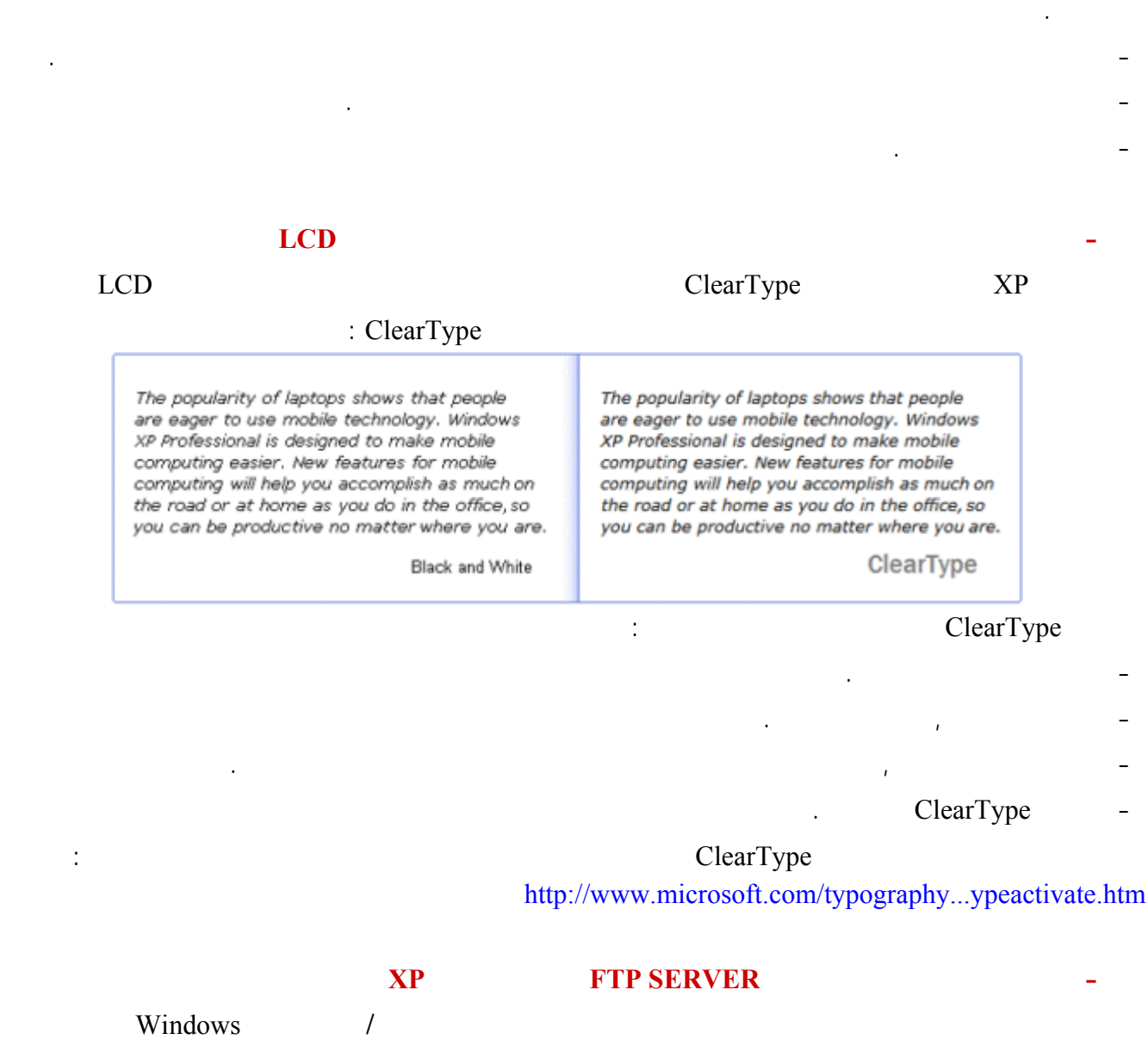

<span id="page-34-0"></span>الترحيب. وفي حين يستطي مسؤول الكمبيوتر تعيين الصور لكافة المستخدمين، يمكن لأي مالك حساب اختيار صورته الخاصة.

- على صفحة اختر صورة جديدة لحساب المستخدم، انقر فوق واحدة من الصور المعروضة، أو فوق الاستعراض لعرض المزيد

Service File Transfer Protocol (FTP) (Internet Information Services (IIS

اضغط موافق سيتم تنصيب المكونات الإضافية.

أولا : التبويب موقع FTP فيه أدخل البيانات التالية: تحت التعريف تجد: الوصف: أدخل فيه تسمية أو وصف لمزودك بكلمات مختصرة مثل "موقع أحمد للبرامج".

ثانيا: تبويب حسابات الأمان يفضل عدم تغيير إعداداتها.

:

جهازك.

 $IP:$  iP بالإنترنت التي تظهر في الزاوية من شريط المهام ثم اذهب الى خصائص ثم عنوان IP الوكيل هذا هو عنوان IP لجهازك. منفذ TCP: تغير فيه شيئا. تحت الاتصالات: أمام محدد بــ: حدد عدد الأشخاص المسموح لهم بالولوج التحميل من موقعك. مهلة الإتصال: تغير فيه شيئا.

ضع إشارة أمام تمكين تسجيل الدخول إذا أردت الحصول على معلومات تفصيلية عمن دخل الى موقعك ماذا فعل بالضبط.

عند الضغط على " جلسات العمل الحالية تستطيع التعرف على عناوين IP للأشخاص المتصلين أو الداخلين الى مزود FTP في **XIS** خصائص موقع وليد موقع FTP | حسابات الأمان | زسائل | الدليل الزئيسي | أمان الدليل – ا<mark>لتعريف</mark> – الو<u>ص</u>ف: أموقع وليد (لم يتم تعيين الكل) چنوان IP: ₹ ٢Ì مَغِذَ TCP:  $\frac{1}{2}$ الأنصالات ⊘غیر محد اتصال @مجدد بہ:  $|\cdot|$ ثانية  $\bullet\cdot\cdot$ مِهِلة الأتصال: V تمكين تسجيل الدخول تنسيق السجل النشط N تنسيق مك سجل W3C الموسع خصائص... جليبيات العمل الحالية...

إلغاء الأمر

تطبيعات

تطبيق

موافق

بعد الإنتهاء من تثبيت المكونات الإضافية اذهب الى أدوات إدارية ثم خدمات معلومات إنترنت هناك اذهب الى مواقع FTP
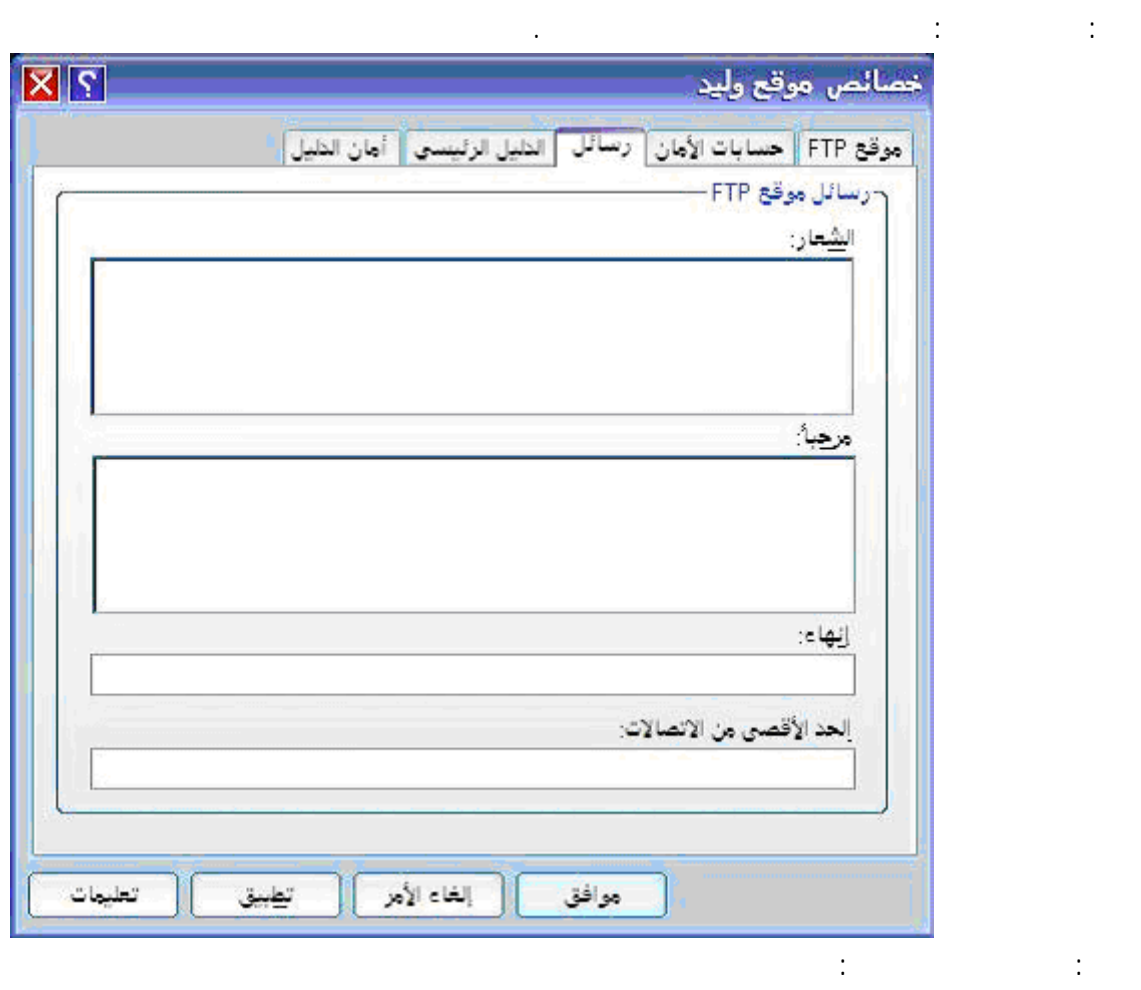

 $FTP$ 

#### $c:\F{TP}$ :

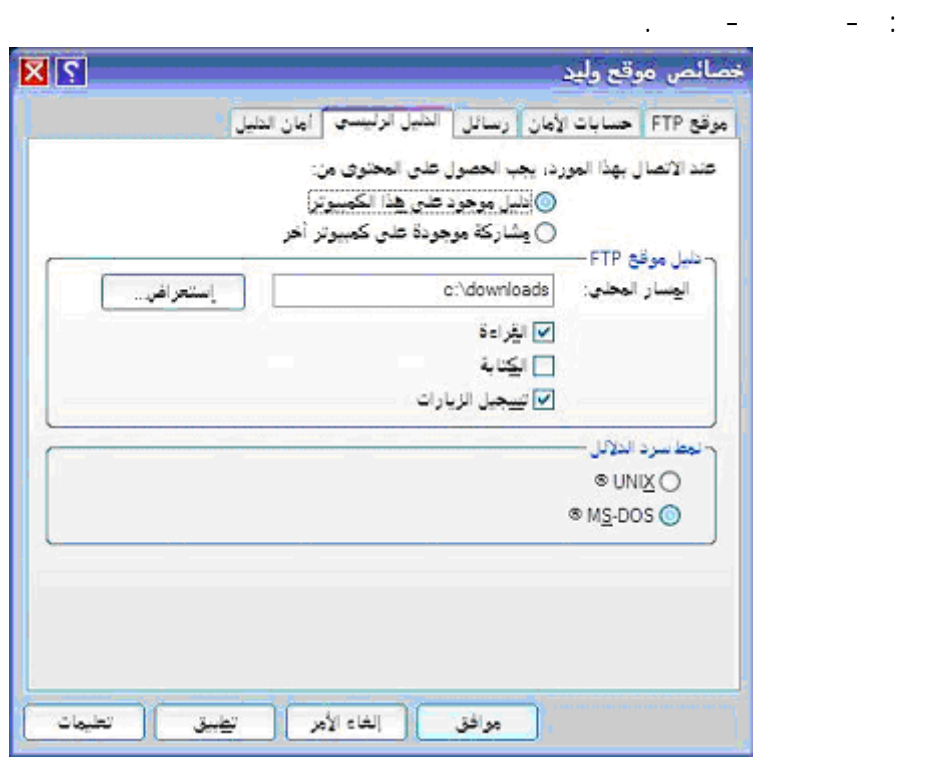

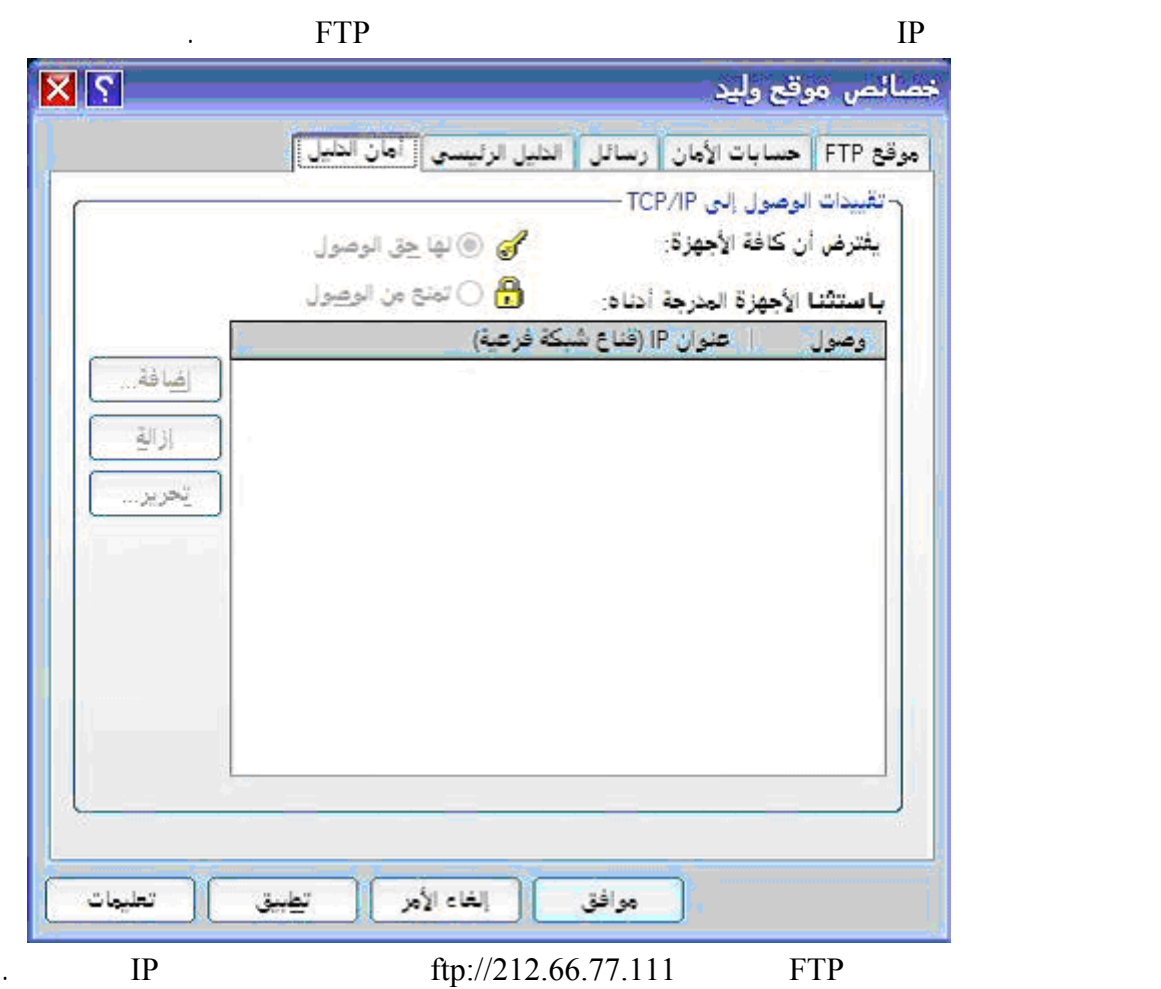

#### **-٠٤٨ ما هي طريقة إعداد شبكة الإتصال المنزلية في ويندوز XP**

أن تتشارك الطابعة، والماسح، والأجهزة الأخرى. قد يكون لديك طابعة متصلة بكمبيوتر في غرفة أخرى. باستخدام شبكة الاتصال المنزلية، يمكنك الطباعة على هذه الطابعة من الكمبيوتر الذي في غرفتك. لم تعد بحاجة إلى نسخ الملف على قرص مرن وأخذه إلى

أن تشارك بالملفات والمجلدات. افرض أن ابنك طلب إليك النظر إلى تقرير مدرسي موجود على الكمبيوتر في غرفة نومه. عندما

إن ربط أجهزة الكمبيوتر لتشكيل شبكة اتصال يزيد كثيراً من إمكانياتها ويمكن أن يوفّر نقودك! فإذا كان بيتك يحتوي على جهازي

أن تتشارك باتشارك باتصال باتصال باتصال باتصال باتصال إنترنت وحيد التصال إنترنت ميزة تدعى مشاركة التصال إنترنت<br>أنترنت التصال التصال التصال التصال إنترنت التصال التصال التصال التصال التصال التصال التصال إنترنت التصال التصا

ICS يشارك كمبيوتر واحد، يدعى مضيف ICS اتصال إنترنت الخاص به مع باقي أجهزة الكمبيوتر على شبكة الاتصال. وعن

كمبيوتر أو أكثر فعن طريق وصلها بشبكة اتصال، يمكنك:

البريد الإلكتروني على كمبيوتر آخر.

الكمبيوتر الذي يملك الطابعة.

على كمبيوتر ابنك.

خامسا: تبويب أمان الدليل:

Microsoft Windows XP :

مواقع الرياضة والمال المفضلة لديك.

تثبيت جدار حماية.

تثبيت مكونات جسور شبكة الاتصال .

انقر فوق ابدأ، ثم انقر فوق لوحة التحكم.

#### بعد توصيل جميع مكونات الشبكة في جميع الأجهزة يتبقى تشغيل معالج "إعداد شبكة الاتصال" في XP Windows. وسيكون عليك

عمل ذلك على الكمبيوتر المضيف لـ ICS أولاً، ثم على كلّ من أجهزة الكمبيوتر العميلة. يرشدك المعالج أثناء تنفيذ الخطوات التالية: تكوين محولات شبكة الاتصال. تكوين كافة أجهزة الكمبيوتر لكي تتشارك باتصال إنترنت وحيد. تسمية كل كمبيوتر . المشاركة التلقائية لمجلد Files Shared مع أجهزة الكمبيوتر الموجودة على شبكة الاتصال.

أن تلعب ألعا الكمبيوتر متعددة اللاعبين. عن طريق شبكات الاتصال ومشاركة اتصال إنترنت، يمكن لأفراد العائلة أن يلعبو ألعاباً

على أجهزة كمبيوتر منفصلة مع بعضهم أو على إنترنت. وبينما هم يلعبون، يمكنك أيضاً التنقل في ويب — على سبيل المثال، زيارة

أجهزة الكمبيوتر ببعضها، عن طريق تثبيت الأجهزة المناسبة في كل منها وعن طريق وصلها بالأسلاك أو بوسائط التقنية اللاسلكية.

.Control Internet Connection Sharing Discovery and لتشغيل معالج "إعداد شبكة الاتصال" على كمبيوتر XP Windows المضيف لـ ICS قم بما يلي:

انقر فوق اتصالات شبكة الاتصال وإنترنت ثم انقر فوق إعداد شبكة اتصال منزلية أو شبكة مكتب صغير أو تغييرها. اتبع الإرشادات التي تظهر على الشاشة. عيّن هذا الكمبيوتر (المضيف) على أنه الجهاز الذي يشارك اتصال إنترنت الخاص به.

يقوم المعالج باختبار للتأكد من صحة مل كل شيء على شبكة الاتصال. وعندما ينتهي، تكون جاهزاً للاستمتاع بشبكة الاتصال

وبعد تشغيل المعالج على الكمبيوتر المضيف لـ ICS قم بتشغيله على أجهزة الكمبيوتر العميلة عن طريق تنفيذ الخطوات التالية:

المشاركة التلقائية للطابعات المتصلة بأجهزة الكمبيوتر الموجودة على شبكة الاتصال.

. Windows XP

على القائمة التي تظهر، انقر فوق تنفيذ مهام إضافية. على القائمة التالية التي تظهر، انقر فوق إعداد شبكة اتصال منزلية أو شبكة مكتب صغير.

إذا لم يكن لديك القرص المضغوط لـ XP Windows فيمكنك نسخ معالج "إعداد شبكة الاتصال" على قرص مرن أثناء تشغيل

المعالج على الكمبيوتر المضيف لـ ICS. بعدئذٍ استخدم القرص المرن لتشغيل المعالج على أجهزة الكمبيوتر العميلة. يتم إنشاء

القرص عند تشغيل معالج " إعداد شبكة الاتصال". لتشغيل معالج "إعداد شبكة الاتصال" من قرص مرن قم بما يلي:

> انقر نقراً مزدوجاً فوق جهاز الكمبيوتر.  $(A:)$  ,

أدخل قرص إعداد شبكة الاتصال في الكمبيوتر الذي تريد وصله إلى الشبكة.

hetsetup.exe.

المنزلية!.

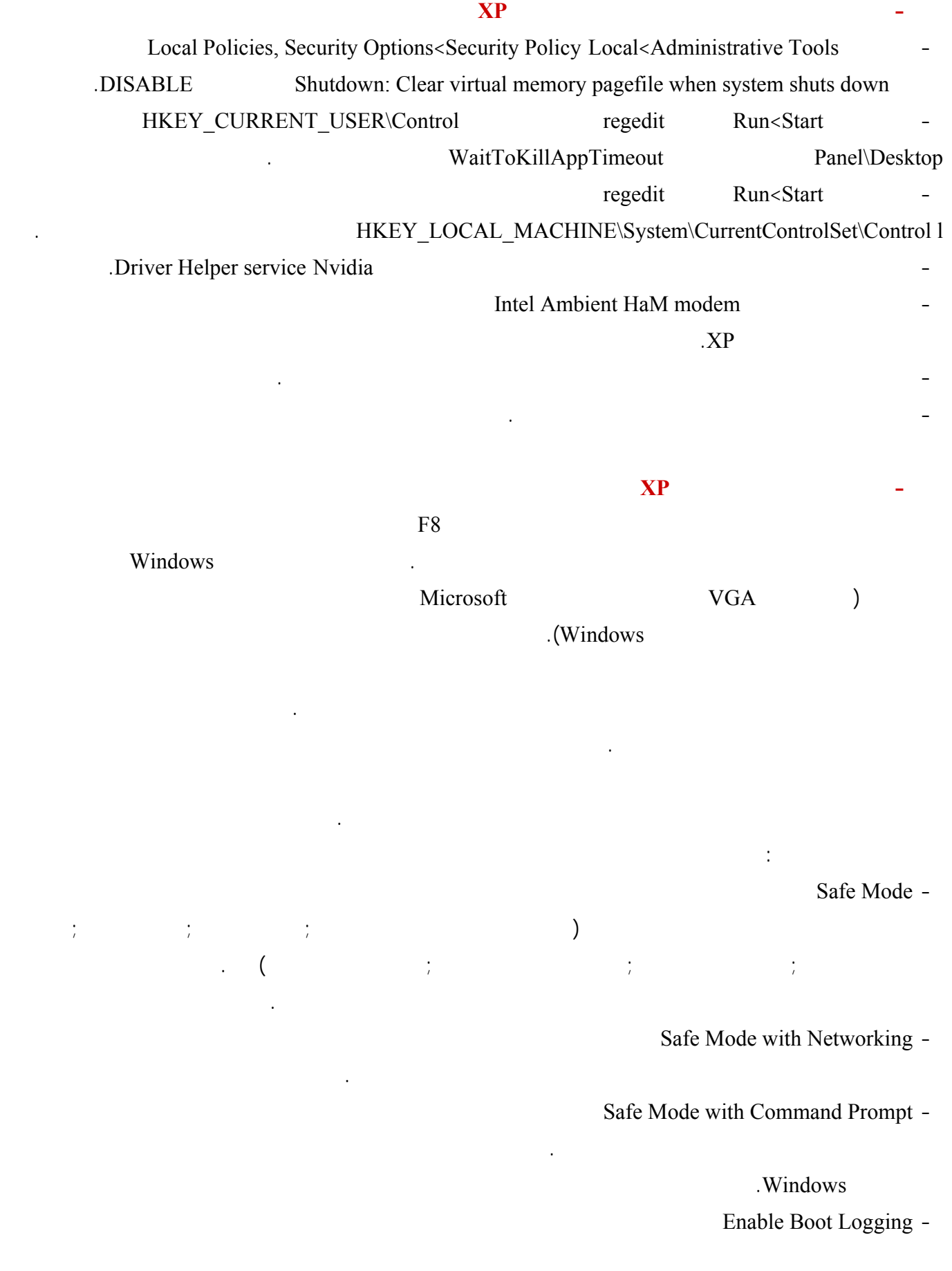

ntbtlog.txt

Enable VGA Mode -

بدء التشغيل باستخدام برنامج تشغيل VGA الأساسي. هذا الوضع مفيد عندما تكون قد قمت بتثبيت برنامج تشغيل جديد لبطاقة

يحل المشاكل التي تسببها الملفات أو برامج التشغيل المفقودة أو المعطوبة.

بدء التشغيل أثناء إرسال معلومات التصحيح عبر كابل تسلسلي إلى كمبيوت آخر.

#### الفيديو الذي تسبب في عدم بدء تشغيل Windows بشكل صحيح.

Last Known Good Configuration -

بدء التشغيل باستخدام معلومات التسجيل وبرامج التشغيل التي قام Windows بحفظها عند آخر إيقاف تشغيل. يتم فقدان أية تغييرات

Last Known Good Configuration

التشغيل أثناء تسجيل كافة برامج التشغيل والخدمات التي كانت محملة (أو التي لم تكن) من قبل النظام إلى ملف. يدعى هذا الملف

Directory Service Restore Mode -

باستعادة أو استرداد النظام باستخدام خدمات التثبيت عن بعد.

هذا من أجل أنظمة تشغيل الملقم ويُستخدم فقط في إستعادة دليل SYSVOL وخدمة دليل Directory Active على وحدة تحكم

Debugging Mode -

الملف الى سجل النظام.

الجهاز.

مجال.

إذا كنت تستخدم، أو قد استخدمت، خدمات التثبيت عن بعد لتثبيت Windows على الكمبيوتر، قد تشاهد خيارات إضافية متعلقة

#### **-٠٥١ هل هناك طريقة لتسريع تصفح مواقع الإنترنت في ويندوز XP**

نعم يوجد ذلك مكن كما يلي : - إنشاء مستند جديد في Notepad أو المفكرة كتابة الأسطر التالية: Windows Registry Editor Version 5.00 [HKEY\_LOCAL\_MACHINE\SYSTEM\CurrentControlSet\Servi ces\Dnscache\Parameters] CacheHashTableBucketSize"=dword:00000001" CacheHashTableSize"=dword:00000180" MaxCacheEntryTtlLimit"=dword:0000fa00" MaxSOACacheEntryTtlLimit"=dword:0000012d" dnscache.reg :

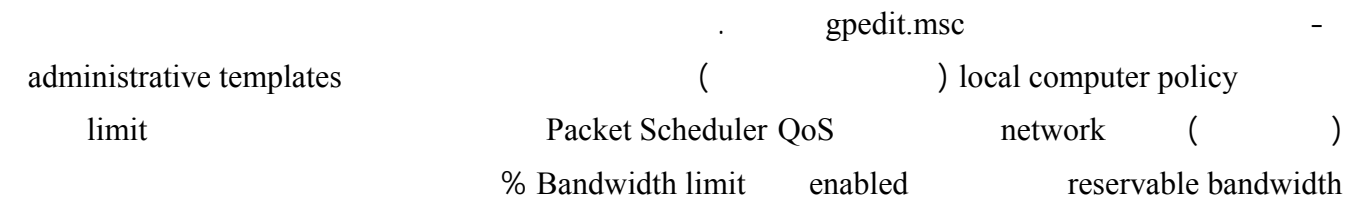

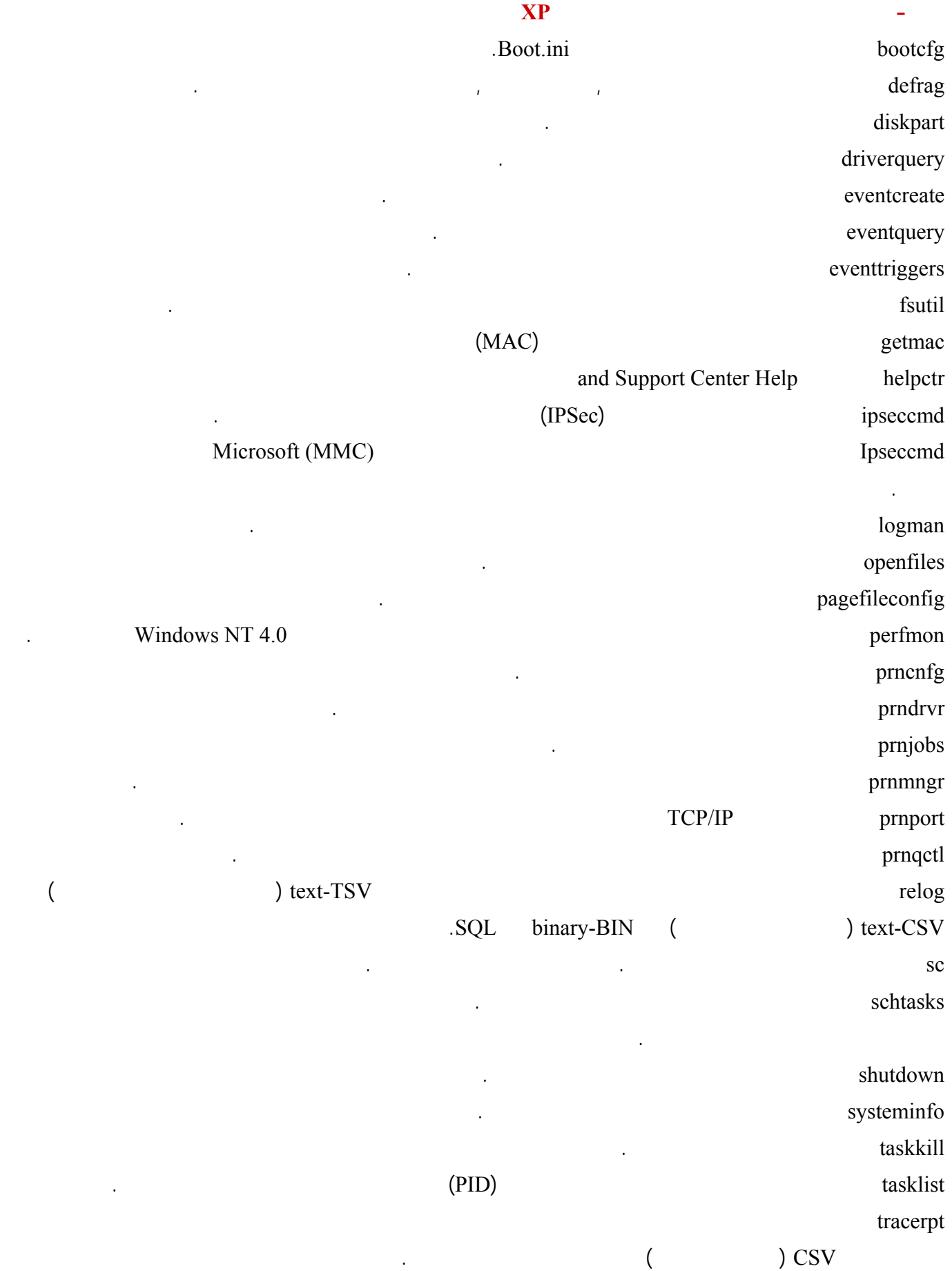

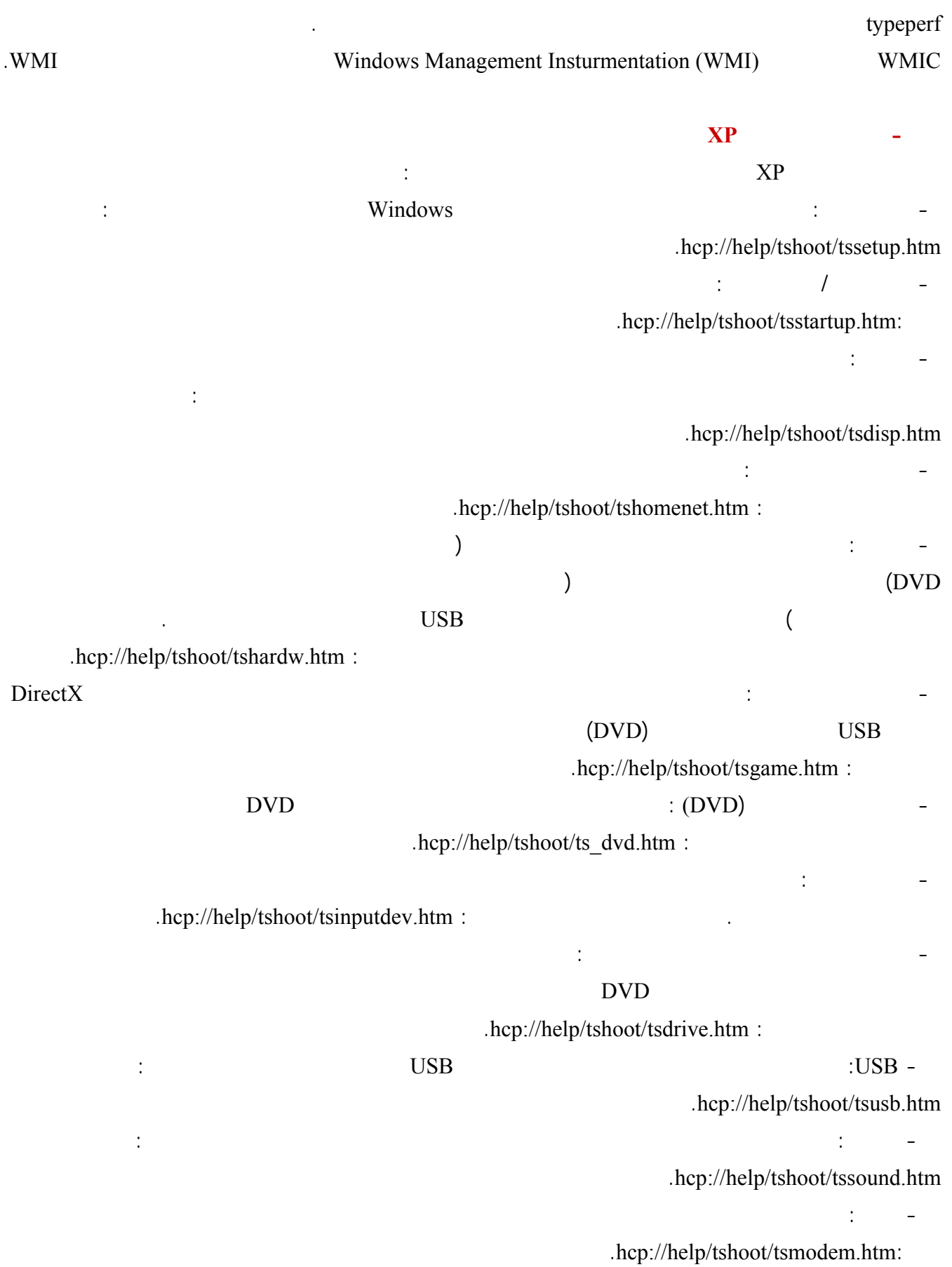

 $(ISP)$  and  $(ISP)$ .hcp://help/tshoot/tsics.htm: Internet Explorer hep://help/tshoot/tsie.htm : IE Windows Express Outlook  $\blacksquare$  in Outlook Express (Messaging) -.hcp://help/tshoot/tsmessaging.htm : Messenger Service -١٦ مشاركة الملفات والطابعات: يعرّف ويحل المشاكل المتعلقة بمشاركة الملفات والطابعات بين أجهزة الكمبيوتر، والاتصال .hcp://help/tshoot/tsnetwrk.htm : -١٧ الطباعة: يعرّف ويحل المشاكل المتعلقة بتثبيت طابعة ووصلها، وبرامج تشغيل الطابعات، وجودة الطباعة، وسرعة الطابعة، hcp://help/tshoot/tsprint.htm :  $\mathbf{X} \mathbf{P}$  and  $\mathbf{X} \mathbf{P}$  and  $\mathbf{X} \mathbf{P}$  and  $\mathbf{P}$ نعم،ممكن ذلك بالذهاب الى القرص المضغوط للويندوز XP ثم الدخول الى المجلد SupportTools هناك ستجد الملف Winzip (Extract) DEPLOY CAB الملف exe.setupmgr مهمته إرشادك لإعداد ملف سيستخدم في الإجابة تلقائيا على أسئلة التنصيب في ويندوز XP شغل unattend.txt winnt.sif: txt.unattend.txt ProductID=FCKGW-RHQQ2-YXRKT-8TG6W-2B7Q8 بعدها قم بحفظ الملف (في حال ظهر لديك الملف txt.unattend فقط بدون الملف الأخر فقم ببساطة بحفظ نفس الملف بالإسم  $XP \t{W}$ القرص المرن في محرك الأقراص ثم الإقلاع التلقائي من القرص المضغوط لويندوز XP لتتم عملية التنصيب تلقائيا دون أي تدخل من طرفك.

**-٠٥٥ هل يوجد نظام مان على المجلدات والملفات او القرص الصلب باكمله بحيث امنع بعض المستخدمين وأسمح لآخرين.** 

اذهب الى مستكشف ويندوز من القائمة اذهب الى أدوات ثم خيارات المجلد ثم تبويب العرض هناك أزل الإشارة عن "استخدام

مشاركة ملفات بسيطة" بهذا ستظهر هذه الخاصية كما كانت في ويندوز .٢٠٠٠

**خصائص ثم أمان ثم تحدد المستخدمين كيف يمكن تفعيل هذه الخاصية في الويندوز XP**

نعم يوجد هذه أسهل طريقة: at the set of the USERS is the control userpasswords 2 control  $\mu$  $"$  password to use this computer Users must enter a user name and اسم مستخدم كلمة مرور لاستخدام هذا الكمبيوتر" اضغط على موافق حينها سيظهر مربع حوار يطلب منك إدخال اسم المستخدم كلمة السر للحساب الذي تود الدخول اليه تلقائيا عند الولوج الى الويندوز. **-٠٥٧ ما هو جدار الحماية المتوفر في ويندوز XP كيف يتم تفعيله؟** إن جدار الحماية هو نظام الأمان الذي يعمل كحد وقائي بين شبكة الاتصال والعالم الخارجي. إن جدار حماية اتصال إنترنت (ICF ( الصغيرة وإنترنت.  $\mathbb{C}$ F جدا $\mathbb{C}$   $\mathbb{C}$ مساره ويختبر عنوان الوجهة والمصدر لكل رسالة يعالجها. لمنع حركة المرور غير المطلوبة من الطرف العام للاتصال من دخول لطرف الخاص، يحتفظ ICF بجدول لكافة الاتصالات التي تم إجراؤها من كمبيوتر ICF. في حالة الكمبيوتر المفرد، يتتبع ICF حركة المرور الخاصة بالكمبيوتر. عند استخدامه في حالة مشاركة مجموعة أجهزة لإتصال الإنترنت ICS يتتبع ICF كامل حركة المرور الخاصة بكمبيوتر ICS/ICF والخاصة بأجهزة كمبيوتر شبكة الاتصال الخاصة. تتم مقارنة حركة المرور الواردة من إنترنت مع الإدخالات في الجدول. ويتم السماح لحركة مرور إنترنت الواردة بالوصول إلى أجهزة الكمبيوتر الموجودة على شبكة الاتصال عند وجود إدخال مطابق في الجدول الذي يظهر بدء تبادل الاتصال من ضمن الكمبيوتر أو شبكة الاتصال الخاصة. يتم إسقاط الاتصالات الناتجة من مصدر خارج كمبيوتر ICF كإنترنت مثلاً، من قبل جدار الحماية إلا إذا تم إنشاء إدخال في التبويب الخدمات للسماح بالمرور. وعوضاً عن إرسال إعلامات حول النشاط، يقوم ICF بصمت بتجاهل الاتصالات غير المطلوبة، مع إيقاف المحاولات الشائعة للقرصنة مثل مسح المنفذ. إذ أنه يمكن إرسال هذا النوع من الإعلامات بشكل متكرر مما يؤدي إلى تعطيلك عن العمل. عوضاً عن ذلك، يمكن أن يقوم ICF بإنشاء سجل أمان لعرض النشاط المتتبع من قبل جدار الحماية. يتحقق ICF من كاف الاتصالات الواردة، لذلك قد تتصرف بعض البرامج، وخاصة برامج البريد الإلكتروني بشكل مختلف عند تمكين ICF. تقوم بعض برامج البريد الإلكتروني وبشكل دوري باستقصاء ملقم البريد الإلكتروني الخاص بها للاستعلام عن البريد الجديد، بينما تنتظر بعض برامج البريد الإلكترون وصول الإعلام من ملقم البريد الإلكتروني. يقوم مثلاً Express Outlook بالتحقق تلقائياً من البريد الإلكتروني الجديد عندما يخبره ضابط الوقت الخاص به بالقيام بذلك. عند وجود بريد إلكتروني جديد، يطالب Express Outlook المستخدم بإعلام بريد إلكتروني جديد. لن يؤثر ICF على سلوك هذا البرنامج، بسبب صدور إعلام البريد الإلكتروني الجديد من داخل جدار الحماية. يقوم جدار الحماية بإنشاء إدخال خاص بالاتصال الصادر في جدول. عند إرسال استجابة البريد الإلكتروني الجديد من قبل ملقم البريد، يعثر جدار الحماية على إدخال مقترن في الجدول ويسمح بمرور الاتصال، بعدها يتلقى المستخدم إعلام يفيد بوصول البريد الإلكتروني الجديد. بالمقابل، يتصل Outlook 2000 Office بملقم Exchange Microsoft الذي يستخدم استدعاء الإجراء البعيد (RPC (لإرسال إعلامات البريد الإلكتروني الجديدة للعملاء. يقوم Outlook 2000 Office بالتحقق تلقائياًً من البريد الإلكتروني الجديد عند اتصاله بملقم التبادل. يعلم ملقم Exchange برنامج Outlook 2000 Office بوصول البريد الإلكتروني. يتم البدء بإعلام RPC Office 2000 Outlook ICF من العثور على الإدخال الموافق في الجدول، ولا يتم السماح لرسائل RPC بالعبور من إنترنت إلى الشبكة المنزلية. يتم إسقاط

هجومات رفض الخدمة.

من إنترنت أو الحدّ منه.

الأخرى سيتم نقله الى هناك.

يدوياً.

## توفر ميزة تسجيل أمان ICF طريقة لإنشاء سجل الأمان لنشاط جدار الحماية. لدى ICF القدرة على تسجيل كل من حركة المرور

لتمكين الجدار الناري تفعيله قم بما يلي: انقر فوق ابدأ، انقر فوق لوحة التحكم، انقر فوق اتصالات شبكة الاتصال وإنترنت، ومن ثم انقر فوق اتصالات شبكة الاتصال.

الاتصال، انقر فوق تغيير إعدادات هذا الاتصال. في التبويب خيارات متقدمة، تحت جدار حماية اتصال إنترنت، حدد واحد مما يلي:  $(ICF)$ 

الكمبيوتر من إنترنت أو الحدّ منه.

**-٠٥٨ ما هي طريقة تغيير المجلد الإفتراضي للمستندات مجلد الصور مجلد الموسيقى؟**

عند فتح مربع حوار الخصائص اضغط على نقل حدد المجلد الذي تود أن يكون هو المجلد الإفتراضي للمستندات.

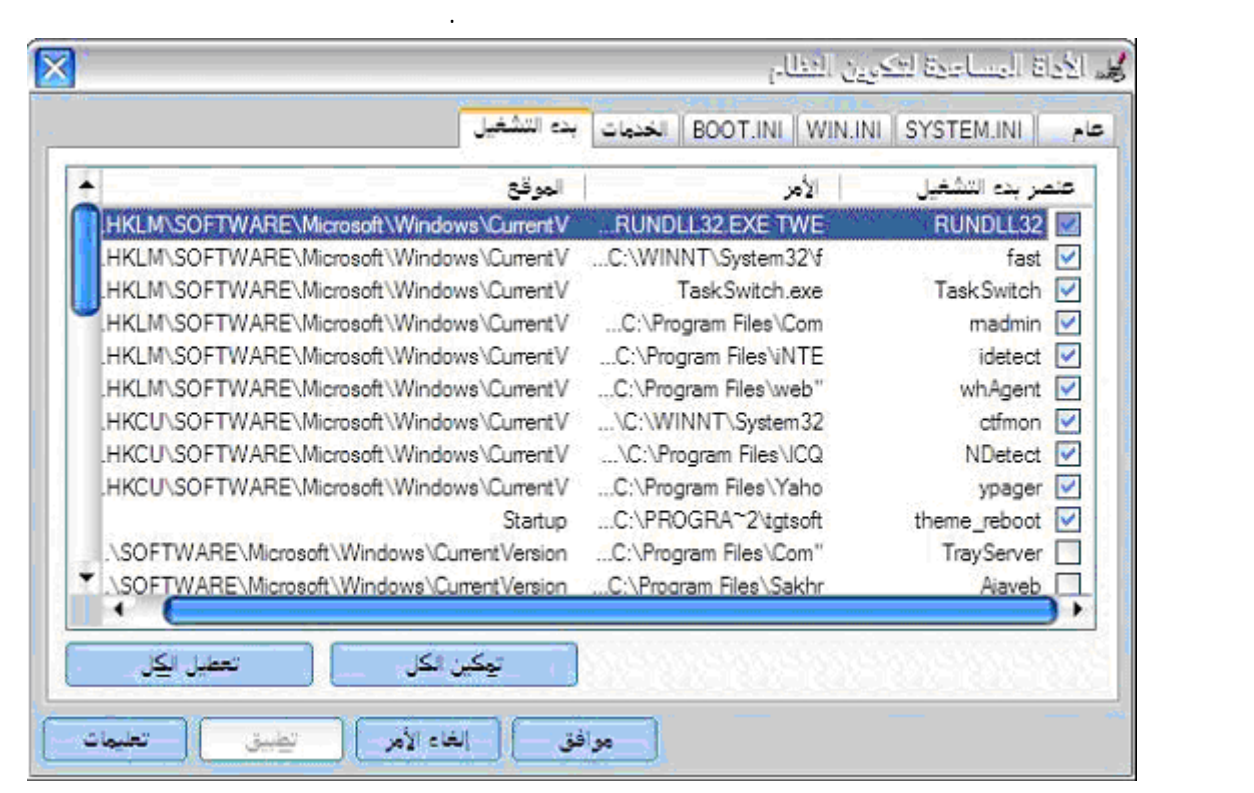

#### إن لم تجد البرنامج الذي تبحث عنه هنا فعليك التوجه الى سجل النظام ذلك بالذهاب الى ابدأ ثم تشغيل ثم كتابة regedit ثم موافق

MICROSOFT \WINDOWS \CURRENTVERSION \RUN \HLKM \SOFTWARE\ :

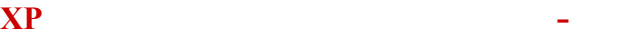

بالإضافة للأدوات العديدة المفيدة المضمنة في ويندوز XP فإنه يحوي مجموعة من أدوات الدعم ضمن قرص القرص المضغوط

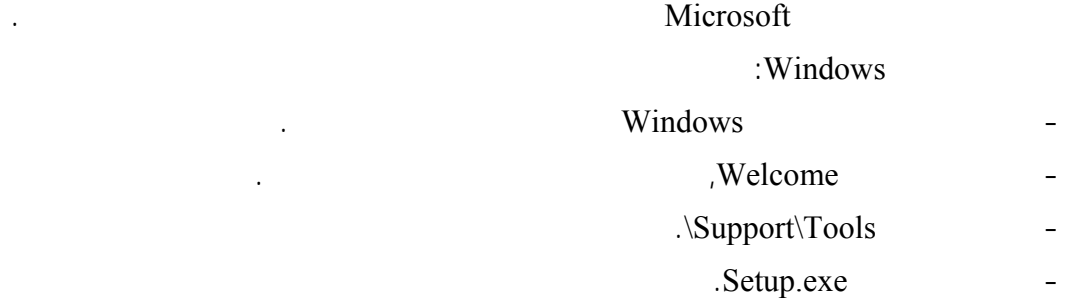

- اتبع الإرشادات التي تظهر على الشاشة.

بحذف أي برنامج ترغب في أن يعمل مع بدء التشغيل.

### (Status Bar)

أولا من قائمة المستكشف أو المتصفح اذهب الى عرض ثم شريط المعلومات. بعدها اضغط بالزر الأيمن للفأرة على أي مكان على شريط الأدوات من القائمة المنبثقة اختر تأمين أشرطة الأدوات. **-٠٦٢ كيف أستطيع تسريع فتح مستكشف ويندوز للمجلدات؟**

## " Explorer "

 $\mathbf{a}$ ثم اضغط على:

# **-٠٦٣ كيف أستطيع إنشاء مجلد مضغوط من نوع Zip دون أن يكون لدي برنامج winzip**

انقر نقراً مزدوجاً فوق محرك الأقراص أو فوق المجلد. في القائمة ملف، أشر إلى جديد، ثم انقر فوق مجل مضغوط من نوع ZIP. اكتب اسماً للمجلد الجديد، ثم اضغط ENTER. كما تستطيع الضغط على الزر الأيمن للفأرة على أي مكان من سطح المكتب أو مستكشف ويندوز اختيار جديد ثم مجلد مضغوط.

## ثم الضغط عليها بالزر الأيمن للفأرة اختيار ارسال الى ثم مجلد مضغوط. لفتح المجلد المضغوط انقر عليه مرتين ثم اختر استخراج كافة الملفات.

**-٠٦٤ كيف أستطيع حماية الملفات ضمن مجلد مضغوط من نوع ZIP بكلمة مرور؟** انقر نقراً مزدوجاً فوق المجلد المضغوط. في القائمة ملف، انقر فوق إضافة كلمة مرور. في المربع كلمة المرور، اكتب كلمة مرور. في المربع تأكيد كلمة المرور، اكتب كلمة المرور ثانية.

#### **-٠٦٥ كيف يمكن تثبيت قدرات التعرف على الكتابة باليد في ويندوز XP**

يسمح التعرّف على الكتابة اليد بإدراج نص بالكتابة عوضاً عن الطباعة. يمكنك إدراج نص باستخدام جهاز الكتابة اليدوية، مثل قلم ولوح رقمي، أو يمكنك تحريك الماوس لتشكيل كلمات مع الاستمرار بضغط زر الماوس الأساسي. يتم تحويل كتابتك اليدوية إلى أحرف كتابة مطبوعة وإدراجها حيث تريدها أن تكون.

#### مشغّلات التعرف على الكتابة باليد خاصة بلغة معينة. أول خمس مشغّلات متوفرة من Microsoft هي الصينية المبسطة، والصينية

التقليدية، والإنكليزية، واليابانية، والكورية. ستتوفر مشغّلات لغات أخرى لاحقاً.

التاليين:

افتح جهاز الكمبيوتر.

) Internet Explorer 1  $\cdot$ الإصدار , من Express Outlook أو الأحدث (استخدم الكتابة اليدوية لكتابة البريد الإلكتروني). . Microsoft Outlook Microsoft Word 2002 Microsoft Office XP أية برامج أخرى ممكّنة لاستخدام مشغّل التعرّف على الكتابة باليد من Microsoft.

يمكنك استخدام التعرّف على الكتابة باليد في البرامج التي تعتم هذه الميزة. هذه البرامج تتضمن:

لاستخدام التعرّف على الكتابة باليد، عليك تثبيت مشغّل التعرّف على الكتابة باليد.

في التبويب لغات, وضمن خدمات النصوص ولغات الإدخال, انقر فوق تفاصيل.

**-٠٦٧ كيف أستطيع أن أجعل مستكشف ويندوز يعرض أسماء الملفات مع ملحقاتها؟**

افتح إضافة أو إزالة البرامج في لوحة التحكم.

انقر فوق إضافة أو إزالة ميزات، ثم انقر فوق التالي.

ثم افتح الخيارات الإقليمية وخيارات اللغة في لوحة التحكم.

تحت الخدمات المثبتة، انقر فوق إضافة. ثم قم باختيار التعرف على الكتابة باليد .

لأنواع الملفات المعروضة اضغط موافق.

: Microsoft Office XP

Microsoft Office XP

تحت ميزات للتثبيت، انقر نقراً مزدوجاً فوق الميزات المشتركة لـ Office.

**-٠٦٦ كيف أستطيع تغيير أسماء مجموعة من الملفات دفعة واحدة لتصبح مثلا : picn3....pic2,pic1,pic هكذا؟**

نعم وذلك بتحديد الملفات التي تود تغيير أسمائها في مستكشف ويندوز ثم اضغط على 2F غير اسم أحدها الى الاسم الذي ترغب

pic2 pic1

pic3

الكمبيوتر.

انقر فوق تحديث.

**-٠٦٨ أعاني من مشكلة انقطاع الإتصال بالإنترنت في ويندوز XP هل هناك طريقة لحل هذه المشكلة؟**

نعم اذهب الى سجل النظام ذلك من ابدأ ثم تشغيل ثم كتابة regedit ثم اضغط موافق. هناك اذهب الى

HKEY\_LOCAL\_MACHINE\System\CurrectControlSet\Services\Tcpip Parameters

التالي من ٢٤٠ الى ٣٠ : TcpTimedWaitDelay

أعطه القيمة العشرية .٣٠

إذا لم تجد المفتاح السابق فقم بإنشائه ذلك:

**أقوم بذلك في ويندوز XP**

افتح جهاز الكمبيوتر.

تحت مهام الملفات والمجلدات:

اذا لم تجد المفتاح السابق فقم بإنشائه هو من النوع Value DWORD لإنشائه :

من القائمة اذهب الى تحرير ثم جديد ثم قيمة DWORD قم بتسميته بالإسم TcpTimedWaitDelay

**-٠٦٩ هل هناك شبيه للملف bat.autoexec الملف sys.config في نظام ويندوز XP** config.nt autoexec.nt : System 32 . https://www.config.sys.config.sys.config.sys.config.sys.com/

نعم اذهب الى سجل النظام ذلك بالذهاب الى ابدأ ثم تشغيل ثم كتابة regedit ثم موافق هناك اذهب الى : HKEY\_CURRENT\_USER\Software\Microsoft\Windows\CurrentVersion\Explorer قم بتغيير قيمة المفتاح : DesktopProcess من الى .

,我们也不能在这里的时候,我们也不能在这里的时候,我们也不能不能不能不能不能不能不能不能不能不能不能不能不能不能不能。<br>第2012章 我们的时候,我们的时候,我们的时候,我们的时候,我们的时候,我们的时候,我们的时候,我们的时候,我们的时候,我们的时候,我们的时候,我们的时候,我

من القائمة اذهب الى تحرير ثم جديد ثم قيمة DWORD قم بتسميته بالإسم DesktopProcess أعطه القيمة العشرية .

**-٠٧٠ أعاني أحيانا تجمد سطح المكتب شريط المهام هل من حل لهذه المشكلة؟**

للمزود وهكذا سيتم الإتصال تلقائيا بالرقم التالي إذا كان الرقم السابق مشغولا.

انقر نقراً مزدوجاً فوق محرك الأقراص ثم انقر فوق المجلد الذي يحتوي على الصور.

انقر فوق إرسال ملفات هذا المجلد بالبريد الإلكتروني ثم اختر جعل كافة الصور أصغر ثم موافق.

 $\mathbf{X}\mathbf{P}$  and  $\mathbf{P}$  are the set of  $\mathbf{P}$  and  $\mathbf{P}$  are the set of  $\mathbf{P}$  and  $\mathbf{P}$  are the set of  $\mathbf{P}$  and  $\mathbf{P}$  are the set of  $\mathbf{P}$  and  $\mathbf{P}$  are the set of  $\mathbf{P}$  and  $\mathbf{P}$  are the s

#### risk but still want to share the If you understand the  $\mu$ ,  $\mu$

- لتغيير اسم المجلد على شبكة الاتصال, اكتب اسماً جديداً للمجلد في مربع النص اسم المشاركة. لن يغير هذا اسم المجلد على - للسماح للمستخدمين الآخرين بتغيير الملفات في المجلد المشترك, حدد خانة الاختيار السماح لمستخدمي شبكة الاتصال بتغيير

#### - الخيار مشاركة غير متوفر من أجل مجلدات النظام Settings and Documents, Files Program, WINDOWS.

**-٠٧٥ كيف أستطيع مشاركة محرك أقراص أو مجلد باستخدام 'المجلدات المشتركة' إذا كان الكمبيوتر متصلا بمجال شبكة اتصال** انقر فوق ابدأ، ومن ثم انقر فوق لوحة التحكم. انقر فوق الأداء والصيانة، انقر فوق أدوات إدارية، ثم انقر نقراً مزدوجاً فوق إدارة في شجرة وحدة التحكم، اذهب الى إدارة الكمبيوتر -أدوات النظام -المجلدات المشتركة انقر فوق المشاركات. في القائمة إجراء، انقر فوق مشاركة ملف جديدة. اتبع الخطوات في إنشاء مجلد مشترك. ستتم مطالبتك بتحديد مجلد أو محرك أقراص، اكتب اسم مشاركة جديد ووصف جديد للمورد المشترك، ثم عين الأذونات. بعد توفير  $\mathfrak{S}$ 

المورد المشترك، ولكن يمكنهم مشاهدته عند الاستعراض في 'مستكشف Windows 'أو في 'جهاز الكمبيوتر' أو عند استخدامهم

**-٠٧٣ ما هي طريقة نشر لملفات المجلدات على الإنترنت لنقلها لموقعي الشخصي مباشرة من ويندوز XP** افتح جهاز الكمبيوتر. انقر نقراً مزدوجاً فوق محرك الأقراص أو المجلد. انقر فوق الملف أو المجلد الذي تريد نشره إلى ويب. تحت مهام الملفات والمجلدات: -أو- انقر فوق نشر هذا الملف إلى ويب. اتبع الإرشادات في معالج النشر إلى ويب.

> **-٠٧٤ كيف أستطيع مشاركة محرك أقراص أو مجلد على شبكة الاتصال؟** افتح مستكشف Windows, ثم حدد محرك الأقراص أو المجلد الذي تريد مشاركته. انقر بزر الماوس الأيمن فوق محرك الأقراص أو المجلد, ثم انقر فوق مشاركة وأمان.

#### .root of the drive, click here

إذا كنت تشارك مجلداً, حدد خانة الاختيار مشاركة هذا المجلد على شبكة الاتصال. ملاحظات: الكمبيوتر. الملفات. - إذا سجلت الدخول كضيف Guest, يمكنك إنشاء مجلد مشترك.

#### **Domain**

الكمبيوتر. هذه المعلومات، انقر فوق إنهاء.

view net

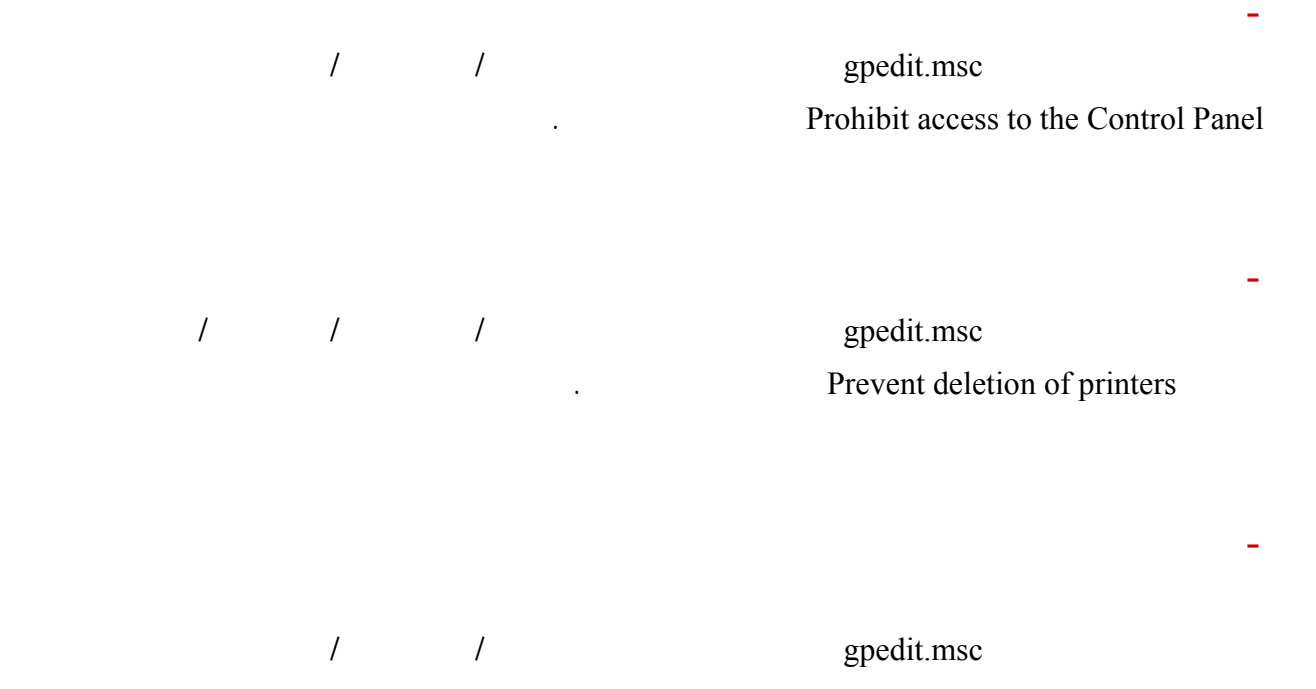

. **Remove and prevent access to the Shut Down command 3.** 

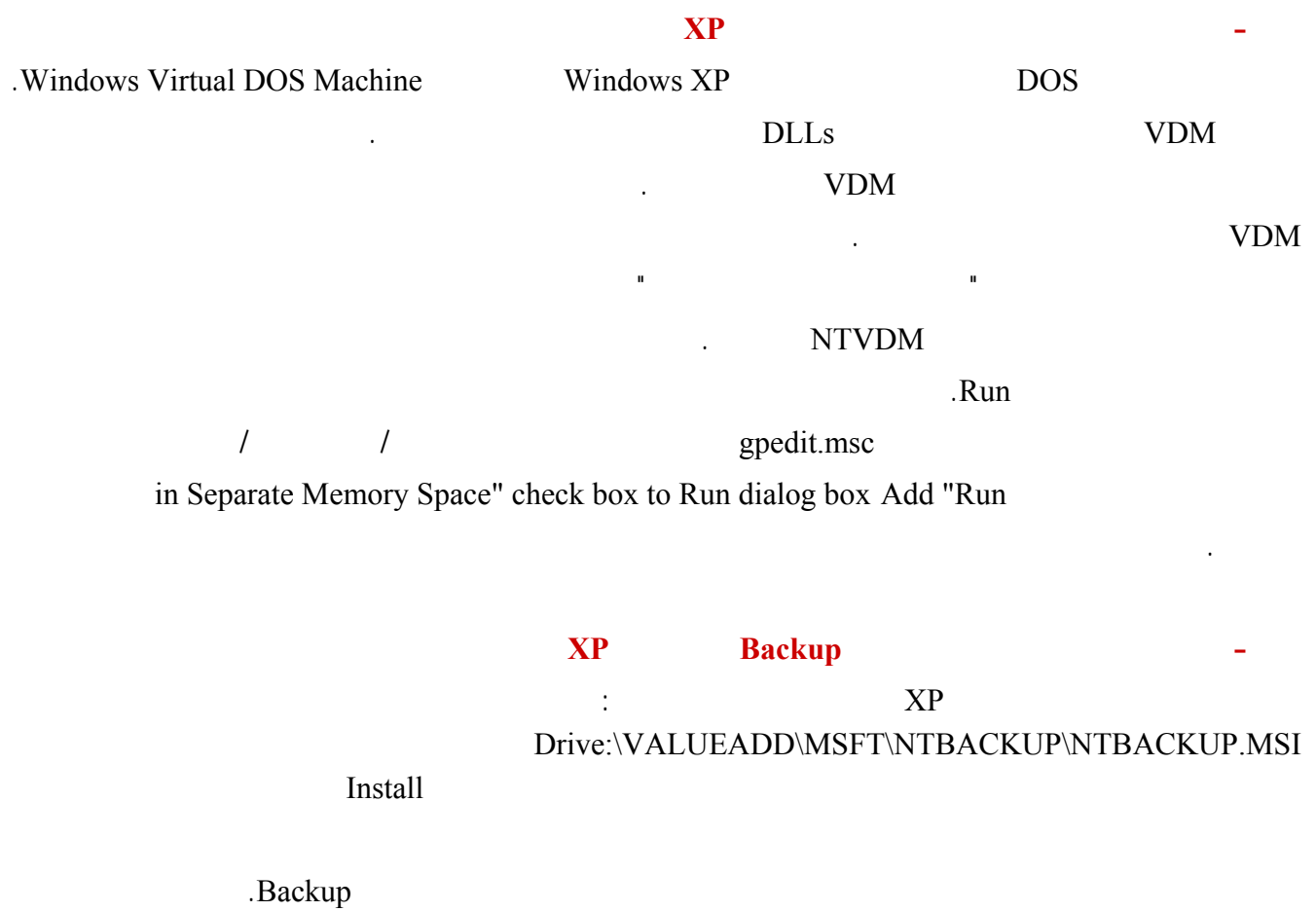

"التوصيل التشغيل" المتوارث ثم انقر على موافق.

#### **-٠٨٢ كيف أستطيع دعوة صديقي ليحل مشكلة ما لدي في ويندوز XP باستخدام المساعدة عن بعد؟**

في بعض الأحيان, تكون أفضل طريقة لحل مشكلة هي أن تجعل شخصاً يريك كيفية الحل. المساعدة عن بعد هي طريقة مناسبة

#### Microsoft Windows XP Messenger Windows

لدعوة صديق للاتصال بالكمبيوتر الخاص بك. بعد الاتصال, سيكون صديقك قادراً عل مشاهدة شاشة الكمبيوتر الخاص بك ومحادثتك في الزمن الحقيقي حول ما تشاهدانه. بعد إذنك, يمكن مساعدك أيضاً استخدام الماوس أو لوحة المفاتيح الخاصة به للعمل معك على الكمبيوتر الخاص بك. لبدء تشغيل المساعدة عن بعد: انقر فوق ابدأ, ثم انقر فوق تعليمات ودعم. انقر فوق دعوة صديق للإتصال بالكمبيوتر الخاص بك بواسطة المساعدة عن بعد.

#### Windows Messenger

إذا كنت تعمل ضمن شبكة اتصال محلية, فقد تمنعك جدران الحماية من استخدام المساعدة عن بعد. نبدأ بشرح الطريقة بالتفصيل: : Windows Messenger : Windows Messenger  $-$ Windows Messenger

إرسال دعوة له للتحكم بجهازك طبعا يجب أن يكون صديقك متصل في الإنترنت في هذه اللحظة.

- إذا وافق صديقك على الدعوة التي أرسلتها له ستظهر رسالة تطلب منك تأكيد موافقتك على السماح له

- انقر على Tools ثم انقر على Assistance Remote for Ask اختر عنوان البريد الإلكتروني للصديق الذي تود

يجب أن تكون أنت ومساعدك متصلين بالإنترنت أثناء استخدام المساعدة عن بعد.

#### أما صديقك على الطرف الآخر فسيصله رسالة منك تدعوه للتحكم في جهازك عليه أن ينقر على Accept

السر هذه يرسلها الطرف الأول الى الطرف الثاني عبر البريد الإلكتروني أو المحادثة أو أي طريقة أخرى. Show Chat

#### بينكما ثم عليه أن ينقر على Control Take ليتمكن من التحكم في جهازك بكل حرية.

ثانيا: الطريقة الثانية بواسطة البريد الإلكتروني:  $\mathbf{a} = \mathbf{b}$  is the integration of the set of the integration of the integration of the integration of the integral of the integral of the integral of the integral of the integral of the integral of the integral of the - انقر فوق دعوة صديق للإتصال بالكمبيوتر الخاص بك بواسطة المساعدة عن بعد.

ملاحظات:

بالتحكم بجهازك، اضغط نعم.

#### - أدخل اسمك اكتب رسالة موجزة تعبر عن طبيعة مشكلتك ثم انقر على متابعة Continue.

#### . Take Control

ثالثا: الطريقة الثالثة بواسطة حفظ الدعوة كملف لترسلها بشكل يدوي:  $\mathbf{a} = \mathbf{b}$  is the integration of the set of the integration of the integration of the integration of the integral of the integral of the integral of the integral of the integral of the integral of the integral of the - انقر فوق دعوة صديق للإتصال بالكمبيوتر الخاص بك بواسطة المساعدة عن بعد. - انقر على حفظ الدعوة كملف. - أدخل اسمك حدد المدة التي يستطيع فيها صديقك استخدام جهازك التحكم به ثم اختر كلمة مرور تراها مناسبة التي عليك أن ترسلها بشكل منفصل بأي طريقة تجدها مناسبة الى صديقك. - انقر على حفظ الدعوة احفظها في المجلد الذي تراه مناسبا. - من أي برنامج بريد إلكتروني أرسل هذا الملف كملف ملحق أو تستطيع إرسال هذا الملف عبر FTP أو من

- تحت بند استخدم البريد الإلكتروني اكتب عنوان البريد الإلكتروني للصديق الذي تود منه أن يساعدك ثم

- حدد المدة التي يستطيع فيها صديقك استخدام جهازك التحكم به ثم اختر كلمة مرور تراها مناسبة التي

عليك أن ترسلها بشكل منفصل بأي طريقة تجدها مناسبة الى صديقك.

#### . Take Control

**user account restrictions Logon :** 

#### **failure**

باسم ثم تحديد مجلد ليتم حفظ الملف بداخله.

انقر فوق دعوة هذا الشخص.

 $\mathcal{A}_\mathrm{c}$ 

اذهب الى ابدأ ثم تشغيل ثم اكتب regedit اضغط على موافق هناك اذهب الى :

HKEY\_LOCAL\_MACHINE\SOFTWARE\Microsoft\Windows\CurrentVersion\WindowsUpdate من القائمة اذهب الى تحرير ثم أذونات امنح كل من Administrator System الأذونات التالية:

HKEY\_CURRENT\_USER\Software\Microsoft\Windows\CurrentVersion\Policies\Explorer

احذف المفتاح التالي: .NoWindowsUpdate

ثم اضغط على موافق.

ثم اذهب الى:

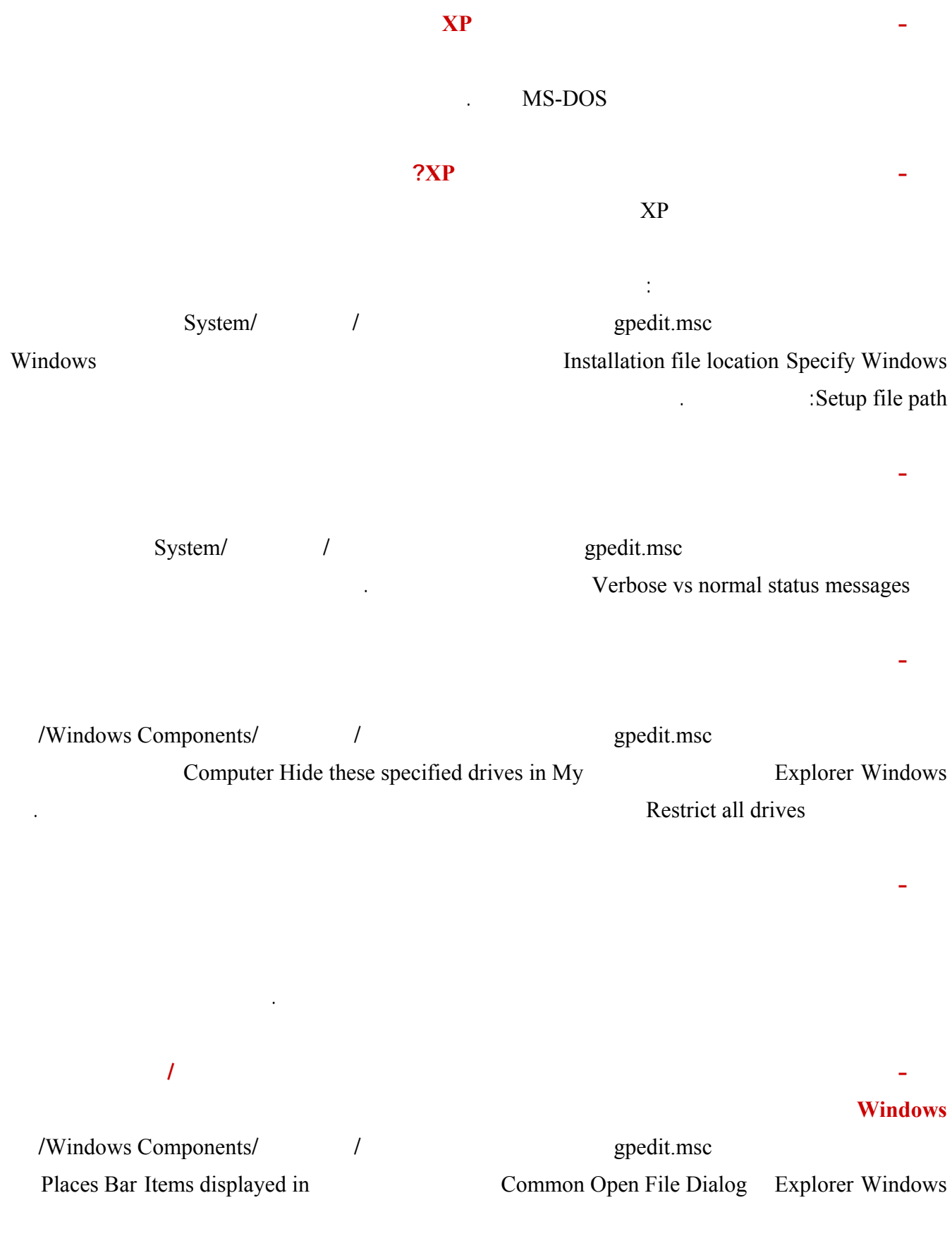

العناصر الصالحة التي يمكن عرضها في شريط لمواضع هي:

يمكنك تعيين من إلى عناصر ليتم عرضها في شريط المواضع.

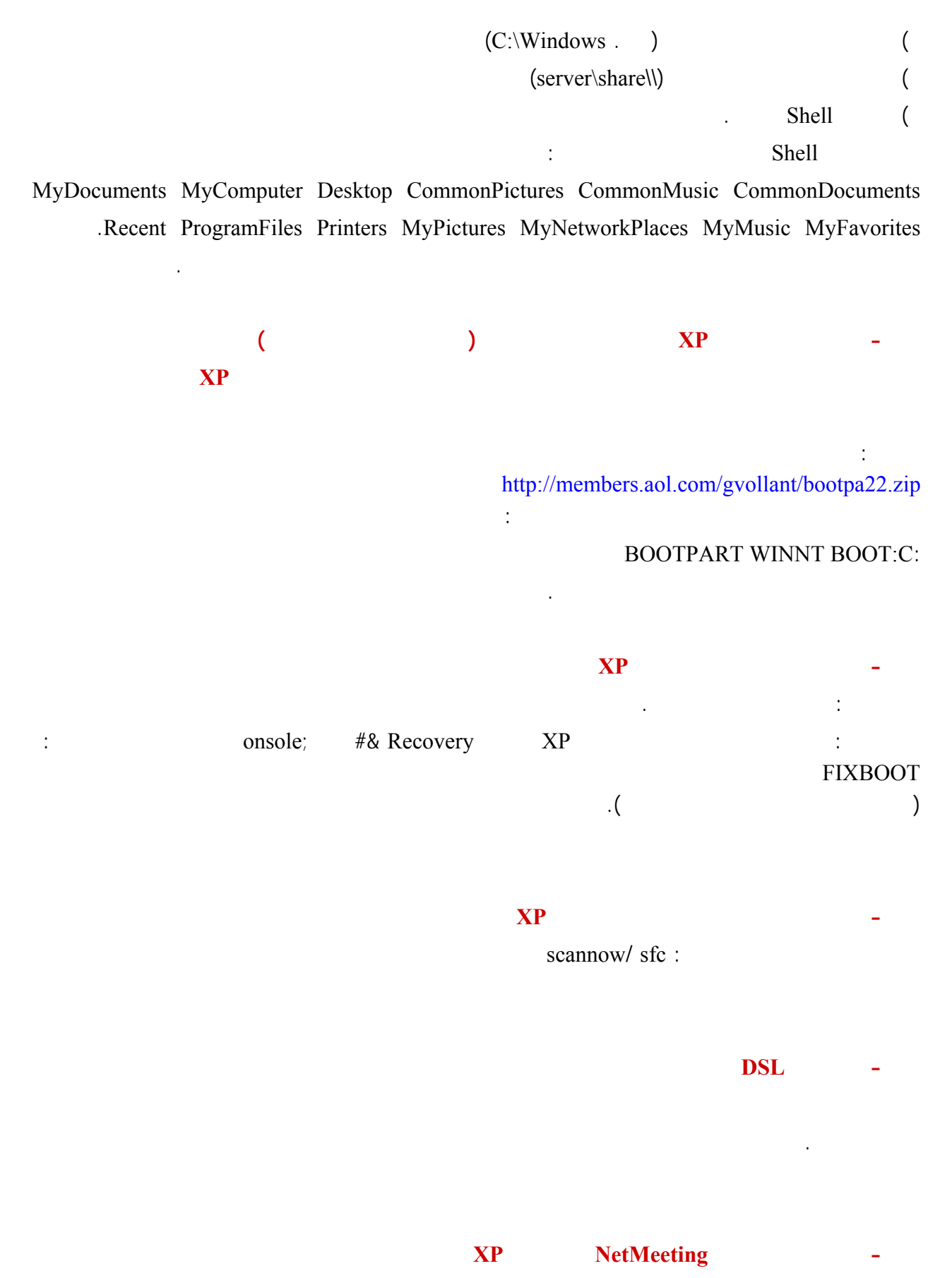

اذهب الى ابدأ ثم تشغيل اكتب conf ثم موافق.

 $\mathbf{X}\mathbf{P}$  and  $\mathbf{X}\mathbf{P}$  and  $\mathbf{X}\mathbf{P}$  and  $\mathbf{X}\mathbf{P}$  and  $\mathbf{X}\mathbf{P}$  and  $\mathbf{X}\mathbf{P}$  and  $\mathbf{X}\mathbf{P}$  and  $\mathbf{X}\mathbf{P}$  and  $\mathbf{X}\mathbf{P}$  and  $\mathbf{X}\mathbf{P}$  and  $\mathbf{X}\mathbf{P}$  and  $\mathbf{X}\mathbf{P}$  and  $\mathbf{$ 

Domain Member: Maximum machine Account password age :

الحل الأول: اذهب الى أدوات إدارية ثم نهج الأمان المحلي هناك الى اعدادات الأمان - نهج الحساب - نهج كلمة المرور انقر

نقرا مزدوجا على الحد الأقصى لمدة كلمة المرور حدد لعدم انتهاء كلمة المرور ثم موافق ثم اذهب الى النهج المحلية - خيارات

الحل الثاني: اذهب الى ابدأ ثم تشغيل اكتب : accounts /maxpwage:unlimited net

موافق.

ثم موافق.

**Example 19 The Upgrade State State State State State State State State State State State State State State State State State State State State State State State State State State State State State State State State State** 

هذه الملفات أو نقلها مؤقتا قبل تشغيل إعداد ويندوز XP.

**Example 18 The Upgrade State State State State State State State State State State State State State State State State State State State State State State State State State State State State State State State State State في ويندوز ٩٨ لأستعيدها في ويندوز XP** قبل القيام بتثبيت ويندوز XP أدخل قرص ويندوز XP في محرك الأقراص ذلك في ويندوز ٩٨ عندما تظهر قائمة ويندوز XP التلقائية اختر Wizard Transfer Settings and Files اتبع الإرشادات بعد الإنتهاء قم بتثبيت ويندوز XP بدون استخدام الخيار Upgrade بعد انتهاء التثبيت أدخل قرص ويندوز XP في محرك الأقراص عندما تظهر قائمة ويندوز XP Files and Settings Transfer Wizard **-٠٩٨ هل أستطيع إجراء UNINSTALL لويندوز XP**

تستطيع إذا كنت قد نصبت ويندوز XP باستخدام خيار UPGRADE من الويندوز ٩٨ أو الميلينيوم في هذه الحالة اذهب الى لوحة التحكم ثم إضافة/إزالة البرامج انقر على XP WINDOWS UNINSTALL. Safe Mode with F8 osuninst.exe WINDOWS\SYSTEM32 Command Prompt support Enter اتبع الإرشادات.

**-٠٩٩ كيف أستطيع إجراء فحص للقرص الصلب في ويندوز XP**

اذهب الى تبويب أدوات انقر على التدقيق الآن... ثم ضع إشارة على كل من :

ثم انقر على ابدأ سيجرى الفحص في المرة القادمة لتشغيل الجهاز.

- إصلاح أخطاء نظام الملفات تلقائياً.

- التفحص لمحاولة استرداد المقاطع التالفة.

#### PARTIES (DRIVERS)

: Nvidia 2012 Detonator XP v21.83 http://www.nvidia.com/view.asp?PAGE=windows2000 : Audigy Sound Blaster Live - /http://www.soundblaster.com/support/winxp http://www.europe.creative.com/supp...vers/latest.asp  $\cdot$  HP http://www.hp.com/cposupport/software.html : Logtech Mouseware $\mathbb{R}$  v9.41.2 http://www.logitech.com/cf/support/mousefiles\_wxp.cfm : Easy CD Creator 5.0x Platinum http://www.roxio.com/en/support/ecdc/ecdcupdates.jhtml - جميع منتجات شركة ATI من مشغلات برامج: http://support.ati.com/issuetype/driverdirect.html :Microsoft AMD Fix http://support.microsoft.com/suppor...s/Q306/4/58.ASP : Epson Photo 890 http://support.epson.com/hardware/p...o890/index.html :Logtech Quickcam 6.00 ftp://ftp.logitech.com/pub/techsupp...am/qc600enu.exe :Phillips 706/705/703 Sound http://www.pcsound.philips.com/english.html : Hauppauge WinTV http://www.hauppauge.com/xp/software/index.htm :NEC VIA AC97 Sound ftp://ftp.nec-computers.com/pub/ite...IOXP5123030.exe  $\cdot$  VIA http://www.viahardware.com/download/index.shtm : Matrox G400/450/500 http://www.matrox.com/mga/support/d...les/w2k\_572.cfm : Hercules Game Theater ftp://ftp.hercules.com/sound/exe/GTXP/GTXP\_301\_FULL.EXE  $: Voodoo3$  W/Glide http://www.ntcompatible.com/3dfxfaq.shtml :NEC ESS Allegro-1 Sound ftp://ftp.nec-computers.com/pub/ite...0/j2ixp1142.exe :Terratec Audio http://www.terratec.de/support/treiber.htm :Visioneer Scanners http://support.visioneer.com/customer/winxp.html

: Intel Pocket Concert http://support.intel.com/support/pe...rt/software.htm :Gainward Detonator 21.81 ftp://ftp.gainward.com/Vga/Driver/N...181/Win2kxp.zip  $\cdot$  PCI http://www2.driverguide.com/files/u...indows%20XP.exe :Rockwell/Conexant HCF Internal PCI, for Windows XP http://www.askey.com/drivers/staff/96-C807253.zip SoftK56 Rockwell/Conexant HSF for Windows XP http://www.askey.com/drivers/staff/xp/r410xpi.zip  $XP$  dmax 4.0 ftp://adeskftp.autodesk.com/prodsup...s/RTS324000.exe -٢٦ مودمات Blaster Creative اختر من هذه الصفحة XP Windows اسم المودم: http://www.modemblaster.com/download/drivers.asp chaintech bios -AMD XP Support MAINBOARD http://www.chaintech.com.tw/BIOS/BIOSUPD8.htm Avance Logic ALS4000 : http://www2.driverguide.com/files/u...13371/winxp.exe : Yamaha http://www.yamaha.com/lsi/support/downloads.htm : Genius http://www.geniusnet.com.tw/download/download\_index.htm

> حمل Machine Virtual Microsoft من موق تحديث ويندوز XP ذلك بالذهاب الى ابدأ ثم كافة البرامج ثم تحديث .Windows

**-١٠١ يستطيع الإنترنت إكسبلورر عرض بريمجات جافا ما الحل؟**

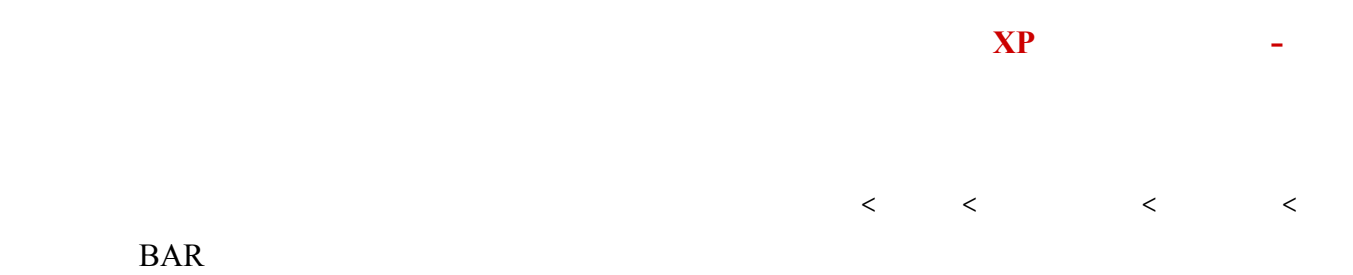

#### .CTRL+SHIFT+SPACE

#### **Windows XP Multilanguage Pack**

Pack Multilanguage XP Windows هو حزمة إضافية للويندوز XP تسمح بتغيير لغة الواجهة القوائم الى أي لغة أخرى

بما فيها العربية مما يغني عن شراء ويندوز XP بلغة محلية سوف تحول هذه الحزمة الويندوز XP الإنجليزي الى نسخة

. %

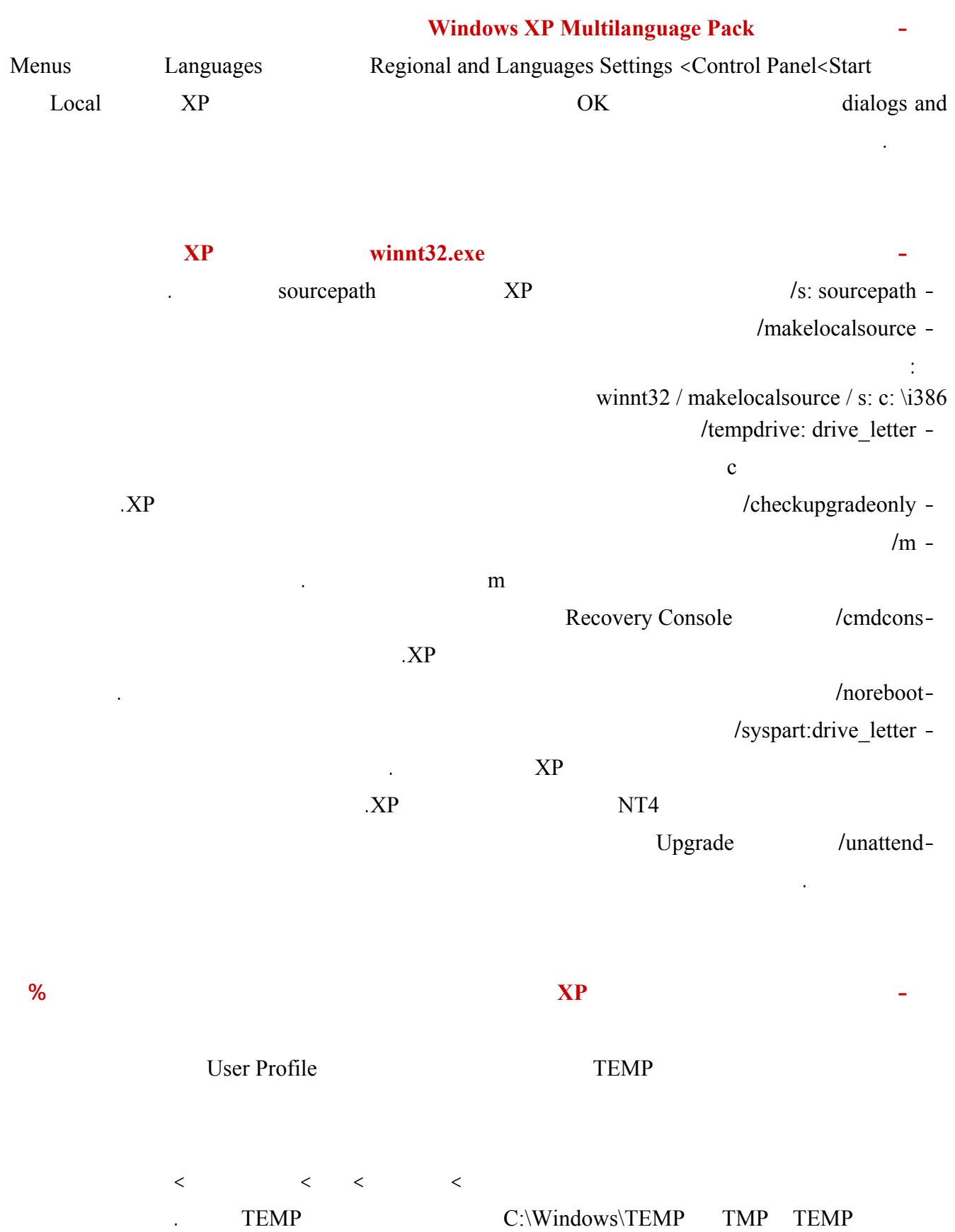

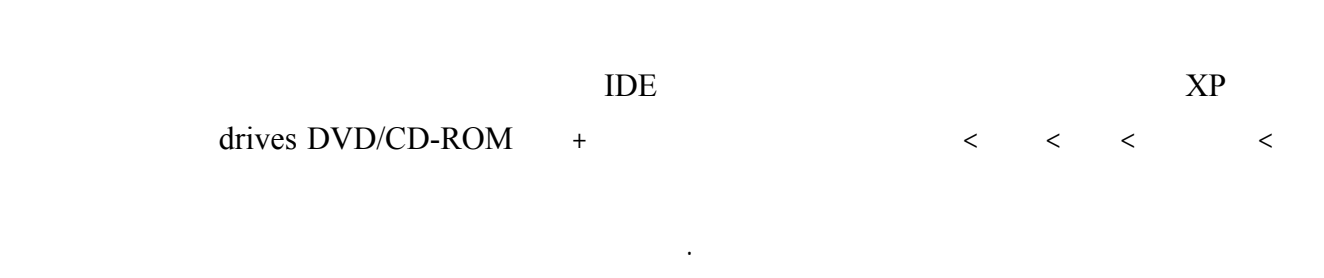

**-١٠٧ أريد تشغيل الأقراص الصوتي على السيديروم بحيث يخرج الصوت من كارت الصوت لكني ليس لدي الكيبل الذي يربط**

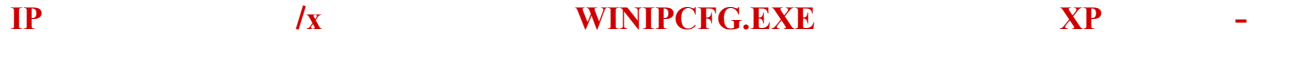

. ipconfig.exe

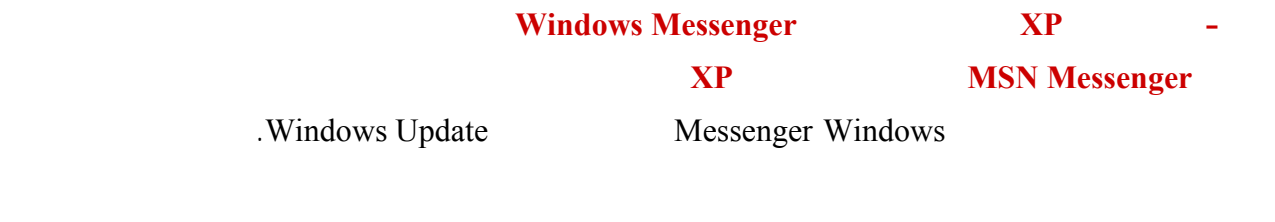

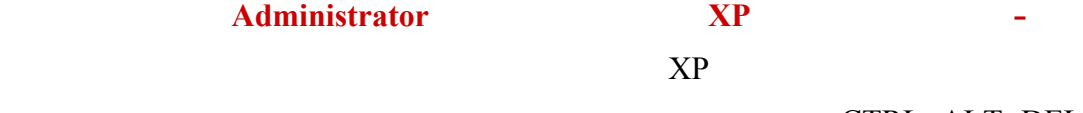

.CTRL+ALT+DEL

تريد تعديلها.

موافق.

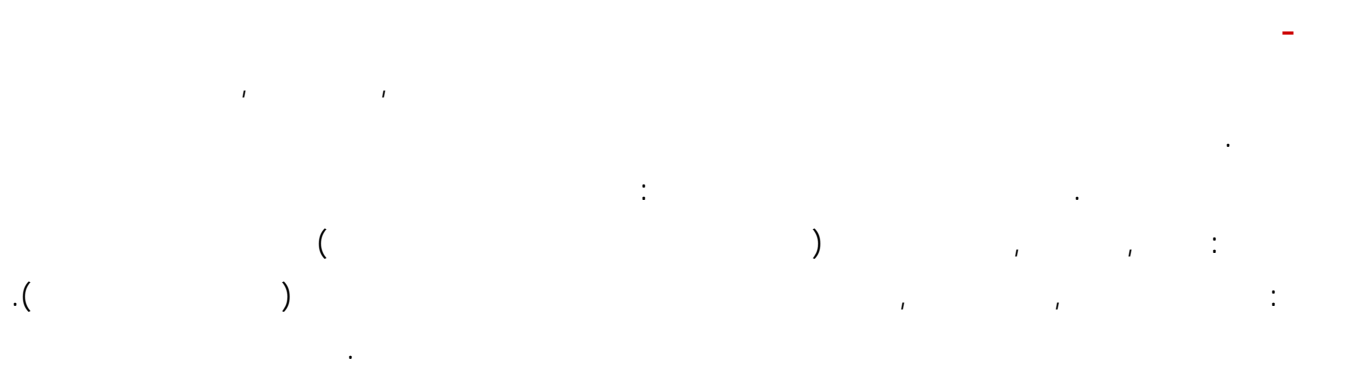

تستطيع أيضا تغيير الأصوات الإفتراضية لأحداث البرنامج ذلك بالذهاب الى لوحة التحكم ثم أصوات. عند إنجاز التغييرات, انقر فوق تطبيق في التبويب السمات في مربع الحوار خصائص العرض, ثم انقر فوق حفظ باسم. اكتب اسماً للسمة وانقر فوق موافق.

يتم حفظ السمات الجديدة في المستندات. لفتح مجلد "المستندات" انقر فوق ابدأ، ومن ثم انقر فوق المستندات.

اذهب الى لوحة التحكم>النظام ثم بويب تحديثات تلقائية اختر تحميل التحديثات تلقائيا إعلامي عندما تكون جاهزة للتثبيت. ثم

## $($  ) XP  $\langle XP \rangle$ هناك ستجد قائمة منسدلة لاختيار نظام التشغيل الافتراضي ستجد أسفل منها الخيار التالي :  $($  intervals of the set  $($  intervals  $)$  : الإشارة عن هذا الخيار. **-١١٤ كيف أستطيع التحكم في اختيار العناصر التي تظهر في قائمة إبدأ؟** ترغب في ظهورها في قائمة ابدأ ذلك من خلال القسم :عناصر القائمة "ابدأ". **-١١٥ أعاني من مشاكل في تشغيل برنامج Player Media Windows هل هناك طريقة عادة تنصيبه؟** C ) C:\Program Files\Windows Media Player\setup\_wm.exe : < < بالرمز المناسب عند الضرورة).

## **-١١٦ أعاني من مشاكل عند تنصيب بعض البرامج تظهر لي رسالة خطأ في Installer Windows ما الحل؟** SFC /SCANNOW Start/Run regsvr32 msi dll.msi Start/Run اذا لم تحل المشكلة اذهب الى موقع تحديث ويندوز أجري التحديثات الضرورية.  $\mathbf{X}\mathbf{P}$  and  $\mathbf{X}\mathbf{P}$  and  $\mathbf{X}\mathbf{P}$  and  $\mathbf{X}\mathbf{P}$  and  $\mathbf{X}\mathbf{P}$  and  $\mathbf{X}\mathbf{P}$  and  $\mathbf{X}\mathbf{P}$  and  $\mathbf{X}\mathbf{P}$  and  $\mathbf{X}\mathbf{P}$  and  $\mathbf{X}\mathbf{P}$  and  $\mathbf{X}\mathbf{P}$  and  $\mathbf{X}\mathbf{P}$  and  $\mathbf{$

تستطيع فعل ذلك بالذهاب الى ابدأ>أدوات إدارية>نهج الأمان المحلي ثم نهج الحساب>نهج تأمين الحسابات ثم انقر نقرا مزدوجا على النهج : حد تأمين الحساب هناك يمكنك تعيين قيمة ما بين ٩٩٩ لمحاولات تسجيل الدخول الفاشلة، أو يمكنك تحديد ألاّ يتم

يمكن لحساب تم تأمينه أن يُستخدم حتى يتم إعادة تعيينه من قبل المسؤول أو حتى تنتهى مدة صلاحية فترة التأمين له. بالذهاب الى ابدأ>أدوات إدارية>نهج الأمان المحلي ثم نهج الحساب>نهج تأمين الحسابات ثم النقر نقرا مزدوجا على النهج: تأمين الحساب لمدة. هناك يمكنك تحديد عدد الدقائق التي يبقى فيها الحساب مؤمناً قبل أن يصبح غير مؤمن تلقائياً. إن المجال المتوفر هو من إلى ٩٩,٩٩٩ دقيقة. يمكنك تحديد أن يكون الحساب مؤمناً حتى يقوم لمسؤول بإلغاء تأمينه بشكل صريح بإعداد القيمة إلى . الدخول الفاشلة إلى محاولة تسجيل دخول فاشلة. إن المجال المتوفر هو من إلى ٩٩,٩٩٩ دقيقة.

لفعل ذلك اذهب الى ابدأ>أدوات إدارية>نهج الأمان المحلي ثم نهج الحساب>نهج تأمين الحسابات ثم انقر نقرا مزدوجا على النهج : إعادة تعيين عداد تأمين الحساب بعد. إذا تم تعريف حد تأمين الحساب، فيجب أن يكون زمن إعادة التعيين هذا أقل أو مساوٍ لمدة تأمين الحساب.

المنفذ.

## om and  $\mathfrak{e}$  com and  $\mathfrak{e}$  $\left($

 المخزن المؤقت للمتصل صغير جداً. تم تعيين معلومات غير صحيحة. يمكن تعيين معلومات المنفذ. المنفذ المعين غير متصل.

 تم الكشف عن حدث غير صالح. تم تعيين جهاز غير موجود. تم تعيين نوع جهاز غير موجود. تم تعيين مخزن مؤقت غير صالح. تم تعيين توجيه غير متوفر. تم تعيين توجيه غير مخصص. تم تعيين ضغط غير صالح.

 عدم توفر مخازن مؤقتة كافية. لم يتم العثور على المنفذ المعين. تعليق طلب غير متزامن. تم مسبقاً قطع اتصال المودم. المنفذ المعين غير مفتوح.

 المنفذ المعين غير متصل. تعذر تحديد أي نقاط نهاية. تعذر على النظام فتح دفتر الهاتف. تعذر على النظام تحميل دفتر الهاتف. تعذر على النظام إيجاد إدخال دفتر الهاتف لهذا الاتصال.

 تعذر على النظام تحديث ملف دفتر الهاتف. عثر النظام على معلومات غير صالحة في دفتر الهاتف. تعذر تحميل السلسلة. تعذر العثور على مفتاح. تم إغلاق الاتصال. تم إغلاق الاتصال من قبل الكمبيوتر البعيد.

٦٣٠ تم قطع اتصال المودم بسبب فشل في الجهاز. ٦٣١ قطع المستخدم الاتصال بالمودم.

٦٥٣ لم يتم العثو على الماكرو المطلوب من قبل المودم في المقطع device من الملف INF..

 يشير أمر أو استجابة في المقطع device من الملف INF. إلى ماكرو غير معرّف.  $\therefore$  NF device <MESSAGE> يحتوي الماكرو <DEFAULTOFF <في المقطع device من الملف INF. على ماكرو غير معرّف. تعذر فتح الملف INF. الخاص بالجهاز. اسم الجهاز في ملف INF. الخاص بالجهاز أو في الملف INI الخاص بالوسائط طويل جداً. يشير الملف INI. الخاص بالوسائط إلى اسم جهاز غير معروف. يحتوي الملف INF. الخاص بالجهاز على أية استجابات للأمر. يفتقد الملف INF. الخاص بالجهاز إلى أمر. هناك محاولة لتعيين ماكرو غير موجود في المقطع device من الملف INF.. يشير الملف INI. الخاص بالوسائط إلى نوع جهاز غير معروف.

 تم الكشف عن حجم بنية غير صحيح. المودم قيد الاستخدام مسبقاً أو لم يتم تكوينه للطلب الصادر. تعذر تسجيل الكمبيوتر على شبكة الاتصال البعيدة. يوجد خطأ غير معروف. الجهاز المرفق بالمنفذ ليس الجهاز المتوقع. تم الكشف عن سلسلة يمكن تحويلها. تم انقضاء مهلة الطلب.

#### ٦٣٩ عدم توفر شبكة غير متزامنة. ٦٤٠ حدث خطأ يشمل NetBIOS.

#### NetBIOS <sub>1</sub>

#### NetBIOS

 فشل محول شبكة الاتصال لدى الملقم. لن تتلقى الرسائل المنبثقة لشبكة الاتصال. حدث خطأ داخلي في المصادقة. غير مسموح بتسجيل الدخول إلى لحساب في هذا الوقت من اليوم. الحساب معطل. انتهت مدة صلاحية كلمة المرور لهذا الحساب. ليس لدى الحساب إذن لإجراء طلب هاتفي.

> ٦٥٠ عدم استجابة ملقم الوصول البعيد. ٦٥١ أعلم المودم عن خطأ.ً ٦٥٢ وجود استجابة غير معروفة من المودم.

٦٦٤ نفدت الذاكرة من النظام.

٦٦٦ يقوم المودم بوظيفته.

٦٦٥ لم يتم تكوين المودم بشكل صحيح.

|   | ٠    | . .<br>.INI |  |
|---|------|-------------|--|
| ٠ | .INI |             |  |
| ٠ | .INI |             |  |
| ٠ | .INI |             |  |
| ٠ | .INI |             |  |

٦٧٤ النظام غير قادر على قراءة الحد الأقصى لمعدل البايتات بالثانية للاتصال من الملف INI. الخاص بالوسائط.

٦٧٥ النظام غير قادر على قراءة السرعة القصوى لاتصال الحامل من الملف INI. الخاص بالوسائط.

 أجاب شخص ما بدلاً عن المودم. النظام غير قادر على الكشف عن الحامل. أعلم المودم عن خطأ عام.  $\frac{1}{2}$ وجود فشل في جهاز المودم.

 لم يتم تشغيل آلات الحالة. تم تشغيل آلات الحالة مسبقاً. لم يكتمل تنفيذ الحلقات للاستجابة. تسببت استجابة المودم بتجاوز سعة المخزن المؤقت. الأمر الموسع في الملف INF. الخاص بالجهاز طويل جداً.

### ٧٠١ انتقل المودم إلى سرعة اتصال غير معتمدة من قبل برنامج تشغيل COM.

 يتطلب منك الاتصال إعطاء معلومات، لكن التطبيق يسمح بالتبادل مع المستخدم. رقم رد الاتصال غير صالح.  $\lambda$ .25 انتهاء مدة صلاحية الحساب. خطأ في تغيير كلمة المرور على المجال. قد تكون كلمة المرور قصيرة جداً أو أنها تطابق كلمة مرور مستخدمة مسبقاً.

> تم الكشف عن أخطاء تسلسلية في التجاوز أثناء الاتصال بالمودم. يمكن بدء تشغيل إدارة خدمة الوصول البعيد. تتوفر معلومات إضافية في سجل الأحداث. تتم تهيئة المنفذ ثنائي الاتجاه. انتظر بضع ثوان ثم أعد الطلب. ISDN توجد أقنية ISDN متوفرة لإجراء المكالمة.

٦٦٨ تم إنهاء الاتصال.

٦٧٦ خط الهاتف مشغول.

٦٧٨ توجد أية إجابة.

٦٨٠ يوجد طنين.

٧٠٥ حالة التخويل غير صالحة.

٧١٥ حدثت أخطاء كثيرة جداً بسبب نوعية خط الهاتف الرديئة.

٧١٨ انقضت مهلة الاتصال في انتظار استجابة صالحة من الكمبيوتر البعيد.

٧٢١ الكمبيوتر البعيد يستجيب.

٧٣١ لم يتم تكوين البروتوكول.

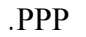

 تم إنهاء الاتصال بواسطة الكمبيوتر البعيد. فشلت محاولة الاتصال بسبب تعذر الاتفاق بين الكمبيوتر الخاص بك والكمبيوتر البعيد حول بروتوكولات التحكمPPP. تم تلقي بيانات غير صالحة من الكمبيوتر البعيد. تم تجاهل هذه البيانات. رقم الهاتف متضمناً البادئة واللاحقة طويل جداً. يمكن استخدام البروتوكول IPX للطلب الخارجي عل أكثر من مودم واحد في الوقت نفسه.  $\mathbf{IP}$ 

٧٢٩ يمكن أن يتم استخدام SLIP إلا إذا كان بروتوكول IP مثبتا. ٧٣٢ تعذر الاتفاق بين الكمبيوتر الخاص بك والكمبيوتر البعيد حول بروتوكولات التحكم PPP.

٧٣٣ تعذر الاتفاق بين الكمبيوتر الخاص بك والكمبيوتر البعيد حول بروتوكولات التحكم PPP.

#### $\begin{array}{cccc} \textbf{W} & \textbf{P} & \textbf{T} & \textbf{P} & \textbf{P} & \textbf{P} & \textbf{P} & \textbf{P} \end{array}$

PPP.

 تم رفض عنوان الطلب من قبل الملقم. أنهى جهاز الكمبيوتر البعيد بروتوكول التحكم. تم الكشف عن الاسترجاع. لم يعين لملقم أي عنوان. يمكن لبروتوكول المصادقة المطلوب من قبل الملقم البعيد استخدام كلمة المرور المخزنة. أعد الطلب، بإدخال كلمة المرور

> تم الكشف عن قاعدة طلب غير صالحة. يعتمد الكمبيوتر المحلي نوع تشفير البيانات المطلوب. عتمد الكمبيوتر البعيد نوع تشفير البيانات المطلوب. يتطلب الملقم البعيد تشفير البيانات.

 تمت مواجهة خطأ في بناء لجملة أثناء معالجة برنامج نصي. تعذر قطع الاتصال لأن إنشاؤه قد تم بواسطة جهاز توجيه متعدد البروتوكولات. تعذر على النظام إيجاد المؤشر متعدد الارتباطات. يمكن للنظام إجراء طلب مؤتمت لأن هذا الإدخال لديه متصل مخصص تم تعيينه. تم مسبقاً بدء طلب هذا الاتصال.

٧٥٧ تعذر بدء خدمات الوصول البعيد تلقائياً. تتوفر معلومات إضافية في سجل الأحداث. ٧٥٨ تم تمكين مشاركة اتصال إنترنت مسبقاً على الاتصال. ٧٦٠ حدث خطأ أثناء تمكين إمكانيات التوجيه.

 $\emptyset$  -  $( )$ 

بدقة.

٧٦٧ تعذر تمكين مشاركة اتصال إنترنت. يوجد لدى اتصال شبكة الاتصال المحلية المحددة على لشبكة الاتصال الخاصة أكثر من

٧٨٣ تعذر تمكين مشاركة اتصال إنترنت. إما أن يكون اتصال LAN المحدد كشبكة الاتصال الخاصة غير موجود أو أنه مفصول

في البطاقة الذكية. إذا أردت استخدامه في وقت تسجيل الدخول، يجب تكوينه لاستخدام اسم المستخدم الموجود في البطاقة الذكية. ٧٨٥ يمكن إجراء الطلب باستخدام هذا الاتصال في وقت تسجيل الدخول، لأنه غير مكون لاستخدام بطاقة ذكية. إذا أردت استخدامه في وقت تسجيل الدخول، يجب تحرير خصائص هذا الاتصال بحيث يستخدم بطاقة ذكية. ٧٨٦ فشلت محاولة اتصال TP2L بسبب عدم وجود أي شهادة جهاز صالحة على الكمبيوتر الخاص بك لمصادقة الأمان.

٧٨٨ فشلت محاولة اتصال TP2L لأنه تعذر على طبقة الأمان التفاوض على معلمات متوافقة مع الكمبيوتر البعيد. ٧٨٩ فشلت محاولة اتصال TP2L لأن طبقة الأمان قد واجهت خطأً في المعالجة أثناء المفاوضات الأولية مع الكمبيوتر البعيد.

 تعذر تمكين مشاركة اتصال إنترنت. يوجد اتصالين أو أكثر لشبكة الاتصال المحلية لتتم مشاركتها بالإضافة إلى هذا الاتصال. لم يتم تثبيت أي قارئ بطاقة ذكية. تعذر تمكين مشاركة اتصال إنترنت. تم تكوين اتصال لشبكة الاتصال المحلية مسبقاً مع عنوان IP المطلوب من أجل عنونة IP التلقائية. النظام غير قادر على إيجاد أي شهادة.

عنوان IP واحد مكوّن. أعد تكوين اتصال شبكة الاتصال المحلية LAN بواسطة عنوان IP مفرد قبل تمكين مشاركة اتصال إنترنت. فشلت محاولة الاتصال بسبب فشل في تشفير البيانات. الوجهة المحددة غير قابلة للوصول. رفض الكمبيوتر البعيد محاولة الاتصال. فشلت محاولة الاتصال لأن الشبكة مشغولة.

٧٦١ حدث خطأ أثناء تمكين مشاركة اتصال إنترنت من أجل الاتصال.

 جهاز شبكة الكمبيوتر البعيد غير متوافق مع نوع المكالمة المطلوب. فشلت محاولة الاتصال لأنه تم تغيير رقم الوجهة. فشلت محاولة الاتصال بسبب فشل مؤقت. حاول الاتصال مرة أخرى. تم منع المكالمة من قبل الكمبيوتر البعيد. تعذر اتصال المكالمة لأن الوجهة استدعت ميزة "عدم الإزعاج". فشلت محاولة الاتصال لأن المودم على الكمبيوتر البعيد معطّل. لم يكن بالإمكان التحقق من هوية الملقم.

 لإجراء اتصال خارجي باستخدام هذا الاتصال عليك استخدام بطاقة ذكية. تمت محاولة القيام بوظيفة غير صالحة لهذا الاتصال. فشلت محاولة التشفير لأنه لم يتم العثور على أية شهادة صالحة. ترجمة عنوان شبكة الاتصال (NAT (مثبتة حالياً كبروتوكول توجيه، ويجب إزالتها قبل تمكين مشاركة اتصال إنترنت.

عن الشبكة. يرجى التأكد من وصل محول LAN قبل تمكين مشاركة اتصال إنترنت.

٧٨٧ فشلت محاولة اتصال TP2L لأنه تعذر على طبقة الأمان مصادقة الكمبيوتر البعيد.

٧٩٠ فشلت محاولة اتصال TP2L بسبب فشل التحقق من صحة الشهادة على الكمبيوتر البعيد.

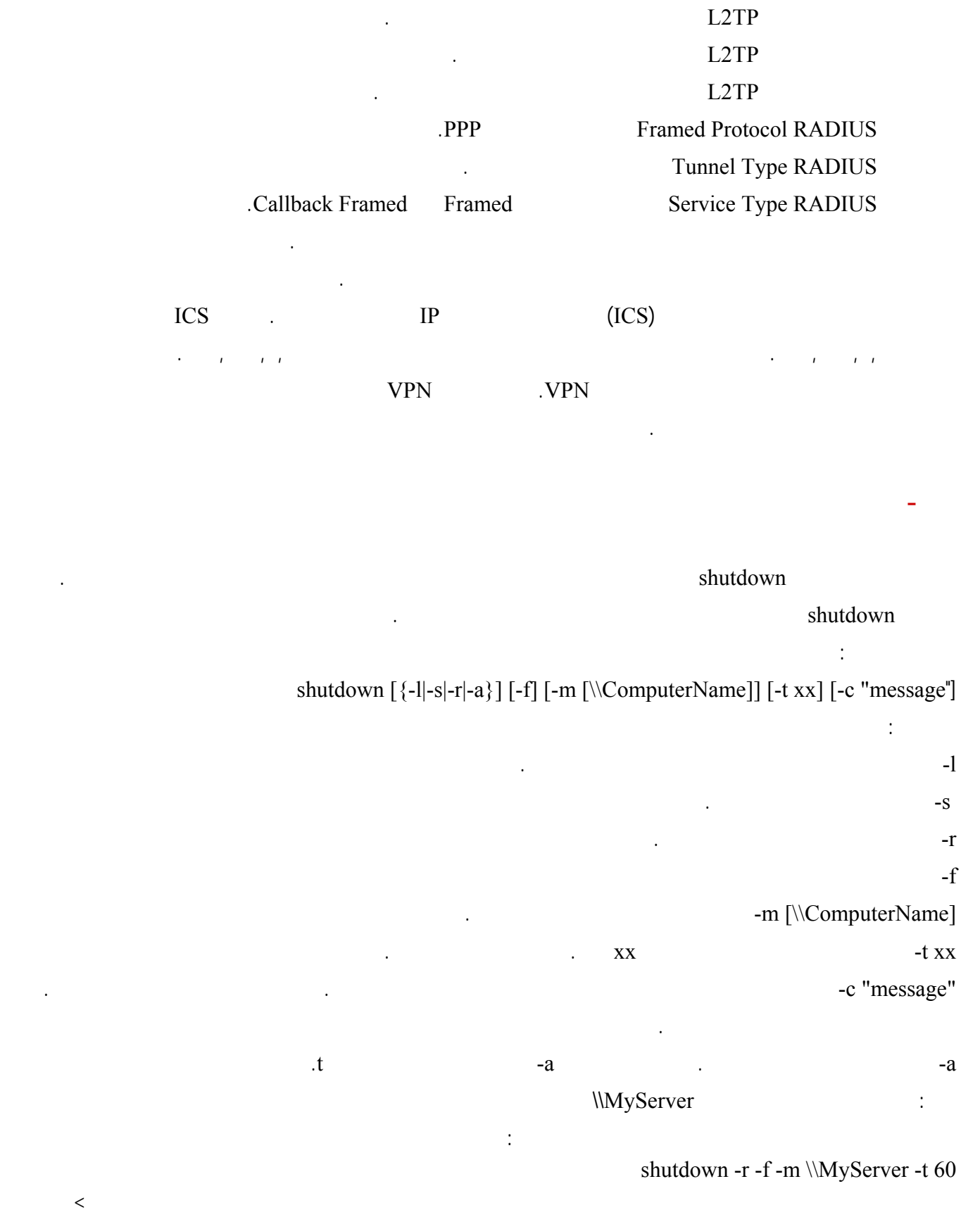

بالزر الأيمن للفارة ثم خصائص ثم انقر على تغيير الرمز.

#### **-١٢٠ أين أستطيع أن أجد معجم مصطلحات الكمبيوتر الشبكات العربي في ويندوز XP المعرب?**

#### ms-its:C:\WINNT\Help\MUI\0401\glossary.chm::/glossary\_pro.htm  $\lambda$ P  $\Delta$   $\lambda$ P e:\winnt

تجده على العنوان التالي:

هناك تأكد من صحة الإعدادات.

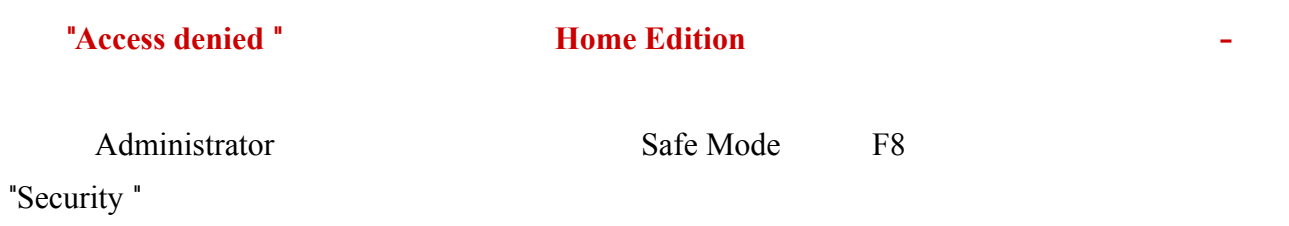

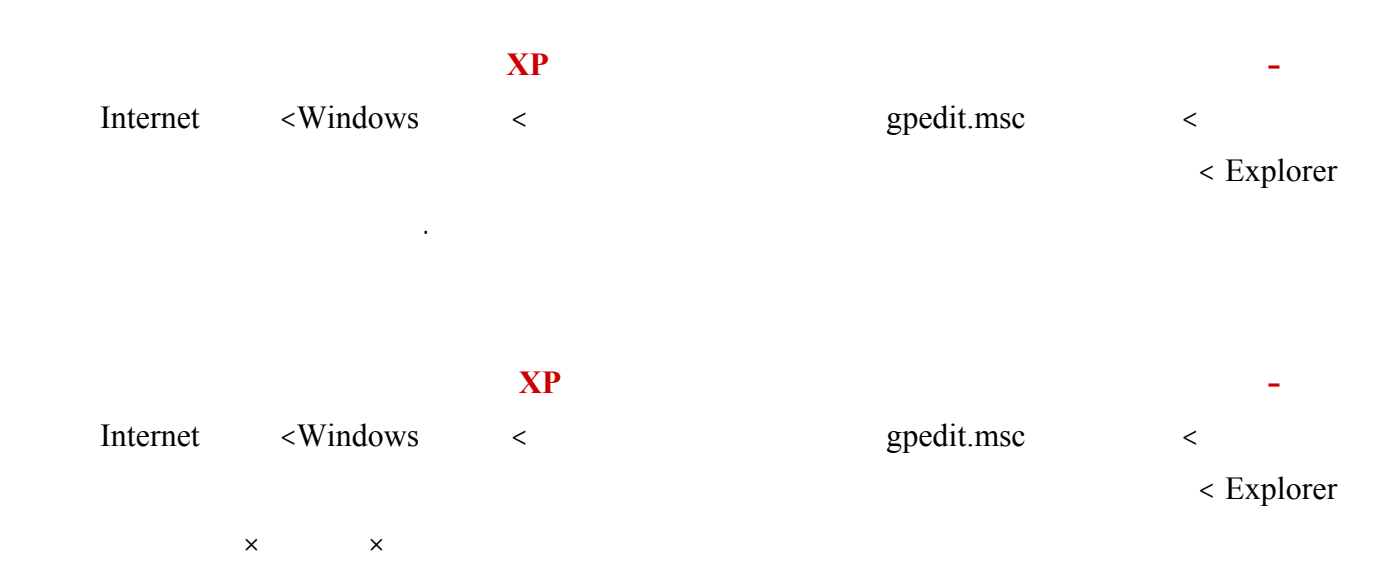

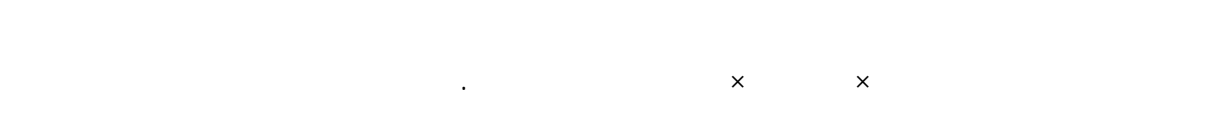

#### **-١٢٤ كيف أستطيع وضع صورة كخلفية لأشرطة أدوات المستعرض إنترنت إكسبلورر في ويندوز XP**

Internet < Windows < produced a spedit msc <  $\sim$ Explorer< واجهة مستخدم المستعرض ثم انقر نقرا مزدوجا على تخصيصات شريط أدوات المستعرض هناك اختر تخصيص الصور النقطية لخلفية شريط الأدوات ثم انقر على استعراض اختر الصورة المطلوبة ثم انقر على موافق.

#### **-١٢٥ كيف أستطيع إضافة أزرار إضافية لأشرطة أدوات المستعرض إنترنت إكسبلورر في ويندوز XP**

Internet Explorer < Windows < pedit msc < pedit msc < specific models =  $\leq$  50  $\leq$  50  $\leq$  50  $\leq$  50  $\leq$  50  $\leq$  50  $\leq$  50  $\leq$  50  $\leq$  50  $\leq$  50  $\leq$  50  $\leq$  50  $\leq$  50  $\leq$  50  $\leq$  50  $\leq$  50  $\leq$ 

>واجهة مستخدم المستعرض ثم انقر نقرا مزدوجا على تخصيصات شريط أدوات المستعرض ثم انقر على إضافة تحت قسم الأزرار

هناك تستطيع تحديد اسم الزر الأيقونة المناسبة له.

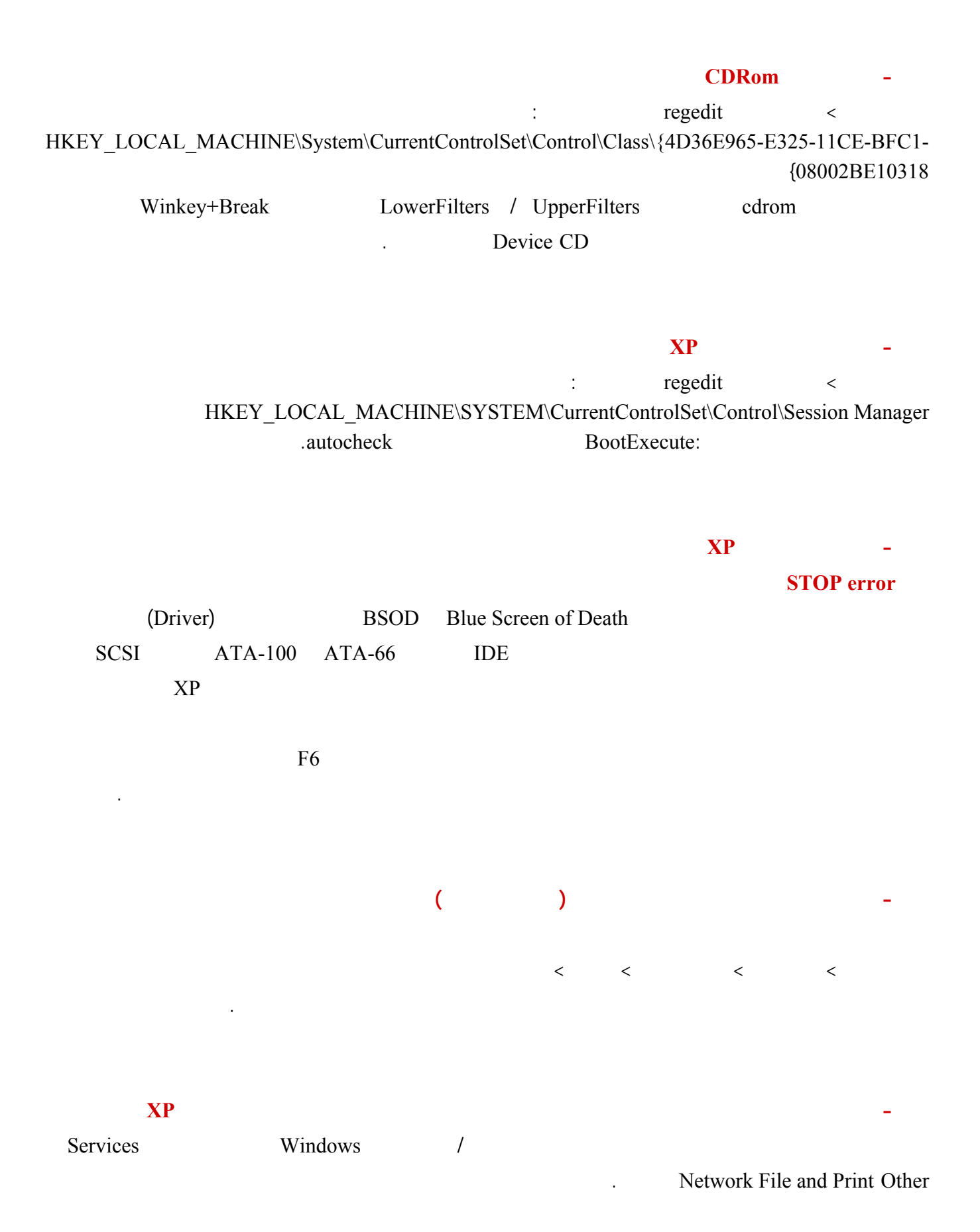

### (System Restore) **System** Restore

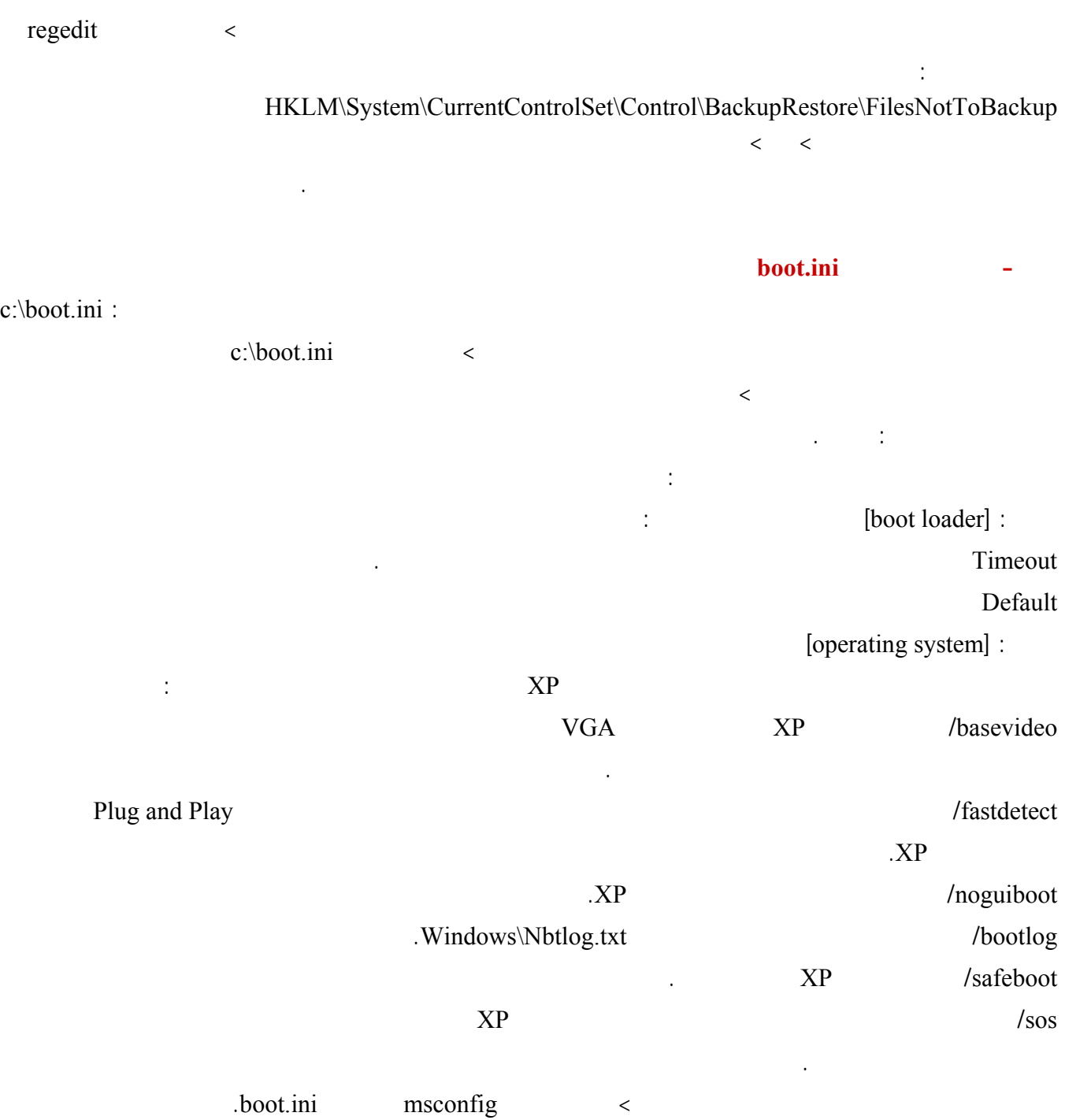

#### $\mathbf{X}\mathbf{P}$  and  $\mathbf{X}\mathbf{P}$  and  $\mathbf{X}\mathbf{P}$  and  $\mathbf{X}\mathbf{P}$  and  $\mathbf{X}\mathbf{P}$  and  $\mathbf{X}\mathbf{P}$  and  $\mathbf{X}\mathbf{P}$  and  $\mathbf{X}\mathbf{P}$  and  $\mathbf{X}\mathbf{P}$  and  $\mathbf{X}\mathbf{P}$  and  $\mathbf{X}\mathbf{P}$  and  $\mathbf{X}\mathbf{P}$  and  $\mathbf{$

اذهب ابدأ>تشغيل اكتب ini.boot\:c ثم انقر على موافق. عندها سيفتح الملف المذكور في المفكرة.  $\text{timeout} = 30:$ 

#### $\text{XP}$  and  $\text{NP}$  is a vector  $\text{NP}$  and  $\text{NP}$  and  $\text{NP}$  are  $\text{NP}$  and  $\text{NP}$  and  $\text{NP}$  are  $\text{NP}$  and  $\text{NP}$  and  $\text{NP}$  and  $\text{NP}$  and  $\text{NP}$  and  $\text{NP}$  and  $\text{NP}$  and  $\text{NP}$  and  $\text{NP}$  and  $\text{NP}$  a

## Administrator  $\mathbf{X}\mathbf{P}$  is a set of  $\mathbf{X}\mathbf{P}$  and  $\mathbf{X}\mathbf{P}$  and  $\mathbf{X}\mathbf{P}$ كامل بالمزايا القدرات المتاحة كل مستخدم هو ويندوز Server NET. وقد نفرد له سلسلة خاصة إن شاء االله عند توفر الإصدار النهائي. ثانيا: من الممكن تحقيق ما طلبته باستخدام PRO XP لكن مع شيئ من المحدودية هذا ما سنحاول شرحه فيما يلي: - يجب أن يكون نظام الملفات لديك هو NTFS لما فيه من مزايا عديدة (ذكرتها في السلسلة) ما يهمنا نها هو : - إمكانية تخصيص سعة معينة من القرص لكل مستخدم ( يمكن تحقيق ذلك من خصائص القرص). - إمكانية إصدار أذونات بالوصول الى المجلدات الملفات الأقراص تحديد المستخدم المؤهل للوصول اليها تحديد المستخدم الممنوع عليه الوصول إليها. - سنفترض أنك قم بتحويل نظام الملفات لديك الى NTFS) طريقة التحويل سبق ذكرها في السلسلة) يتبقى علينا الآن إنشاء حساب خاص لصديقك سيكون هذا الحساب غير اعتيادي ( أي أنه يختلف عن حسابات GUEST Administrator (لإنشاء

كما ختر له كلمة سر كما تستطيع أن تمنح المستخدم إمكانية تغيير هذه الكلمة بوضع إشارة أمام " يجب على المستخدم تغيير كلمة المرور عند تسجيل الدخول في المرة القادمة" ثم انقر على إنشاء بعدها إذا أردت منع هذا المستخدم من إمكانية تغيير كلمة مروره

فتستطيع الضغط بالز الأيمن للفأرة على اسمه الذي سيظهر في قائمة المستخدمين اختيار خصائص هناك ضع إشارة أمام "

هذا الحساب اذهب الى ابدأ>تشغيل اكتب msc.lusrmgr ثم نقر على موافق.

يمكن للمستخدم تغيير كلمة المرور" ثم انقر على موافق.

بذلك لن يتمكن هذا المستخدم من رؤية المجلد المحدد بتاتا.(ملاحظة تنس قبل القيام بهذه الخطوة أن تذهب الى خيارات المجلد في لوحة التحكم ثم الى تبويب عرض هناك تزل الإشارة عن "استخدام مشاركة ملفات بسيطة"). - حسنا بهذا نكون قد منعنا صديقك من الوصول الى المجلدات الأقراص بقي لدينا منعه من استخدام بعض البرامج كذلك

apedit.msc.
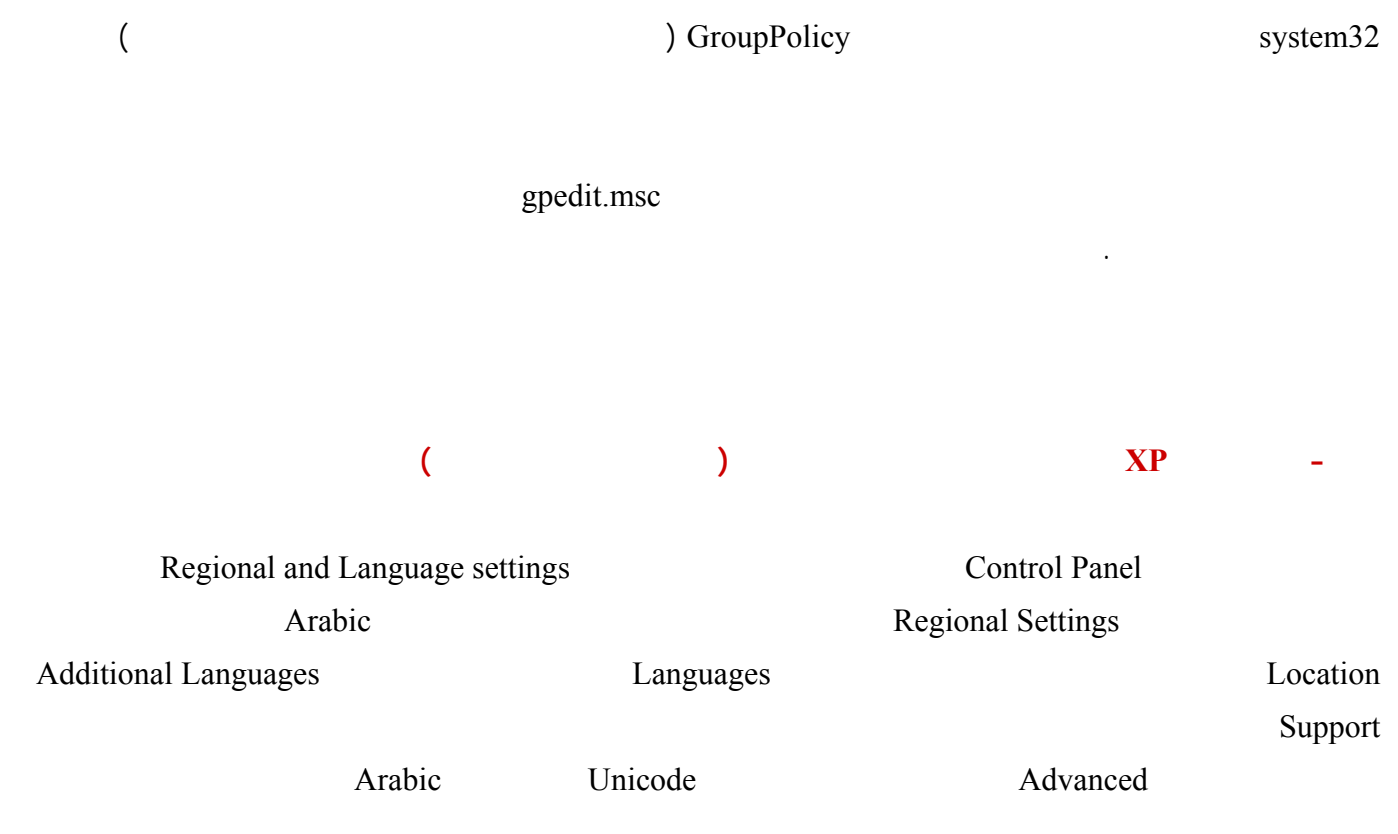

ذكية للإلتفاف على هذا الأمر هي كما يلي:

على موافق.

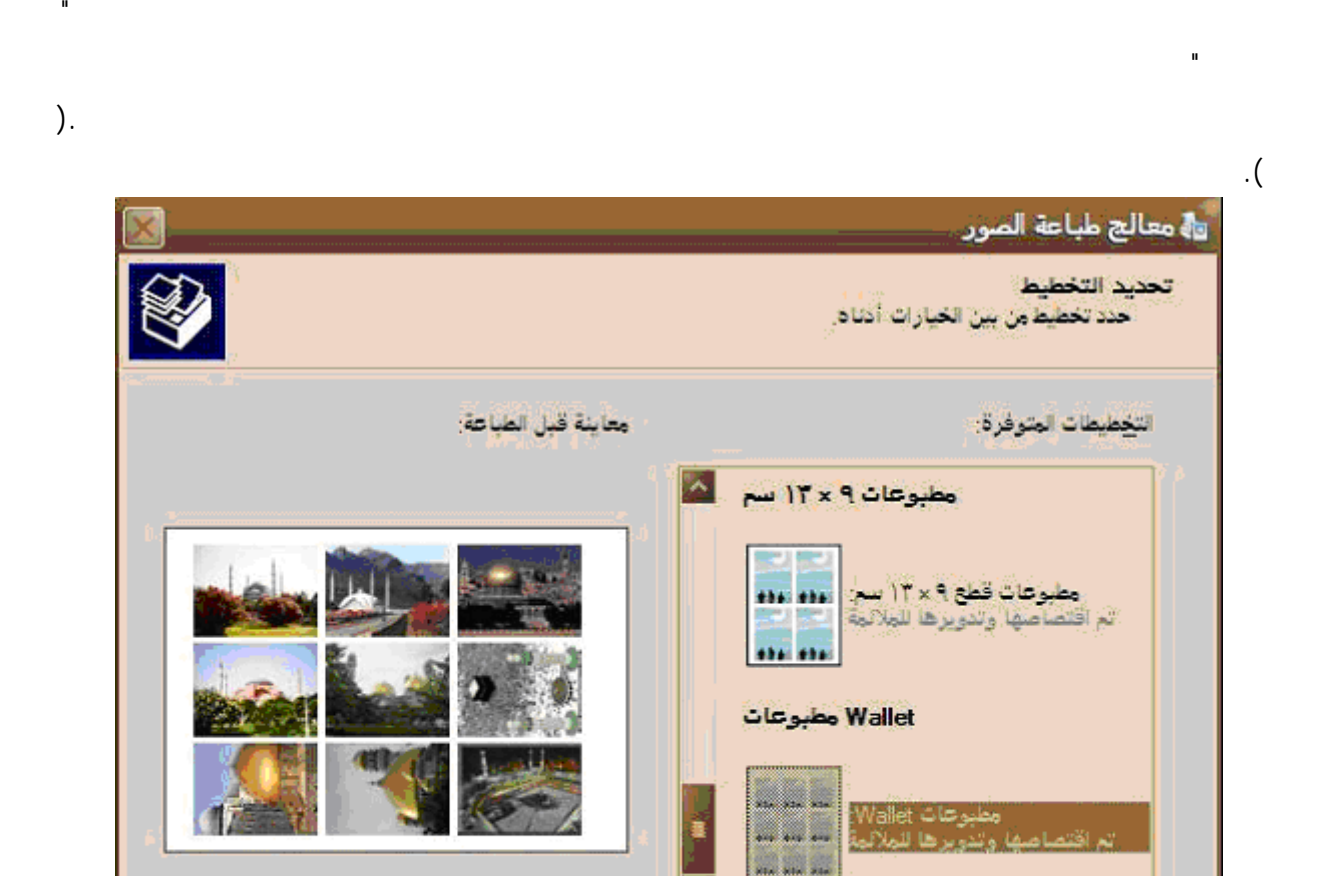

**F** 

" < النسابق الأ الثنائي > المجمع الثناء الأمر

 $\overline{\mathcal{X}}$ 

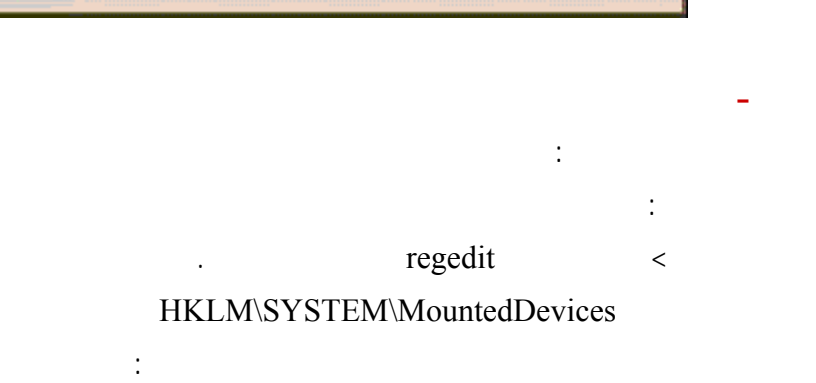

عدد مرات استخدام کل صورة:

**-١٣٦ كيف أستطيع طباعة مجموعة من الصو على ورقة واحدة في ويندوز XP**

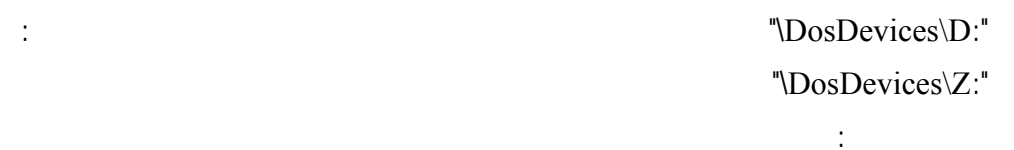

موافق.

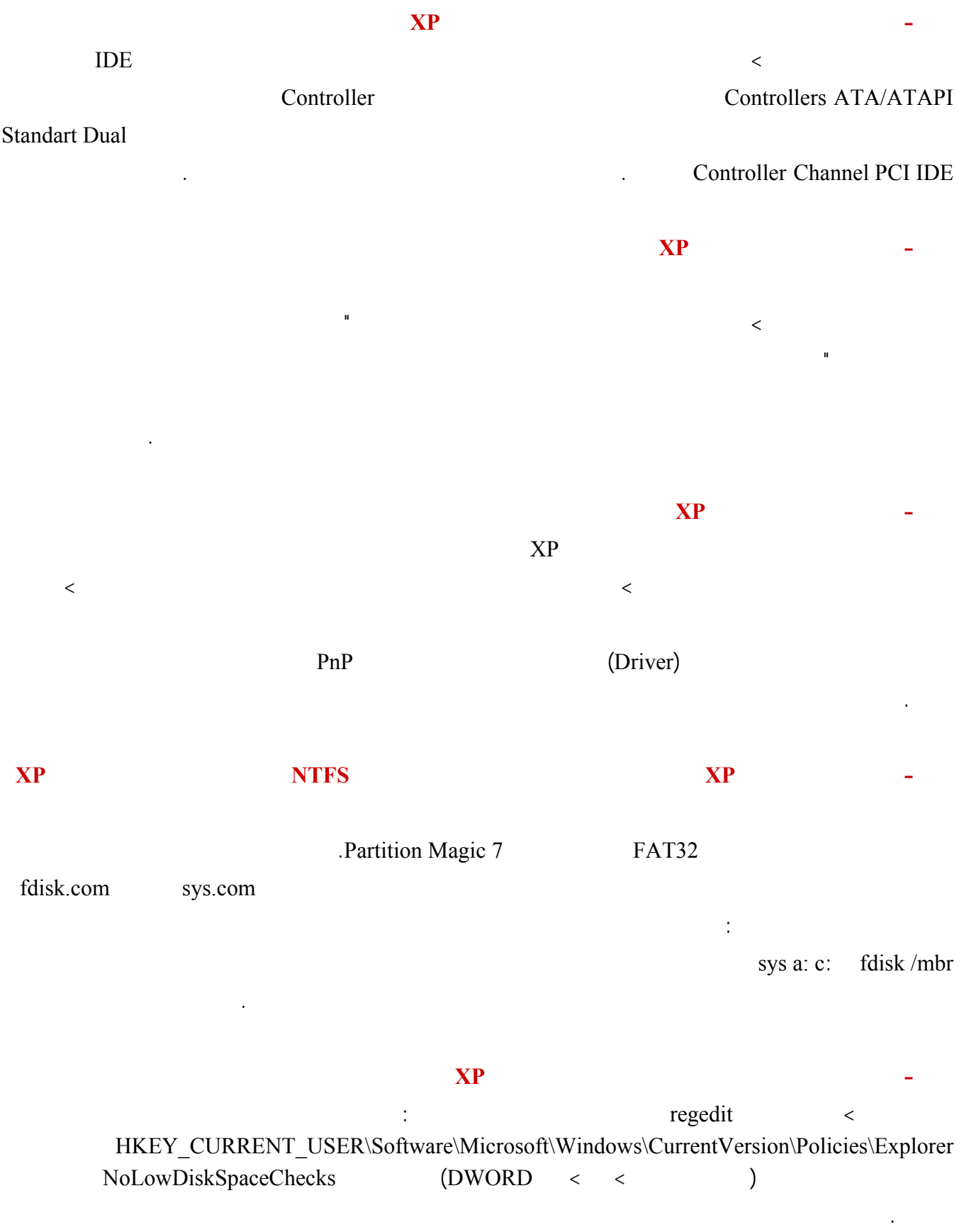

اذهب الى ابدأ>تشغيل اكتب regedit ثم انقر موافق هناك اذهب الى : HKEY\_LOCAL\_MACHINE \ SYSTEM \ CurrentControlSet \ Services \ CDRom هناك غير قيمة المفتاح Autorun من الى .

the contract of the contract of the contract of the contract of the contract of the contract of the contract of

**-١٤٣ كيف أستطيع إيقاف التشغيل التلقائي للأقراص المضغوطة؟**

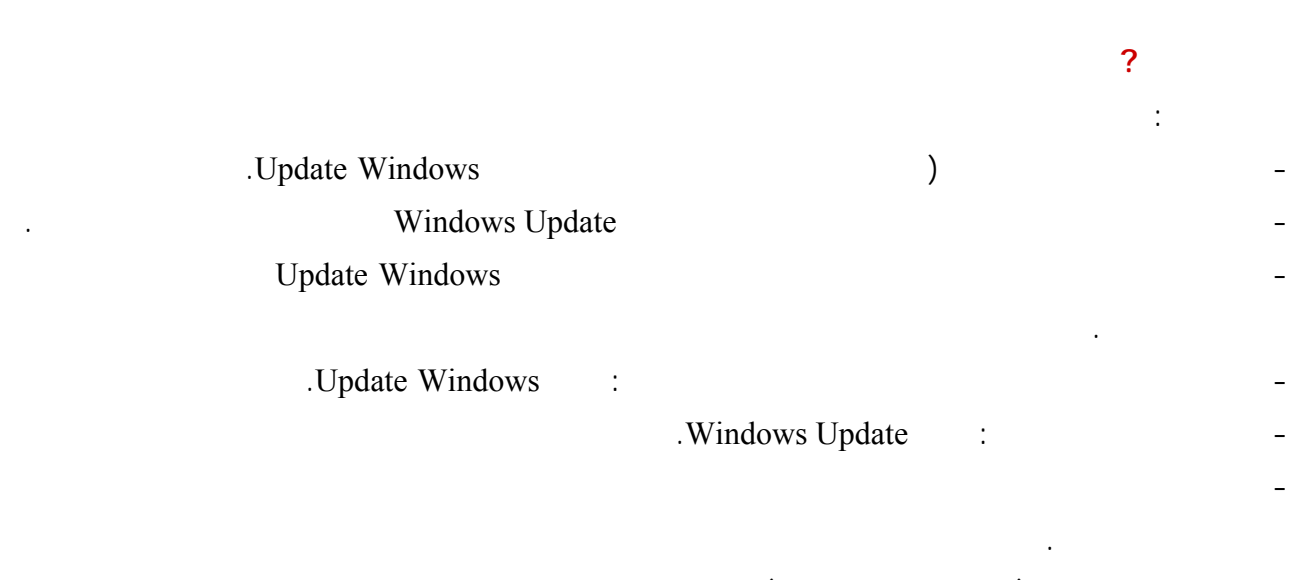

(HOME PRO )  $XP$ 

- حدد التحديثات التي تود تحميلها ثم نقر على الإنتقال الى سلة التحميل.

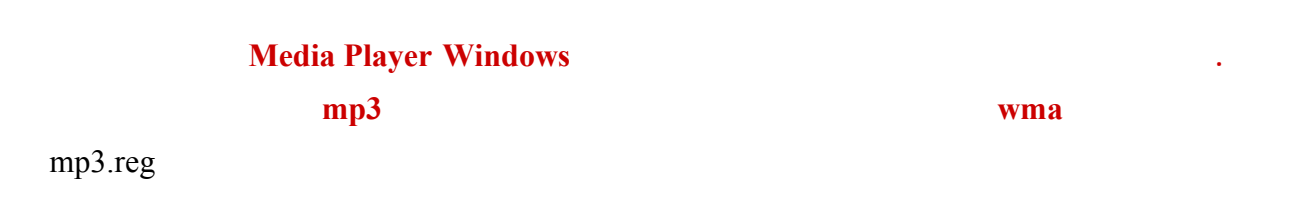

- في الصفحة الجديدة انقر على استعراض لتحديد مكان حفظ ملفات إعداد التحديثات ثم انقر على التحميل الآن.

Windows Registry Editor Version 5.00

[HKEY\_LOCAL\_MACHINE\SOFTWARE\Microsoft\MediaPlayer\Settings]

من ثم النقر نقرا مزدوجا على أيقونة هذا الملف كي يتم إضافة محتوى هذا الملف الى سجل الويندوز:

[HKEY\_LOCAL\_MACHINE\SOFTWARE\Microsoft\MediaPlayer\Settings\MP3Encoding]

MediumHighRate"=dword:0001f400 " LowRate"=dword:0000dac0 "MediumRate"=dword:0000fa00" "HighRate"=dword:0002ee00

بعدها يجب تشغيل برنامج Player Media Windows من قائمة البرنامج اذهب الى أدوات ثم خيارات ثم تبويب نسخ موسيقى

 $mp3$ 

هذا كل ما في الأمر.

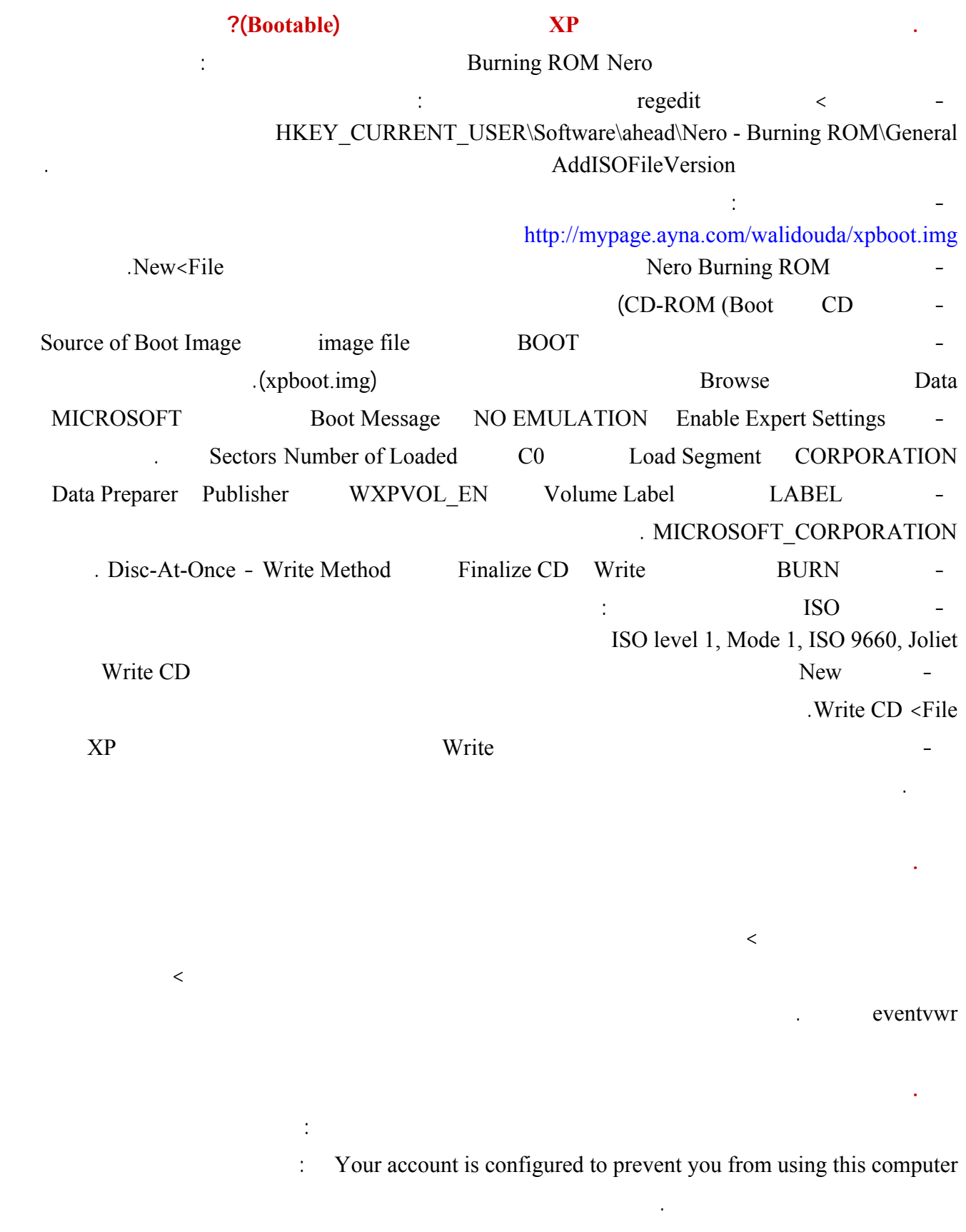

يجب الدخول كـ Administrator من نمط الأمان Mode Safe.

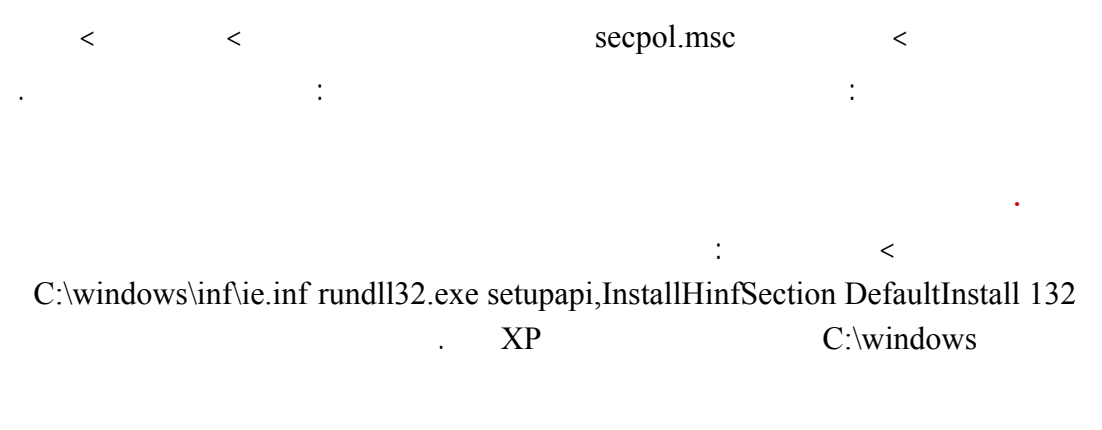

### **Restore Points**

اذهب الى ابدأ>كافة البرامج>البرامج الملحقة>أدوات النظام>تنظيف القرص ثم تبويب خيارات إضافية من ثم انقر على تنظيف تحت قسم استعادة النظام.  $\mathbf{X}\mathbf{P}$  and  $\mathbf{X}\mathbf{P}$  and  $\mathbf{X}\mathbf{P}$  and  $\mathbf{X}\mathbf{P}$  and  $\mathbf{X}\mathbf{P}$  and  $\mathbf{X}\mathbf{P}$  and  $\mathbf{X}\mathbf{P}$  and  $\mathbf{X}\mathbf{P}$  and  $\mathbf{X}\mathbf{P}$  and  $\mathbf{X}\mathbf{P}$  and  $\mathbf{X}\mathbf{P}$  and  $\mathbf{X}\mathbf{P}$  and  $\mathbf{$ 

## $\mathbf{X} \mathbf{P}$  is the set of the set of the set of the set of the set of the set of the set of the set of the set of the set of the set of the set of the set of the set of the set of the set of the set of the set of the s

### **Recovery Console**

 $\sim$   $\sim$   $\Delta$ P  $\sim$ 

d:\i386\winnt32 /s:d:\i386 /makelocalsource d:\i386

# $\mathbf{X}\mathbf{P}$  and  $\mathbf{X}\mathbf{P}$  and  $\mathbf{X}\mathbf{P}$  and  $\mathbf{X}\mathbf{P}$  and  $\mathbf{X}\mathbf{P}$  and  $\mathbf{X}\mathbf{P}$  and  $\mathbf{X}\mathbf{P}$  and  $\mathbf{X}\mathbf{P}$  and  $\mathbf{X}\mathbf{P}$  and  $\mathbf{X}\mathbf{P}$  and  $\mathbf{X}\mathbf{P}$  and  $\mathbf{X}\mathbf{P}$  and  $\mathbf{$

d:\i386\winnt32.exe /cmdcons مع استبدال d برمز محرك الأقراص المضغوطة. Recovery Console

لحل مشاكل الويندوز دون الحاجة لاستخدام القرص المضغوط لويندوز XP. **.١٥٣ ما هي الأوامر التي يمكن استخدامها مع وحدة تحكم الاسترداد Console Recovery**

Attrib : تغيير سمات الملف أو الدليل. Batch : تنفيذ الأوامر المعينة في الملف النصي. (boot.ini) : Bootcfg  $ChDir (Cd)$ : Chkdsk  $\therefore$   $\text{Cls}$ : Copy : (Del) Delete

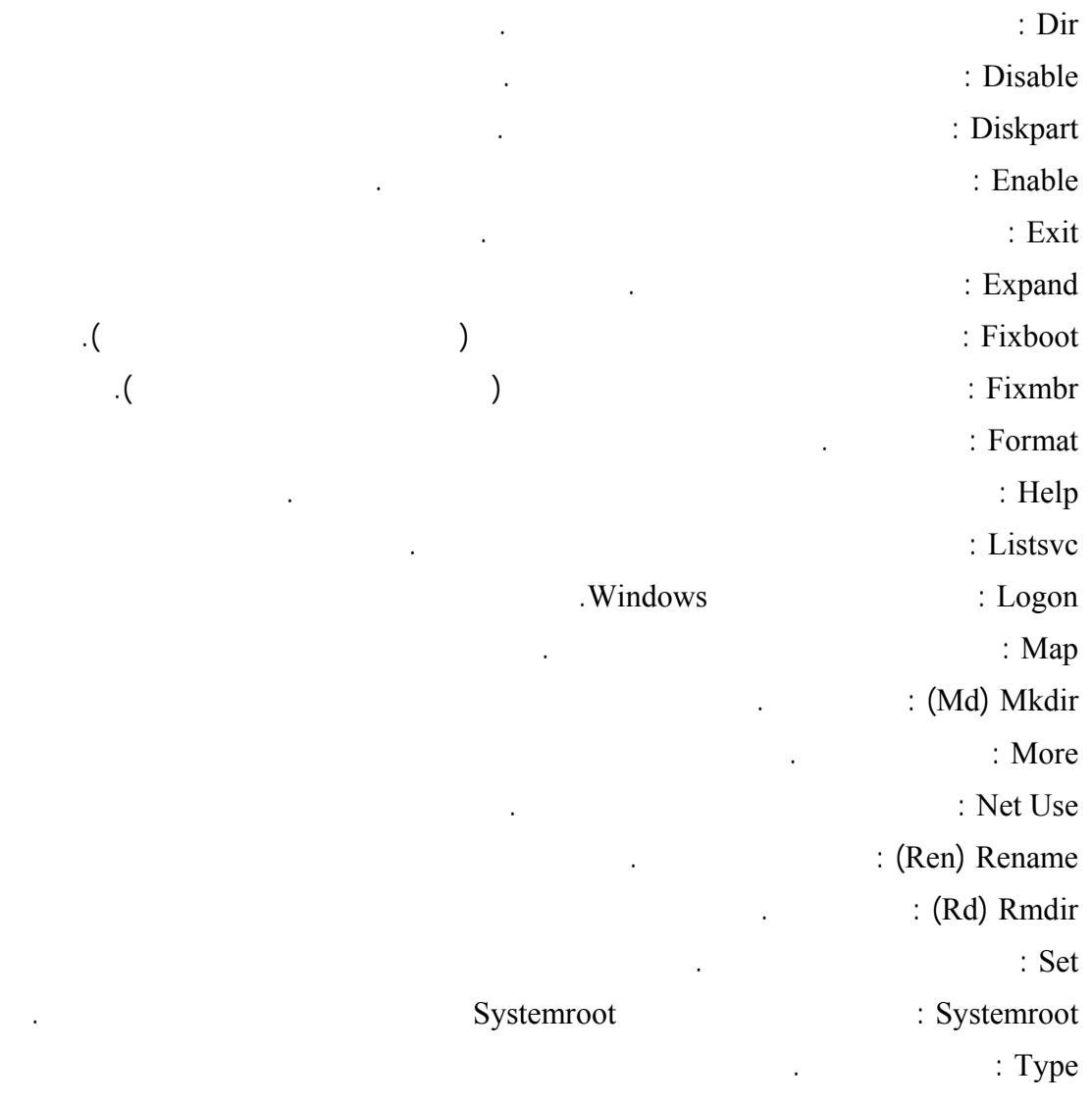

### **.١٥٤ هل هناك طريقة للوصول الى مجلدات أخرى غير مجلد الويندوز من خلال Console Recovery**

نعم يوجد لكن لابد من إعداد ذلك أولا من خلال الدخول الى الويندوز الذهاب الى لوحة التحكم>أدوات إدارية>نهج الأمان المحلي هناك اذهب الى النهج المحلية>خيارات الأمان من ثم انقر نقرا مزدوجا على النهج: Recovery console: Allow floppy copy and access to all drives and folders

الآن عليك الخروج من الويندوز الدخول الى console Recovery من ثم إعطاء الأمر التالي:

SET AllowAllPaths = TRUE

الآن تستطيع التنقل بحرية في القرص الولوج الى أي مجلد تريد.

نموذجي السماح بكلمة مرور غير مؤمنة ثم انقر على موافق.

هناك اختر تمكين ثم موافق.

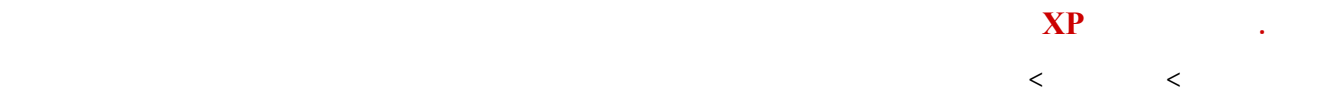

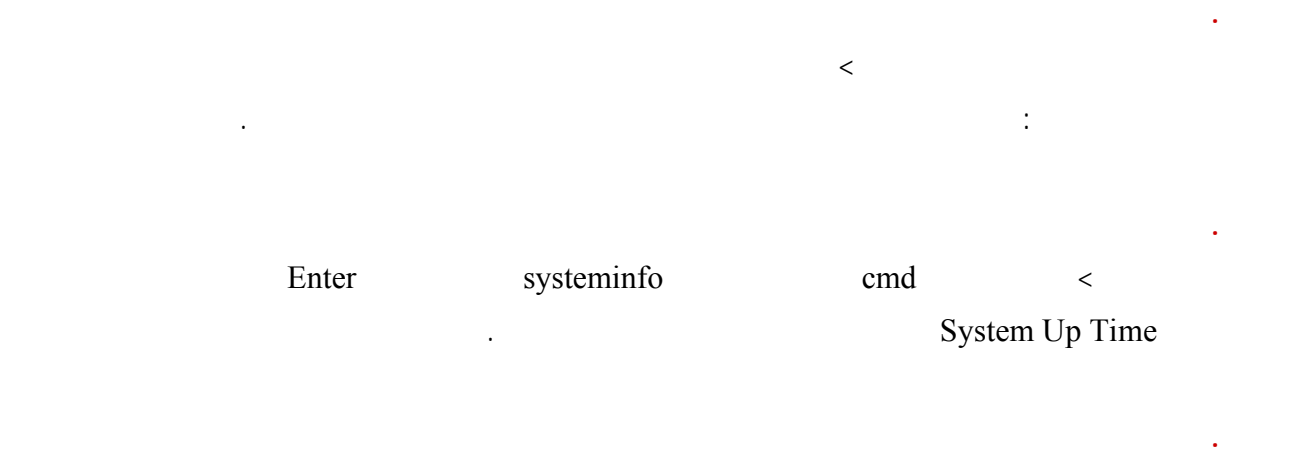

### **Standby**

اذهب الى لوحة التحكم>خيارات الطاقة ثم تبويب خيارات متقدمة هناك ستجد خيار المطالبة بكلمة المرور.

### **Windows XP Home Edition Administrator**

كلمة المرور الإفتراضية تكون فارغة في النسخة المنزلية من ويندوز XP لهذا إن طلب منك إدخال كلمة مرور عند محاولتك لإصلاح الويندوز باستخدام Console Recovery فلا تدخل أي شيء اترك خانة كلمة المرور فارغة.

### **1111 111 121 121 121 121 121 121 121 121 121 121 121 121 121 121 121 121 121 121 121 121 121 121 121 121 121 121 121 121 121 121 121 121 121 121 121 الى الويندوز حتى باستخدام حساب Administrator الذي يحذف ما الحل؟**

Administrator Windows XP Home Edition

## **Administrator Administrator** نعم ممكن، اذهب الى ابدأ>تشغيل اكتب msc.secpol هناك اذهب الى النهج المحلية>خيارات الأمان هناك انقر نقرا مزدوجا على النهج : الحسابات:إعادة تسمية حساب Administrator

هناك اكتب الإسم الجديد ثم انقر موافق. **.١٦٢ أستطي تشغيل التعليمات الدعم في الويندوز ما الحل؟** - Ctrl+Shift+Esc - $\mathbf{r}_i = \mathbf{r}_i$ 

- حدد أي عملية لها اسم exe.Helpctr انقر على إنهاء العملية كرر هذا الأمر الى أن تزيل جميع العمليات المكررة بهذا

الإسم.

نمط Mode Safe فقط بعد الدخول ممكن أن تنشيئ حسابات جديدة من لوحة التحكم>حسابات المستخدمين.

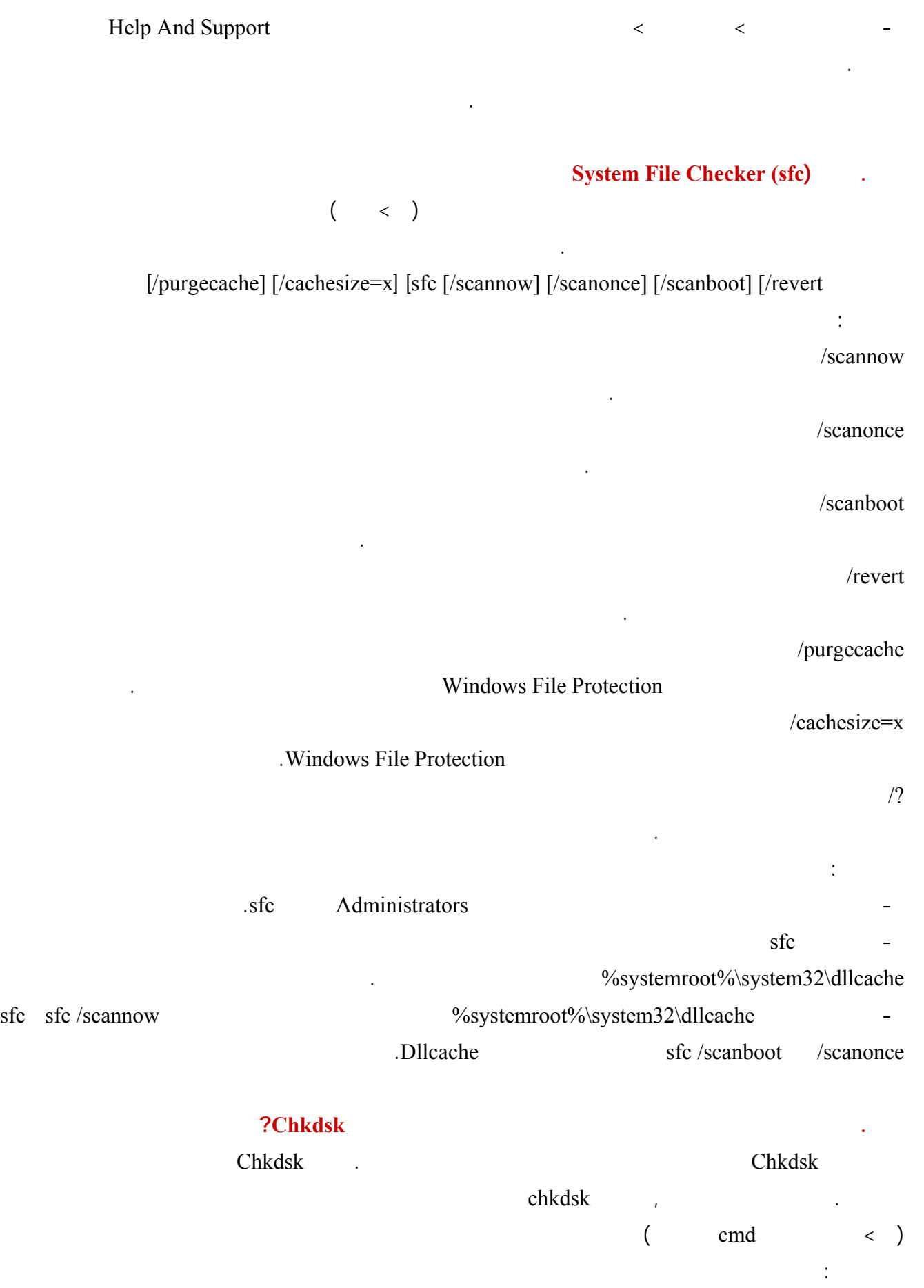

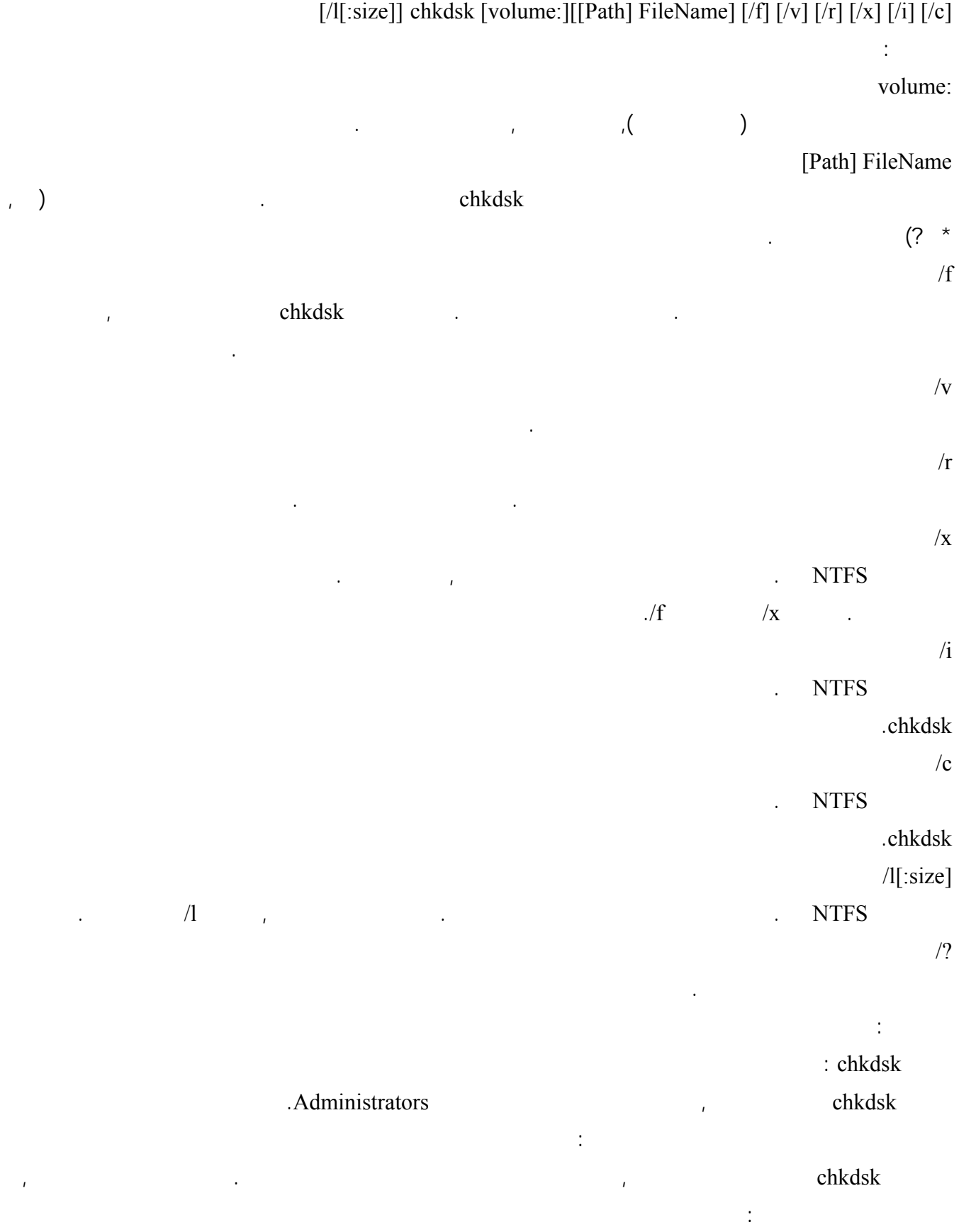

like to schedule this Chkdsk cannot run because the volume is in use by another process. Would you Y/N) ?volume to be checked the next time the system restarts

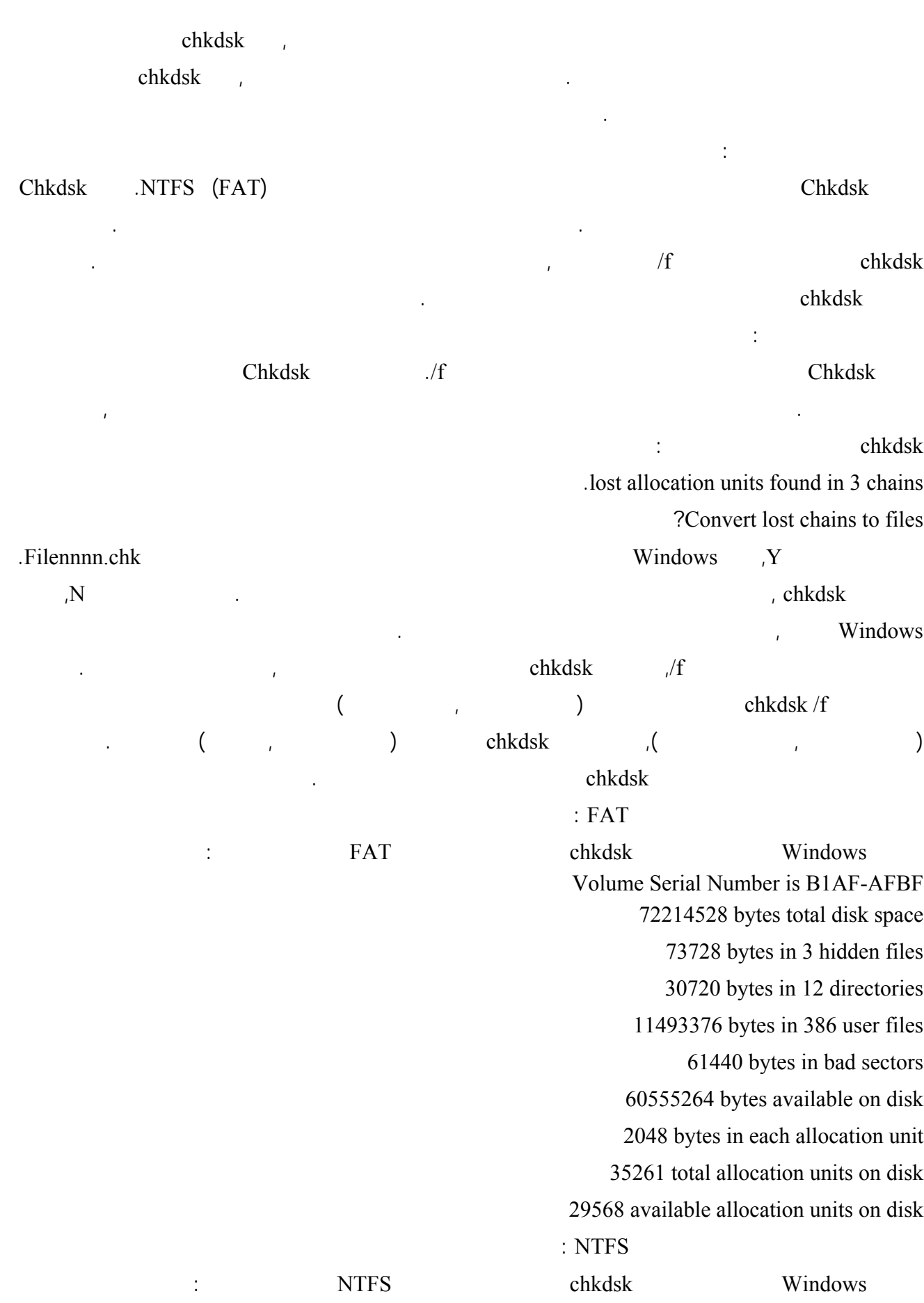

The type of the file system is NTFS. CHKDSK is verifying files... File verification completed. CHKDSK is verifying indexes... Index verification completed. CHKDSK is verifying security descriptors... Security descriptor verification completed. 12372 kilobytes total disk space. 3 kilobytes in 1 user files. 2 kilobytes in 1 indexes. 4217 kilobytes in use by the system. 8150 kilobytes available on disk. 512 bytes in each allocation unit. 24745 total allocation units on disk. 16301 allocation units available on disk. في حال تعيين خيار سطر الأوامر f,/ يُرسل chkdsk رسالة خطأ إذا تم العثور على ملفات مفتوحة على القرص. في حال عدم تعيين خيار سطر الأوامر f/ ويوجد ملفات مفتوحة, فقد يُعلم chkdsk عن وحدات التخصيص المفقودة على القرص. يمكن أن يحدث هذا في حال لم يتم تسجيل الملفات المفتوحة بعد جدول تخصيص الملفات. إذا أعلم chkdsk عن فقدان عدد كبير من وحدات

التخصيص, فيجب إصلاح القرص.  $\mathbf{r}$ المعطوبة فعلياً بواسطة recover, راجع السؤال التالي. يتم الإعلام عن القطاعات التالفة بواسطة chkdsk وذلك بوضع علامة عليها على أنها تالفة عند ما يجري تحضير القرص لأول مرة للعملية. وهي تشكل أي خطر. chkdsk لم يتم العثور على أخطاء. تم العثور على أخطاء وجرى إصلاحها.  $\mathbf{f}$  $\mathcal{L}$ إذا أردت التحقق من القرص الموجود في محرك لأقراص D وجعل Windows يعمل على إصلاح الأخطاء, اكتب: chkdsk d: /f إذا واجه أخطاء,ً يتوقف chkdsk مؤقتاً ويعرض رسائل. وينتهي Chkdsk بإظهار تقرير يبيّن حالة القرص. يمكنك فتح أية ملفات على محرك الأقراص المحدد حتى ينتهي chkdsk من العمل. للتحقق من كافة الملفات على قرص مهيأ بالنظام FAT في الدليل الحالي اكتب:

chkdsk \*.\*

أمثلة:

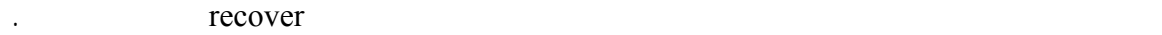

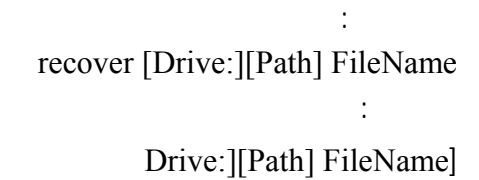

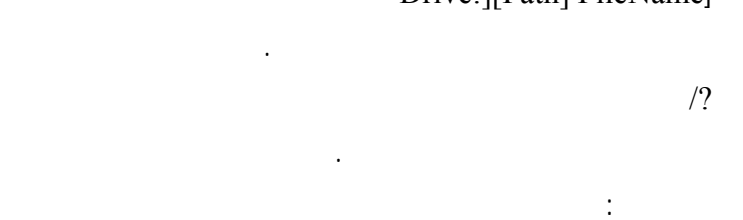

**.١٦٥ كيف يمكن استرداد المعلومات القابلة للقراءة من قرص سيء أو من قرص تالف؟**

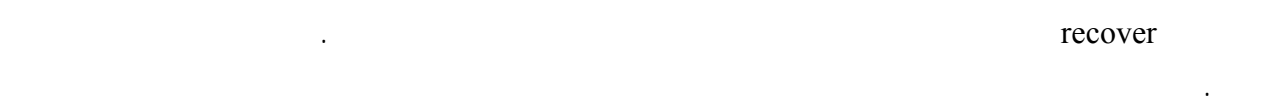

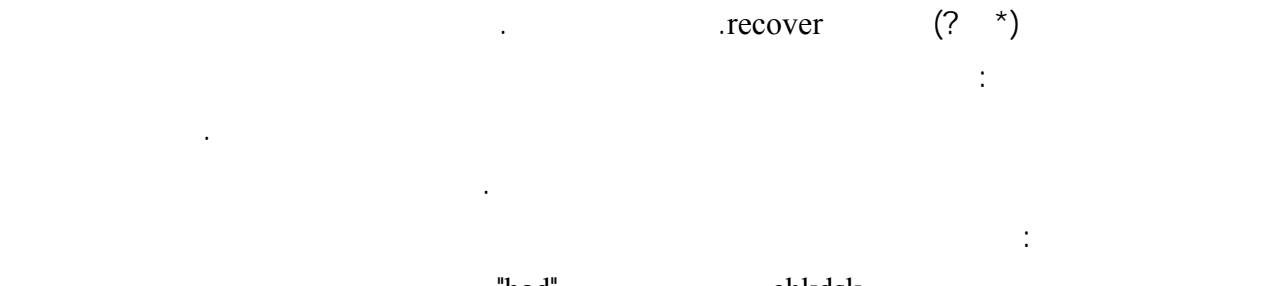

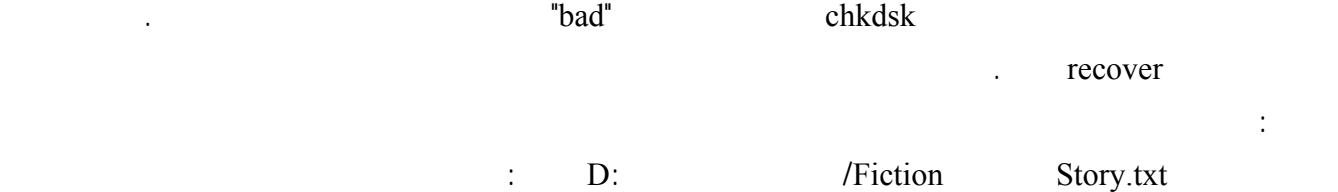

recover d:\fiction\story.txt

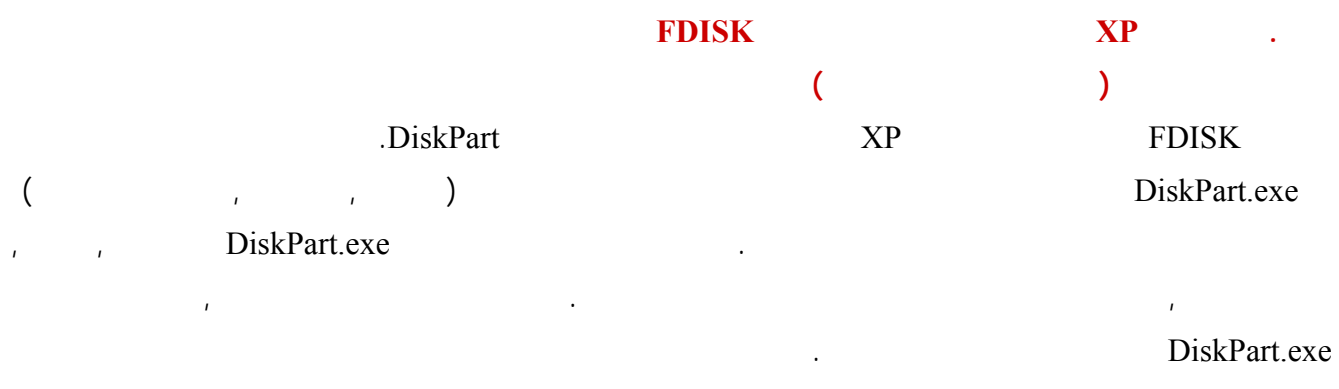

list list volume list disk partition ist list disk list disk list disk list volume list list disk partition يعرض فقط الأقسام على القرص الذي عليه التركيز. عند استخدام أوامر list, تظهر علامة النجمة (\*) إلى جانب الكائن الذي عليه volume volume 3 partition 1 disk 0 disk,  $\frac{1}{2}$  volume,  $\frac{1}{2}$  partition, 1 volume,  $\frac{1}{2}$  volume,  $\frac{1}{2}$ 

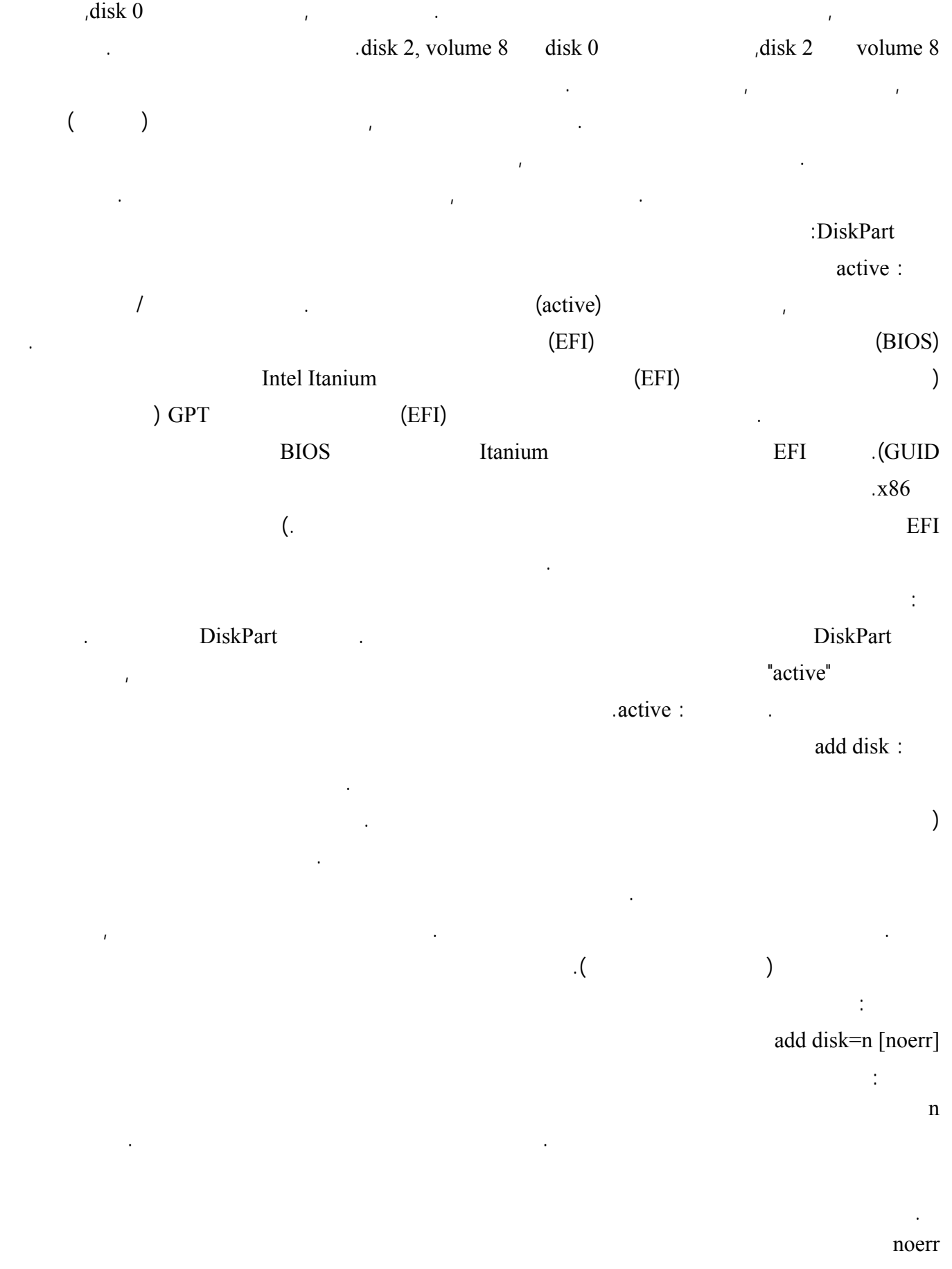

لكتابة البرامج النصية فقط. عند مواجهة أي خطأ, يقوم بتعيين أن يتابع DiskPart معالجة الأوامر كما لو أن الخطأ لم يحدث. بدون المعلمة noerr, يسبب الخطأ خروج DiskPart مع رمز خطأ. assign: تعيين حرف محرك أقراص أو نقطة تحميل لوحدة التخزين التي عليها لتركيز. إذا لم يتم تعيين حرف محرك اقراص أو نقطة تحميل, فسيتم تعيين حرف محرك الأقراص التالي المتوفر. إذا كان حرف محرك الأقراص أو نقطة التحميل ضمن الأستخدام مسبقاً,

فسيتولد خطأ. باستخدام الأمر assign, يمكن تغيير حرف محرك الأقراص المقترن بمحرك الأقراص القابل للإزالة. يمكنك تعيين أحرف محركات الأقراص لوحدات تخزين النظام, أو وحدات التمهيد, أو وحدات التخزين التي تحتوي على ملف

> MSDATA Partition Table (GPT) GUID (OEM بناء الجملة:

> > assign [{letter=d|mount=Path}] [noerr]

مسار نقطة التحميل التي تريد تعيينها لوحدة التخزين.

المعلمات: letter=d حرف محرك الأقراص الذي تريد تعيينه لوحدة التخزين.

mount=Path

noerr

المعلمة noerr, يُسبب الخطأ خروج DiskPart مع رمز خطأ.

break disk:

مساحة حرة. ولا تتلقى أي وحدة تخزين التركيز. بناء الجملة:

break disk=n [nokeep] [noerr]

تعيين محرك الأقراص الذي يتضمن وحدت التخزين ذات النسخ المتطابق.

المعلمات: n

nokeep

مساحة حرة. ولاتتلقى التركيز أياً من وحدتي التخزين ولا المساحة الحرة. noerr

Original Equipment Manufacturer )

لكتابة البرامج النصية قط. عند مواجهة أي خطأ, يقوم بتعيين أن يتابع DiskPart معالجة الأوامر كما لو أن الخطأ لم يحدث. بدون

يُطبّق هذا الأمر على الأقراص الحيوية فقط. فصل وحدة التخزين ذات النسخ المتطابق والتي ليها التركيز إلى وحدتي تخزين بسيطتين. واحدة منهما تحافظ على حرف محرك الأقراص وأية نقاط تحميل لوحدة التخزين ذات النسخ المتطابق, بينما تتلقى وحدة

التخزين البسيطة الأخرى التركيز بحيث يمكنك تعيين حرف محرك أقراص لها. افتراضياً, تتم المحافظة على محتويات كلا نصف النسخ المتطابق. يُصبح كل نصف وحدة تخزين بسيطة. باستخدام المعلمة nokeep, يمكنك المحافظة على نصف واحد للنسخ المتطابق فقط كوحدة تخزين بسيطة, بينما يتم حذف النصف الآخر وتحويله إلى

تعيين أن يتم المحافظة على واحدة فقط من وحدتي التخزين ذات النسخ المتطابق; وتُحذف وحدة التخزين البسيطة الأخرى وتُحوّل إلى

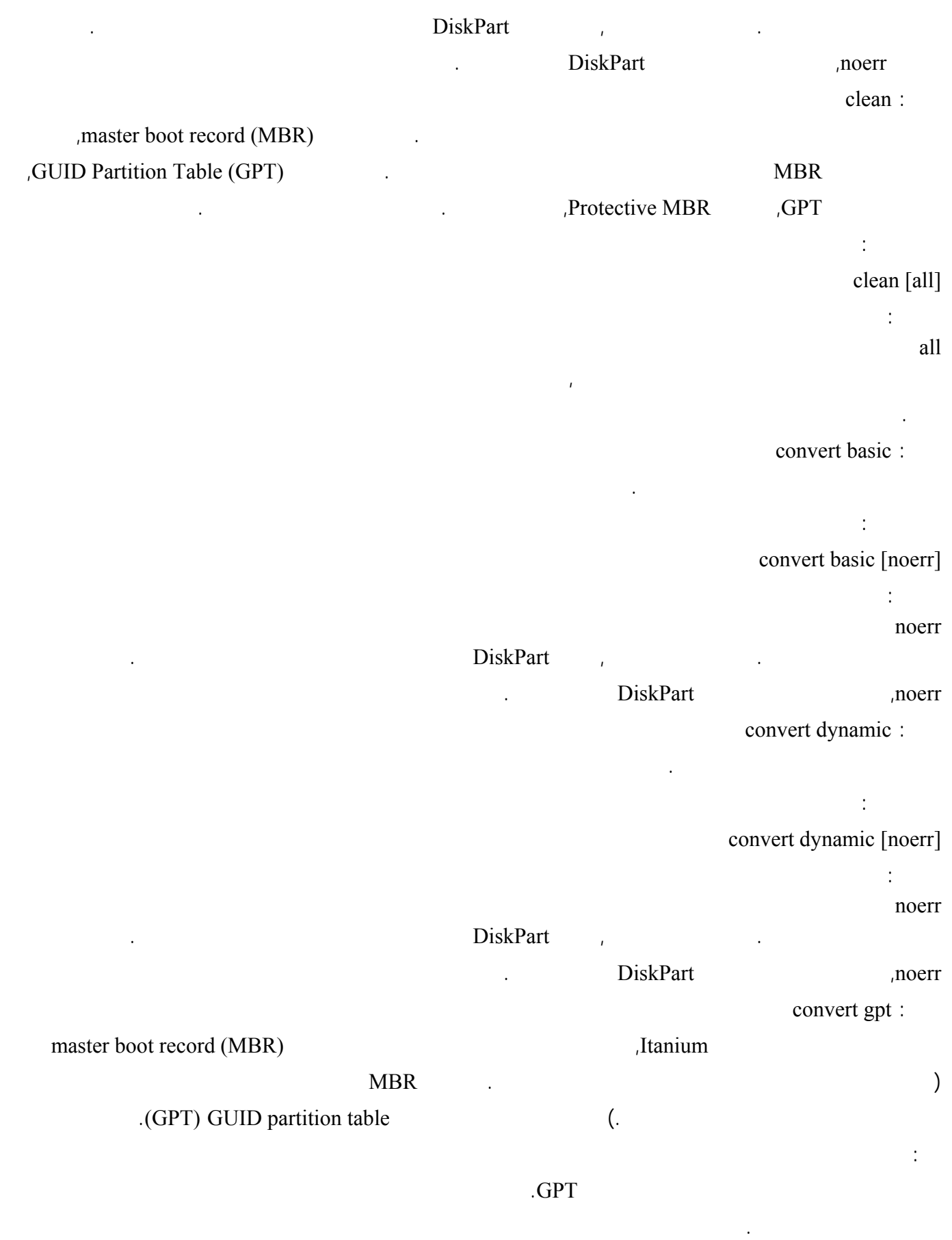

بناء الجملة:

convert gpt [noerr] المعلمة: noerr لكتابة البرامج النصية فقط. عند مواجهة أي خطأ, تعيين DiskPart ليتابع معالجة الأوامر كما لو أن الخطأ لم يحدث. بدون المعلمة noerr, 2015 biskPart and  $\mu$ convert mbr : في أجهزة الكمبيوتر المستندة إلى Itanium, تؤدي إلى تحويل قرص أساسي فارغ بنمط تقسيم (GPT (Table Partition GUID إلى قرص أساسي بنمط التقسيم record boot master) MBR(. هام: يجب أن يكون القرص فارغاً ليتم تحويله إلى قرص MBR. قم بإجراء نسخاً احتياطياً لبياناتك ثم احذف كافة الأقسام أو وحدات التخزين قبل تحويل القرص. بناء الجملة: convert mbr [noerr] المعلمة: noerr لكتابة البرامج النصية فقط. عند مواجهة أي خطأ, تعيين DiskPart ليتابع معالجة الأوامر كما لو أن الخطأ لم يحدث. بدون المعلمة noerr, 2015 biskPart and  $\sum_{i=1}^{\infty}$  is  $\sum_{i=1}^{\infty}$  and  $\sum_{i=1}^{\infty}$  and  $\sum_{i=1}^{\infty}$  and  $\sum_{i=1}^{\infty}$  and  $\sum_{i=1}^{\infty}$  and  $\sum_{i=1}^{\infty}$  and  $\sum_{i=1}^{\infty}$  and  $\sum_{i=1}^{\infty}$  and  $\sum_{i=1}^{\infty}$  and  $\sum_{i=1}$ create partition efi : في أجهزة الكمبيوتر المستندة إلى Itanium, تؤدي إلى إنشاء نظام تقسيم واجهة البرامج الثابتة القابلة للتوسع (EFI (على قرص

(GUID Partition Table (GPT).

بناء الجملة:

محركات أقراص منطقية. بناء الجملة:

المعلمات:

create partition efi [size=n] [offset=n] [noerr]

المعلمات: size=n حجم القسم بالميغا بايت. إذا لم يُعط أي حجم, عندئذٍ يتابع القسم إلى أن تنتهي المساحة الحرة في المنطقة الحالية. offset=n

إزاحة البايت التي عندها سيتم إنشاء القسم. إذا لم تُحدّد الإزاحة, يتم وضع القسم في أول قرص حجمه يكفي لحمل القسم. noerr لكتابة البرامج النصية فقط. عند مواجهة أي خطأ, تقوم بتعيين DiskPart ليتابع معالجة الأوامر كما لو أن الخطأ لم يحدث. بدون

المعلمة noerr, يتسبب أي خطأ في خروج DiskPart مع رمز الخطأ. create partition extended : إنشاء فسم موسّع في محرك الأقراص الحالي. بعد إنشاء القسم, ينزاح التركيز تلقائياً إلى القسم الجديد. يُمكن إنشاء قسم موسّع واحد

على القرص. يفشل هذا الأمر إذا حاولت إنشاء قسم موسّع ضمن قسم موسّع آخر. يجب أن تُنشئ قسم موسّع لتتمكن من إنشاء

create partition extended [size=n] [offset=n] [noerr]

الإسطوانات. ويُقرب الحجم إلى أقرب حد مكوّن لإسطوانة. على سبيل المثال, في حال تعيين حجم ٥٠٠ ميغا بايت, فسيتم تقريب حجم القسم إلى ٥٠٤ ميغا بايت. offset=n naster boot record (MBR).  $\sim$  master boot record (MBR)

إعطاء أي إزاح , سيبدأ القسم من بداية أول مساحة حرة على القرص. تُعطى الإزاحة بعدد من الإسطوانات. تُقرّب الإزاحة إلى أقرب حد مُكوّن لإسطوانة. على سبيل المثال, في حال تعيين قيمة الإزاحة ٢٧ ميغابايت وحجم الإسطوانة هو ميغا بايت, يتم تقريب الإزاحة إلى ٢٤ ميغا بايت. noerr لكتابة البرامج النصية فقط. عند مواجهة أي خطأ, تقوم بتعيين DiskPart ليتابع معالجة الأوامر كما لو أن الخطأ لم يحدث. بدون

حجم القسم الموسّع بالميغا بايت. إذا لم يُعط الحجم, عندئذٍ سيتابع القسم حتى انتهاء المساحة الحرة في المنطقة. يُعطى الحجم بعدد من

المعلمة noerr, يتسبب أي خطأ في خروج DiskPart مع رمز الخطأ. create partition logical : إنشاء محرك أقراص منطقي في القسم الموسّع. بع إنشاء القسم, ينزاح التركيز تلقائياً إلى محرك الأقراص المنطقي الجديد. بناء الجملة:

create partition logical [size=n] [offset=n] [noerr]

المعلمات: size=n حجم محرك الأقراص المنطقي بالميغا بايت. إذا لم يُحدّد الحجم, عندئذٍ يُتابع القسم إلى أن تنتهي المساحة الحرة في المنطقة الحالية.

offset=n . master boot record (MBR) تُعطى الإزاحة بعدد من الإسطوانات (وهذا يعني, أنه يتم تقريب الإزاحة إلى أقرب عدد تام من الإسطوانات مهما كان حجم الإسطوانة المستخدمة). في حال عدم تحديد الإزاحة, عندئذٍ يتم وضع القسم في أول قرص فيه ما يكفي من الحجم لاحتوائه. يكون

 $size = n$ حجم القسم الموسّع. noerr لكتابة البرامج النصية فقط. عند مواجهة أي خطأ, تقوم بتعيين DiskPart ليتابع معالجة الأوامر كما لو أن الخطأ لم يحدث. بدون

المعلمة noerr, يتسبب أي خطأ في خروج DiskPart مع رمز الخطأ. create partition msr : في أجهزة الكمبيوتر المستندة إلى Itanium, ؤدي إلى إنشاء قسم Microsoft) MSR (Reserved على قرص GUID .Partition Table (GPT)

تحذير: GPT create. partition msr Windows XP GPT GPT  $\blacksquare$ Bith64- Bit64- EFI and Separate and Separate in Section 34- Bit64- Bit64- Bit64- Bit64- Bit64- Bit64- Bit64- Bit664- Bit664- Bit664- Bit664- Bit664- Bit664- Bit6664- Bit6664- Bit6664- Bit6664- Bit6664- Bit6664- Bit66664- B . **Microsoft Reserved**  $E$ FI

### Edition Bitchess is a served windows XP 64- Bitchess is a window windows and windows in the served windows.

create partition msr [size=n] [offset=n] [noerr]

المعلمات: size=n

 $size = n$ المساحة الحرة في المنطقة الحالية.

offset=n

حذفها.

بناء الجملة:

 $\text{if} \quad \text{self} = n$ هذا يعني, أنه يتم تقري الإزاحة إلى أقرب عدد تام من القطاعات مهما كان حجم القطاع المستخدم. في حال عدم تحديد الإزاحة,

noerr

لكتابة البرامج النصية فقط. عند مواجهة أي خطأ, تقوم بتعيين DiskPart ليتابع معالجة الأوامر ما لو أن الخطأ لم يحدث. بدون

حجم القسم بالميغا بايت. إذا لم يُعط أي حجم, فسيتابع القسم إلى أن تنتهي المساحة غير المخصّصة في المنطقة الحالية. يُعطى الحجم

بعدد من الإسطوانات. ويُقرب الحجم إلى أقرب حد مكوّن لإسطوانة. على سبيل المثال, في حال تعيين حجم ٥٠٠ ميغا بايت, فسيتم

إزاحة البايت التي عندها سيتم إنشاء القسم. في حال عدم تحديد الإزاحة, فسيبدأ القسم من بداية أول مساحة حرة على القرص. من

لإسطوانة. على سبيل المثال, إذا عيّنت إزاحة بمقدار ٢٧ ميغا بايت وحجم الإسطوانة هو ميغا بايت, فسيتم تقريب لإزاحة إلى

المعلمة noerr, يسبب الخطأ خروج DiskPart مع رمز خطأ. create partition primary :

عندئذٍ يتم وضع القسم في أول قرص فيه ما يكفي من الحجم لاحتوائه.

إنشاء قسم أساسي على القرص الأساسي الحالي. بعد إنشاء القسم, ينزاح التركيز تلقائياً إلى القسم الجديد. يتلقى القسم حرف محرك assign

> بناء الجملة: create partition primary [size=n] [offset=n] [ID={byte|GUID}] [noerr] المعلمات:

> > size=n

offset=n

master boot record (MBR), master, in

تقريب حجم القسم إلى ٥٠٤ ميغا بايت.

ID={byte|GUID}

٢٤ ميغا بايت.

تحذير:

Original Equipment Manufacturer (OEM).

قد يؤدي إنشاء أقسام بواسطة هذه المعلمة إلى تعطل الكمبيوتر أو عدم بدء التشغيل فيه. ما لم تكن مختصاً في OEM أو IT ولديك

خبرات عملية مع أقراص GPT, تُنشئ أقساماً على أقراص GPT باستخدام المعلمة GUID | byte=ID. بدلاً من ذلك, استخدم Nicrosoft partition msr create 
<sub>J</sub>EFI create partition efi (ID=byte | GUID ) create partition primary expression in Reserved

GPT. بالنسبة لأقراص MBR, يمكنك تعيين نوع القسم, بالشكل السداسي عشر. في حال لم يتم تحديد نوع القسم على قرص As external partition primary partition in the set of the set of the set of the set of the set of the set of the set of the set of the set of the set of the set of the set of the set of the set of the set of the set of the GUID | byte=ID. يتحقق DiskPart من صحة نوع القسم, ولا يُنفّذ أي عمليات فحص أخرى للمعلمة ID. بالنسبة لأقراص GPT يمكنك تعيين نوع القسم GUID للقسم الذي تريد إنشاؤه: c12a7328-f81f-11d2-ba4b-00a0c93ec93b : EFI e3c9e316-0b5c-4db8-817d-f92df00215ae : Microsoft reserved : Microsoft reserved هو قسم مطلوب على كل فرص جدول أقسام GUID) أي GPT(. يمكن لمكونات النظام أن تخصص أجزاء من القسم MSR  $GPT$  and  $GPT$  is the set of  $GPT$  is the set of  $GPT$  is a set of  $GPT$  is a set of  $GPT$  is a set of  $GPT$  is a set of  $GPT$  is a set of  $GPT$  is a set of  $GPT$  is a set of  $GPT$  is a set of  $GPT$  is a set of  $GPT$  is a set of  $GPT$ MSR ليتم استخدامه كقسم لبيانات تعريف إدارة القرص المنطقي (LDM(. يتغير حجم القسم MSR حسب حجم القرص GPT. بالنسبة للأقراص الأصغر من ١٦ جيغا بايت, يكون حجم القسم MSR مساوياً إلى ٣٢ ميغا بايت. وبالنسبة للأقراص ذات الحجم الأكبر من ١٦ جيغا بايت, يكون حجم القسم MSR مساوياً إلى ١٢٨ ميغا بايت. القسم MSR غير مرئي في إدارة الأقراص, ولا يمكن تخزين بيانات عليه أو حذفه. ebd0a0a2-b9e5-4433-87c0-68b6b72699c7 : MSDATA c8aa-7e8f-42e0-85d2-e1e90434cfb3 : LDM Metadata قسم Data LDM على القرص الحيوي: ad69a68-3311714bc62-f0-1431-4a60b9af إذا لم يتم تحديد نوع القسم GUID,  $ID = \{byte |$  MSDATA create partition primary {GUID. يتحقق DiskPart من صحة القسم GUID, ولا يُنفّ أية عمليات تحقق للمعلمة ID. noerr لكتابة البرامج النصية فقط. عند مواجهة أي خطأ, تقوم بتعيين DiskPart ليتابع معالجة الأوامر كما لو أن الخطأ لم يحدث. بدون المعلمة noerr, يسبب الخطأ خروج DiskPart مع رمز خطأ. create volume raid : إنشاء وحدة تخزين -5RAID على الأقراص الحيوية المعيّنة. بعد إنشاء وحدة التخزين, ينزاح التركيز تلقائياً إلى وحدة التخزين الجديدة. بناء الجملة: create volume raid [size=n] [disk=n[,[n,…]] [noerr] المعلمات: size=n مقدار المساحة على القرص, بالميغا بايت, التي ستحتلها وحدة التخزين على كل قرص. في حال عدم تحديد الحجم, يتم إنشاء أكبر exaid -5  $R$ AID -5 تخصيص نفس المقدار من المساحة من كل قرص. المقدار الفعلي لمساحة القرص القابل للاستخدام في وحدة لتخزين -5RAID هو أقل من مساحة القرص الكلية لأن جزءاً من مساحة القرص مطلوب من أجل التماثل. disk=n الأقراص الحيوية التي يتم إنشاء وحدة التخزين عليها. يتم تخصيص مقداراً من المساحة يساوي إلى n=size على كل قرص.

noerr

### لكتابة البرامج النصية فقط. عند مواجهة أي خطأ, تقوم بتعيين DiskPart ليتابع معالجة الأوامر كما لو أن الخطأ لم يحدث. بدون

حجم وحدة التخزين بالميغا بايت. في حال عدم تحديد أي حجم, فستأخذ وحدة التخزين المساحة الحرة المتبقية على القرص.

المعلمة noerr, يتسبب أي خطأ في خروج DiskPart مع رمز الخطأ. create volume simple :

إنشاء وحدة تخزين بسيطة. بع إنشاء وحدة التخزين, ينزاح التركيز إلى وحدة التخزين الجديدة.

القرص الحيوي الذي سيتم إنشاء وحدة التخزين عليه. إذا لم يتم تحديد قرص, فيُستخدم القرص الحالي.

create volume simple [size=n] [disk=n] [noerr]

size=n

المعلمات:

بناء الجملة:

disk=n

noerr

لكتابة البرامج النصية فقط. عند مواجهة أي خطأ, تقوم بتعيين DiskPart ليتابع معالجة الأوامر كما لو أن الخطأ لم يحدث. بدون المعلمة noerr, يتسبب أي خطأ في خروج DiskPart مع رمز الخطأ. create volume stripe : نشاء وحدة تخزين شريطية على الأقراص المعيّنة. بعد إنشاء وحدة التخزين, ينتقل التركيز تلقائياً إلى وحدة التخزين الجديدة.

> بناء الجملة: create volume stripe [size=n] [disk=n[,[n,…]] [noerr] المعلمات: size=n

مقدار المساحة على القرص, بالميغا بايت, التي ستحتلها وحدة التخزين على كل قرص. في حال عدم تحديد أي حجم, فستأخذ وحدة التخزين المساحة الحرة المتبقية على أصغر قرص ومقداراً مساوياً من المساحة على كل قرص لاحق. disk=n

الأقراص الحيوية التي يتم إنشاء وحدة التخزين عليها. يتم تخصيص مقداراً من المساحة يساوي إلى n=size على كل قرص. noerr لكتابة البرامج النصية فقط. عند مواجهة أي خطأ, تقوم بتعيين DiskPart ليتابع معالجة الأوامر كما لو أن الخطأ لم يحدث. بدون المعلمة noerr, يتسبب أي خطأ في خروج DiskPart مع رمز الخطأ. delete disk :

> حذف قرص حيوي مفقود من قائمة الأقراص. بناء الجملة: delete disk [noerr] [override] المعلمات:

noerr لكتابة البرامج النصية فقط. عند مواجهة أي خطأ, تقوم بتعيين DiskPart ليتابع معالجة الأوامر كما لو أن الخطأ لم يحدث. بدون المعلمة noerr, يتسبب أي خطأ في خروج DiskPart مع رمز الخطأ.

override

### تمكين DiskPart من حذف كافة وحدات التخزين البسيطة على القرص. إذا تضمن القرص نصف وحدة تخزين ذات النسخ

المتطابق, فسيتم حذف نصف النسخ المتطابق الذي على القرص. يفشل الأمر override disk delete إذا كان القرص عضواً من RAID-5 delete partition :

على قرص أساسي, يؤدي إلى حذف القسم الذي عليه التركيز. يمكنك حذف قسم النظام, أو قسم التمهيد, أو أي قسم يحتوي على ملف ترحيل الصفحات النشط أو تفريغ الأعطال (تفريغ الذاكرة). تحذير: إن حذف قسم على قرص حيوي يمكن أن يحذف كافة وحدات التخزين الحيوية غير المتصلة على القرص, لهذا يتم تدمير أية بيانات ersette volume.  $\det$ Table (GPT) GUID Partition .

التعرّف عليه على القرص GPT الحيوي. إن يُؤدي حذف مثل هذا القسم إلى أن تُصبح المساحة الحرة الناتجة متوفرة. هذا الأمر

.clean

delete partition [noerr] [override]

المعلمات: noerr

بناء الجملة:

المعلمة noerr, يتسبب أي خطأ في خروج DiskPart مع رمز الخطأ. override تمكين DiskPart من حذف أي قسم بغض النظر عن نوعه. نموذجياً, يسمح DiskPart فقط بحذف أقسام البيانات المعروفة.

delete volume : حذف وحدة التخزين المحددة. يمكنك حذف وحدة تخزين النظام, أو وحدة تخزين التمهيد, أو أية وحدة تخزين تتضمن ملف ترحيل الصفحات النشط أو تفريغ الأعطا (تفريغ الذاكرة).

عرض خصائص القرص المحدّد ووحدات التخزين الموجودة عليه.

عرض الأقراص التي تتوضع عليها وحدة التخزين الحالية.

بناء الجملة: delete volume [noerr] المعلمة:

noerr

المعلمة noerr, يتسبب أي خطأ في خروج DiskPart مع رمز الخطأ. detail disk :

> بناء الجملة: detail disk detail volume :

لكتابة البرامج النصية فقط. عند مواجهة أي خطأ, تقوم بتعيين DiskPart ليتابع معالجة الأوامر كما لو أن الخطأ لم يحدث. بدون

لكتابة البرامج النصية فقط. عند مواجهة أي خطأ, تقوم بتعيين DiskPart ليتابع معالجة الأوامر كما لو أن الخطأ لم يحدث. بدون

بناء الجملة: detail volume

الخروج من مترجم الأوامر DiskPart.

بناء الجملة: exit

توسيع وحدة التخزين التي عليها التركيز إلى المساحة المجاورة المستمرة وغير المخصّصة. بالنسبة لوحدات التخزين الأساسية, يجب أن تكون المساحة غير المخصّصة على نفس القرص, ويجب أن تتبع (أن تكون أعلى من حيث عدد قطاعات الإزاحة من) القس الذي عليه التركيز. يمكن توسيع وحدة التخزين البسيطة أو وحدة التخزين الموزعة إلى المساحة الفارغة على أي قرص حيوي. باستخدام هذا الأمر, يمكنك توسيع وحدة تخزين موجودة إلى مساحة تم إحداثها مؤخراً.

> في حال تهيئة القسم مسبقاً بأي نظام ملفات غير NTFS, فسيفشل الأمر ولا يحدث أي تغيير في القسم. يمكنك توسيع قسمي النظام والتمهيد الحاليين. بناء الجملة:

> > extend [size=n] [disk=n] [noerr]

size=n مقدار المساحة بالميغا بايت, المطلوب إضافتها إلى القسم الحالي. إذ لم يتم تحديد الحجم, فسيتوسّع القرص ليضم كل المساحة غير

> المخصّصة المستمرة المجاورة. disk=n

حال لم يتم تحديد أي قرص, فستتوسع وحدة التخزين على القرص الحالي. noerr

> help import :

بناء الجملة: import [noerr] المعلمة:

لكتابة البرامج النصية فقط. عند مواجهة أي خطأ, تقوم بتعيين DiskPart ليتابع معالجة الأوامر كما لو أن الخطأ لم يحدث. بدون المعلمة noerr, يتسبب أي خطأ في خروج DiskPart مع رمز الخطأ.

استيراد مجموعة أقراص خارجية إلى مجموعة أقراص كمبيوتر محلي. يستورد الأمر import كل قرص موجود في نفس

المجموعة التي فيها القرص الذي عليه التركيز.

noerr

help: عرض قائمة للأوامر المتوفرة. بناء الجملة:

القرص الحيوي الذي سيتم عليه توسيع وحدة التخزين. حيث يتم تخصيص مقداراً من المساحة ساوٍ لـ n=size على القرص. في

المعلمات:

في حال تهيئة القسم مسبقاً بنظام الملفات NTFS, فسيتم توسيع نظام الملفات تلقائياً ليحتل القسم الأكبر. ولا يحدث فقدان للمعلومات.

extend :

exit :

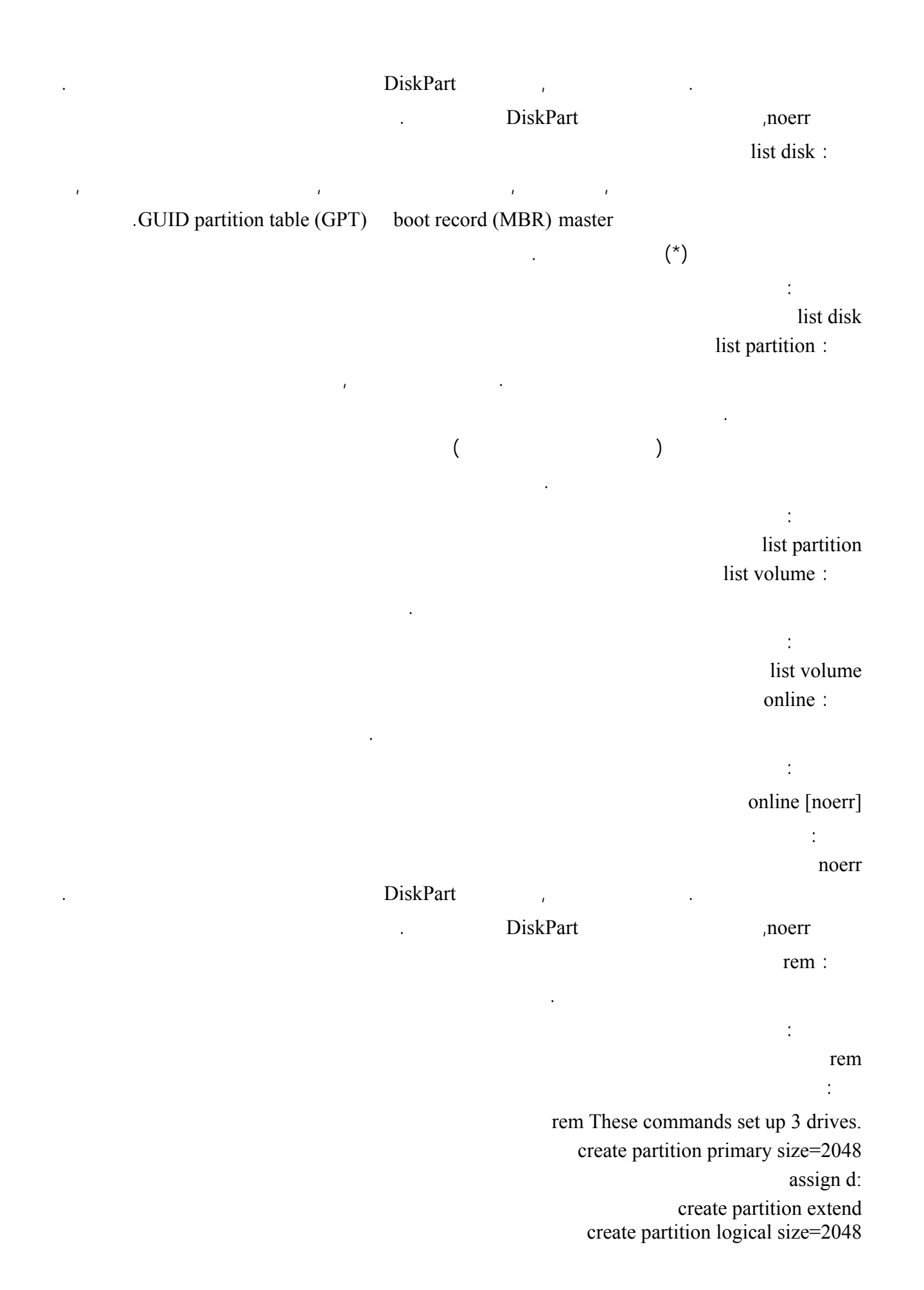

assign e: create partition logical assign f: remove: إزالة حرف محرك أقراص أو نقطة تحميل من وحدة التخزين التي عليها التركيز. في حال استخدام المعلمة all, يتم إزالة كافة حرف محركات الأقراص ونقاط التحميل الحالية. في حال عدم تعيين حرف محرك أقراص أو نقطة تحميل, فسيُزيل DiskPart أول حرف محرك أقراص أو نقطة تحميل يواجهها. يمكن استخدام الأمر remove لتغيير حرف محرك الأقراص المقترن بمحرك أقراص قابل للإزالة. يمكنك إزالة حرف محرك أقراص على وحدات تخزين النظام, أو التمهيد, أو ترحيل الصفحات. بالإضافة إلى ذلك, يمكنك إزالة حرف محرك أقراص لقسم OEM, أو أي قسم GPT مع GUID غير معرّف, أو أي قسم خاص, أو ليس قسم بيانات, أو أقسام GPT مثل قسم النظام EFI. بناء الجملة: remove [{letter=d|mount=Path [all]}] [noerr] المعلمات: letter=d حرف محرك الأقراص المطلوب إزالته. mount=Path نقطة التحميل المطلوب إزالتها. all إزالة كافة أحرف محركات الأقراص ونقاط التحميل الحالية. noerr لكتابة البرامج النصية فقط. عند مواجهة أي خطأ, تقوم بتعيين DiskPart ليتابع معالجة الأوامر كما لو أن الخطأ لم يحدث. بدون المعلمة noerr, يتسبب أي خطأ في خروج DiskPart مع رمز الخطأ. rescan: تحديد مواقع الأقراص الجديدة التي أضيفت إلى الكمبيوتر. بناء الجملة: rescan retain: تحضير وحدة تخزين بسيطة حيوية للاستخدام كوحدة تخزين التمهيد أو النظام. (MBR) master boot record  $x86$ الحيوية التي عليها التركيز. لإنشاء قسم MBR, يجب أن تبدأ وحدة التخزين البسيطة الحيوية عند إزاحة محددة بالإسطوانات ويجب أن يكون حجمها عدداً صحيحاً من الإسطوانات. table (GPT) GUID partition *Itanium*,  $\alpha$ الحيوية التي عليها التركيز.  $\ddot{\phantom{a}}$ إن الأمر retain مُعد للاستخدام فقط أثناء الإعداد غير المراقب أو من قبل (OEM (Manufacturers Equipment Original. بناء الجملة: retain

select disk :

تحديد القرص المعيّن وإزاحة التركيز إليه.

بناء الجملة: select disk=[n]

> المعلمات: n

select partition :

تحديد القسم المعيّن وإعطائه التركيز. إذا لم يتم تعيين أي قسم, يسرد الأمر select القسم الحالي الذي عليه التركيز. يمكن عرض بناء الجملة:

select partition=[{n|d}]

المعلمات: n

رقم القسم المطلوب وضع التركيز عليه. d

select volume :

.list volume بناء الجملة:

select volume=[{n|d}]

المعلمات: n

رقم وحدة التخزين المطلوب وضع التركيز عليها.

d

:DiskPart

باستخدام DiskPart, يمكنك إنشاء برامج نصية لأتمتة المهام المتعلقة بالأقراص, مثل إنشاء وحدات التخزين أو تحويل الأقراص إلى

إنشاء وحدات التخزين غير وحدة تخزين التمهيد. لتشغيل برنامج DiskPart نصي, في موجه الأوامر, اكتب:

DiskPart /S scriptname.txt حيث txt.scriptname هو اسم الملف النصي الذي يحتوي على برنامجك النصي.

رقم القرص الذي سيتلقى التركيز. إذا لم يتم تحديد رقم قرص, فسيسرد الأمر select القرص الذي عليه التركيز حالياً. يمكنك

list partition.

عرض الأرقام لكافة الأقراص في الكمبيوتر باستخدام الأمر disk list.

حرف وحرك الأقراص أو نقطة التحميل للقسم المطلوب أن يتلقى التركيز.

تحديد وحدة التخزين المعيّنة وإزاحة التركيز إليها. إذا لم يتم تعيين أي وحدة تخزين, يسرد الأمر select وحدة التخزين الحالية التي

عليها التركيز. يمكنك تعيين وحدة التخزين بواسطة الرقم, أو حرف محرك الأقراص, أو مسار نقطة التحميل. على القرص الأساسي, يُعطي تحديد وحدة التخزين أيضاً التركيز إلى القسم الموافق. يمكنك عرض أرقام كافة وحدات التخزين على الكمبيوتر باستخدام

حرف محرك الأقراص أو مسار نقطة لتحميل لوحدة التخزين المطلوب وضع التركيز عليها.

حيوية. برمجة هذه المهام نصياً مفيدة إذا كنت تنشر Windows باستخدام الإعداد غير المُراقب أو Sysprep, اللذين يعتمدان

### لإعادة توجيه إخراج برنامج DiskPart النصي إلى ملف, اكتب:

logfile.txt < DiskPart /S scriptname.txt حيث txt.logfile هو اسم الملف النصي حيث يكتب DiskPart إخراجه. عندما يبدأ DiskPart, يظهر إصدار DiskPart واسم الكمبيوترفي موجه الأوامر. افتراضياً, إذا واجه DiskPart خطاً أثناء art in the set of the principal point of the DiskPart and  $\eta$ noerr(. etc. etc. in the piskPart the set of the visit of the visit  $\sum_{i=1}^{n}$  iskPart under the visit of the visit of the visit of the visit of the visit of the visit of the visit of the visit of the visit of the visit noerr 1986 in the moerr and the moerr and the moerr and the moerr in the state  $\alpha$ 

### :DiskPart

بغض النظر عن عدد الأقراص الإجمالي.

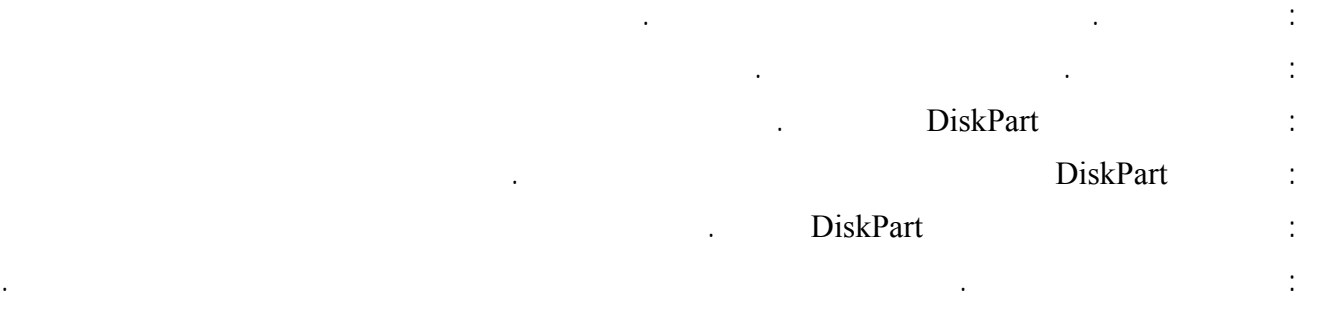

## **.١٦٧ كيف يمكن تشغيل برنامج الهاتف في ويندوز XP?** اذهب الى ابدأ>تشغيل اكتب dialer ثم موافق. Upgrade XP  $\lambda$ P أن تنصب ويندوز بتحديث بتحديث بتحديث بتحديث إكسبلورر في الإنترنت إكسبلورر في الإنترنت إكسبلورر في الويندوز . **.١٦٩ فشلت عملية تحديث ويندوز ٩٨ أو ميلينيوم الى ويندوز XP ما العمل لحل هذه المشكلة؟** c:\windows\system32\catroot2 :  $\mathbf{X}\mathbf{P}$  . The contract of  $\mathbf{X}\mathbf{P}$  is the contract of  $\mathbf{X}\mathbf{P}$ يمكن عمل ذلك بعدة طرق: - عن طريق استعادة النظام يمكن الوصول اليها عن طريقين كما يلي:  $\prec$   $\prec$   $\prec$   $\prec$   $\prec$   $\prec$   $\prec$   $\prec$ msconfig  $\sim$ - Xnown Good Configuration Last F8 - الإقلاع من القرص المضغوط لويندوز XP اختيار Repair لإصلاح النسخة المثبتة من ويندوز XP. - إنشاء نسخة احتياطية للنظام ASR قبل حدوث المشكلة تتكون من جزأين :  $\mathbf{a}$ -  $\mathbf{b}$  and  $\mathbf{c}$  and  $\mathbf{c}$  and  $\mathbf{c}$  and  $\mathbf{c}$

لعمل ذلك اذهب الى ابدأ>كافة البرامج>البرامج الملحقة>أدوات النظام>النسخ الإحتياطي هناك انقر على معالج الاسترداد التلقائي

اضغط بالزر الأيمن للفأرة على شريط المهام اختر خصائص هناك أزل الإشارة عن البند : تجميع أزرار شريط المهام المتشابهة

الكمبيوتر الخاص بك بينما أنت على كمبيوتر آخر. هذا يعني، مثلاً، أنه يمكنك الاتصال بكمبيوتر العمل من المنزل والوصول إلى

the contract of the contract of the contract of the contract of the contract of the contract of the contract of

### **.١٧٢ما هو سطح المكتب البعيد Desktop Remote ما الفائدة منه كيف يتم إعداده؟**

- نسخة احتياطية على القرص الصلب لقسم النظام المحلي.

للنظام اتبع الإرشادات.

ثم انقر على موافق.

### بواسطة سطح المكتب البعيد على XP Windows Professional يمكنك الوصول إلى جلسة عمل Windows التي تجري على

كافة تطبيقاتك، وملفاتك، وموارد الشبكة لديك كما لو كنت أمام الكمبيوتر أثناء العمل. بإمكانك ترك البرامج تعمل في العمل وعندما تصل إلى المنزل، يمكنك رؤية سطح المكتب في العمل يُعرض على الكمبيوتر في المنزل، والبرامج ذاتها تعمل.

إلى تطبيقاتك وملفاتك أثناء غيابك. عندما تعود إلى الكمبيوتر في العمل يمكنك إلغاء تأمينه بضغط المفاتيح DEL+ALT+CTRL.

### من المستخدمين ترك تطبيقاته تعمل والاحتفاظ بحالة جلسة عمل Windows حتى عندما يكون الآخرون قد قاموا بتسجيل الدخول.

يسمح سطح المكتب البعيد أيضاً لأكثر من مستخدم بالحصول على جلسة عمل نشطة على كمبيوتر واحد. هذا يعني أنه يمكن للعديد

مع التبديل السريع بين المستخدمين، يمكنك التبديل بسهولة بين مستخدم وآخر على الكمبيوتر نفسه. مثلاً، بفرض أنك كنت تعمل في المنزل وقمت بتسجيل الدخول على الكمبيوتر في المكتب لتحديث تقرير نفقات. في أثناء عملك، احتاج أحد أفراد العائلة لكمبيوتر المنزل لتفحص رسالة بريد الكتروني مهمة. يمكنك قطع اتصال سطح المكتب البعيد، والسماح لمستخدم آخر بتسجيل الدخول وتفحص البريد، ثم إعادة الاتصال بكميبوتر المكتب، حيث تجد تقرير النفقات تماماً كم تركته. يعمل التبديل السريع بين المستخدمين على أجهزة الكمبيوتر المستقلة وأجهزة الكمبيوتر التي هي أعضاء ضمن مجموعات العمل.

يمكّن سطح المكتب البعيد عدداً من السيناريوهات، تتضمن: - العمل في المنزل - الوصول لعمل يجري على كمبيوتر المكتب من المنزل، متضمناً صول كامل إلى كافة الأجهزة المحلية والبعيدة. - بالتعاون - إحضار سطح المكتب الخاص بك إلى مكتب زميل لك لتصحيح بعض الأخطاء، أو تحديث العرض التقديمي لشريحة

### Microsoft PowerPoint

- مشاركة وحدة تحكم - السماح لعدة مستخدمين بالاحتفاظ بجلسات عمل برامج وتكوين منفصلة على كمبيوتر واحد، مثل محطة أمين صندوق أو طاولة مبيعات. الفرق بين سطح المكتب البعيد والمساعدة عن بعد: يستخدم سطح المكتب البعيد والمساعدة عن بعد التقنية الأساسية ذاتها، لكن هناك اختلافات بين هذه الميزات. windows **Windows** 

كمبيوتر آخر. مثلاً، يمكنك استخدام سطح المكتب البعيد للاتصال بكمبيوتر العمل الخاص بك من المنزل، والوصول إلى كافة تطبيقاتك، وملفاتك، وموارد الشبكة لديك، كما لو كنت تجلس أمام الكمبيوتر أثناء العمل. تسمح المساعدة عن بعد لمساعد معيِّن، مثلاً, صديق، باستخدام اتصال إنترنت للوصول إلى الكمبيوتر الخاص بك ولتقديم المساعدة. يرى المساعد شاشة الكمبيوتر الخاصة بك ويتواصل معك عبر مربع محادثة. إذا أعطيته الإذن، يمكن للمساعد التحكم عن بعد بالكمبيوتر لخاص بك لحل المشكلة.

### - كمبيوتر يستخدم Professional XP Windows) الكمبيوتر "البعيد") مع اتصال إلى شبكة اتصال محلية أو إنترنت.

- كمبيوتر ثانٍ (كمبيوتر "المنزل") مع وصول إلى شبكة الاتصال المحلية بواسطة اتصال شبكة اتصال، أو مودم، أو اتصال شبكة  $\text{(VPN)}$ 

لاستخدام سطح المكتب البعيد، تحتاج لما يلي:

خدمات المحطة الطرفية. - حسابات مستخدمين وأذونات مناسبة. أولا : لإعداد هذا الكمبيوتر لاستخدام سطح المكتب البعيد السماح لمستخدمين آخرين بالاتصال بالكمبيوتر الخاص بك قم بما يلي: افتح النظام في لوحة التحكم.

> انقر فوق التبويب بعيد. في مربع الحوار مستخدمو سطح المكتب البعيد، انقر فوق إضافة....

في مربع الحوار حدد مستخدمين، انقر فوق المواقع... لتحديد موقع البحث. انقر فوق أنواع الكائنات... لتعيين أنواع الكائنات التي تريد البحث عنها.

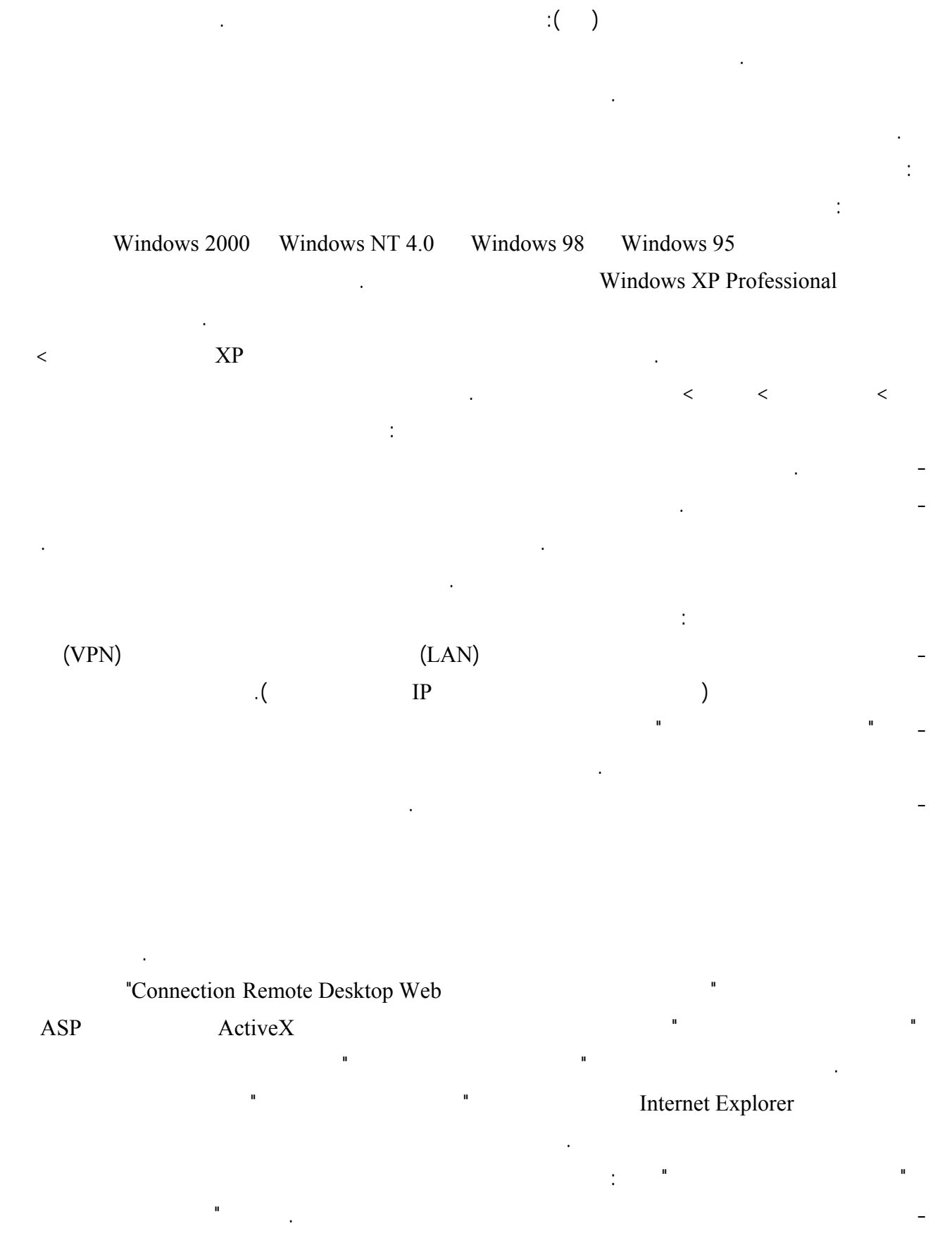

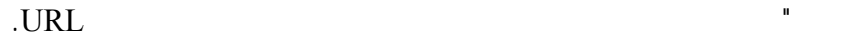

### .Internet Explorer Windows

- نظام يمثّل العامل المشترك الأصغر بين الأنظمة الأساسية. قد يحقق "اتصال سطح المكتب البعيد بويب" احتياجات المؤسسات التي تريد عملاء متماثلين على كافة الأنظمة الأساسية. - تسليم تطبيقات extranet. إن المؤسسات التي تريد نش اتصلات ملقم محطة طرفية أو اتصالات سطح مكتب بعيد إلى البائعين، أو المزودين، أو الزبائن يمكن أن تستخدم "اتصال سطح المكتب البعيد بويب" لتوزيع هذه الاتصالات بسهولة وفاعلية وبكلفة قليلة عبر إنترنت. نحتاج أولا لتثبيت "اتصال سطح المكتب البعيد بويب" على الجهاز في المكتب لعمل ذلك يجب القيام بما يلي: افتح إضافة أو إزالة البرامج في لوحة التحكم. انقر فوق إضافة/إزالة مكونات Windows. حدد خدمات معلومات إنترنت، ثم انقر فوق تفاصيل. World Wide Web في القائمة مكونات Web Wide World الفرعية، انقر فوق خانة الاختيار "اتصال سطح المكتب البعيد بويب" ثم انقر فوق موافق.

- الدعم من أجل المستخدمين المتجولين. يمكن للمستخدمين البعيدين عن أجهزة الكمبيوتر الخاصة بهم استخدام "اتصال سطح المكتب البعيد بويب" للحصول على وصول آمن إلى محطات عملهم الأساسية أو ملقم محطة طرفية مفضل من أي كمبيوتر يشغل

في معالج مكونات Windows انقر فوق التالي.

### .Web Site\tsweb local computer name\Web Sites\Default

انقر بزر الماوس الأيمن فوق المجلد tsweb ثم انقر فوق خصائص. انقر فوق علامة التبويب أمان الدليل في مربع الحوار خصائص. في عنصر التحكم بالوصول والمصادق المجهولين، انقر فوق تحرير.... حدد خانة الاختيار وصول مجهول في مربع الحوار أساليب المصادقة، ثم انقر فوق موافق مرتين.  $($  and  $)$  and  $($ اكتب عنوان جهازك في العمل كما يلي: http//: server/tsweb

انقر فوق ابدأ، وأشر إلى كافة البرامج، وأشر إلى أدوات إدارية، ومن ثم انقر فوق إدارة خدمات إنترنت.

مع إبدال server بعنوان IP لجهازك في المكتب كمثال إن كان عنوان IP للجهاز هو ٢١٢,١٢٥,٥٨,٢٥ فسيكون العنوان الذي

عليك أن تكتبه في المتصفح هو كما يلي: http://212.125.58.25/tsweb

حينها ستظهر صفحة شبيهة بما يلي:

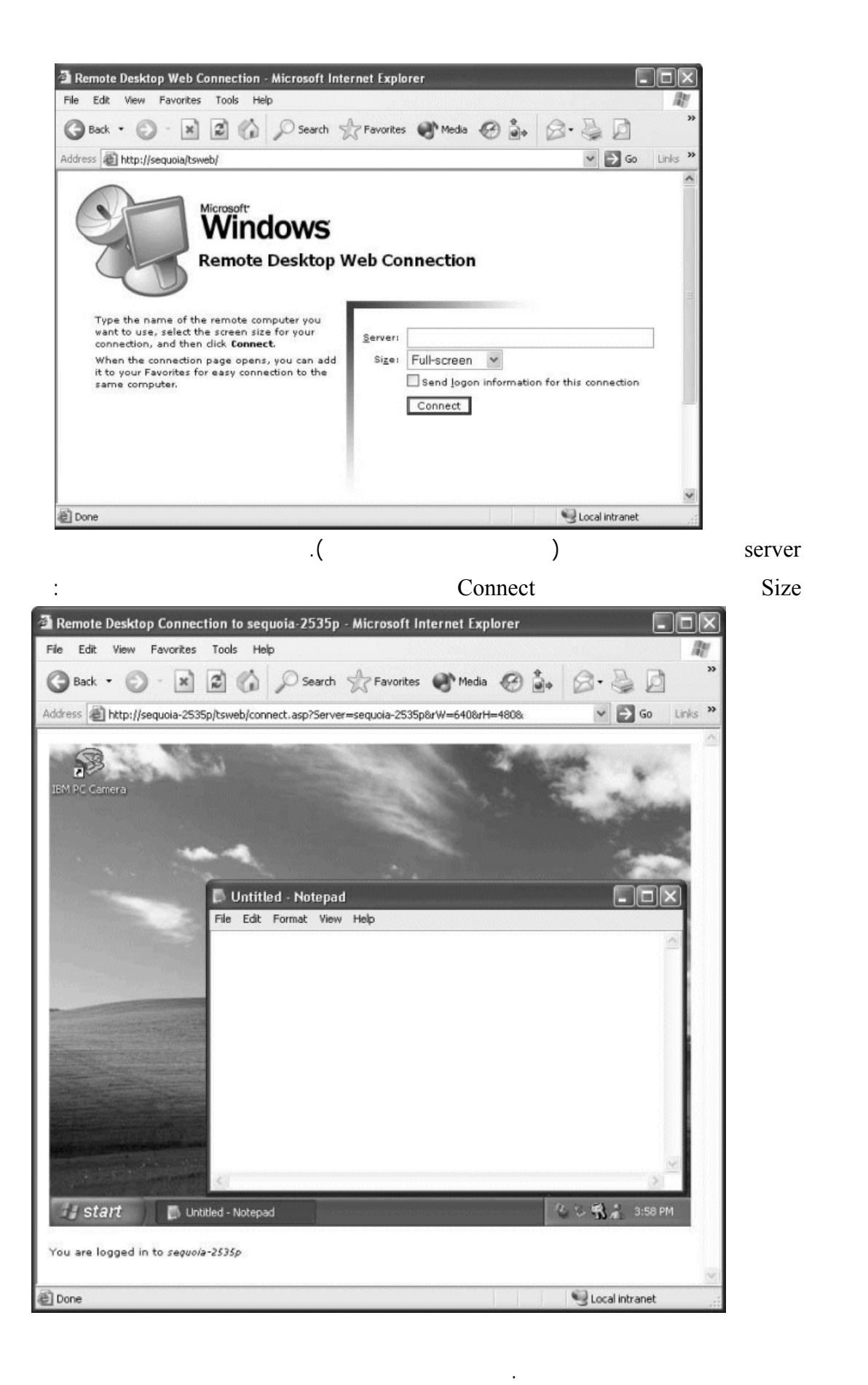

نعم اذهب الى ابدأ>تشغيل اكتب regedit هناك اذهب الى: HKEY\_USERS\DEFAULT\Control Panel\Desktop AutoEndTasks

نعم اذهب الى ابدأ>تشغيل اكتب regedit هناك اذهب الى: HKEY\_LOCAL\_MACHINE\SOFTWARE\Microsoft\Windows\CurrentVersion\Explorer من الجهة المقابلة من نافذة البرنامج اضغط بالزر الأيمن للفأرة على أي مكان فارغ اختر جديد> قيمة سلسلة أو ( string

and the control of the control of the control of the control of the control of the control of the control of the

and the control of the control of the control of the control of the control of the control of the control of the

the contract of the contract of the contract of the contract of the contract of the contract of the

نعم اذهب الى لوحة التحكم>النظام، ثم تبويب الجهاز ثم انقر على إدارة الأجهزة هناك حدد الجهاز الذي قمت بتثبيت درايفر

AlwaysUnloadDLL (value

على ابدأ.

ثم احذف المفتاح التالي:

السابق.

**.١٧٦ هل هناك طريقة لمعرفة الدرايفرات غير المتوافقة بشكل كامل مع ويندوز XP لتحديثها إن أمكن؟**

 $is yverif$   $\checkmark$ 

Windows\System32\Drivers :

**Network Browsing** 

regedit  $\leq$ HKEY\_LOCAL\_MACHINE/Software/Microsoft/Windows/Current Version/Explorer/RemoteComputer/NameSpace

.{D6277990-4C6A-11CF-8D87-00AA0060F5BF}

### **.١٧٨ هل هناك طريقة لإضافة ADMINISTRATOR الى قائمة المستخدمين في لوحة الدخول الى ويندوز XP**

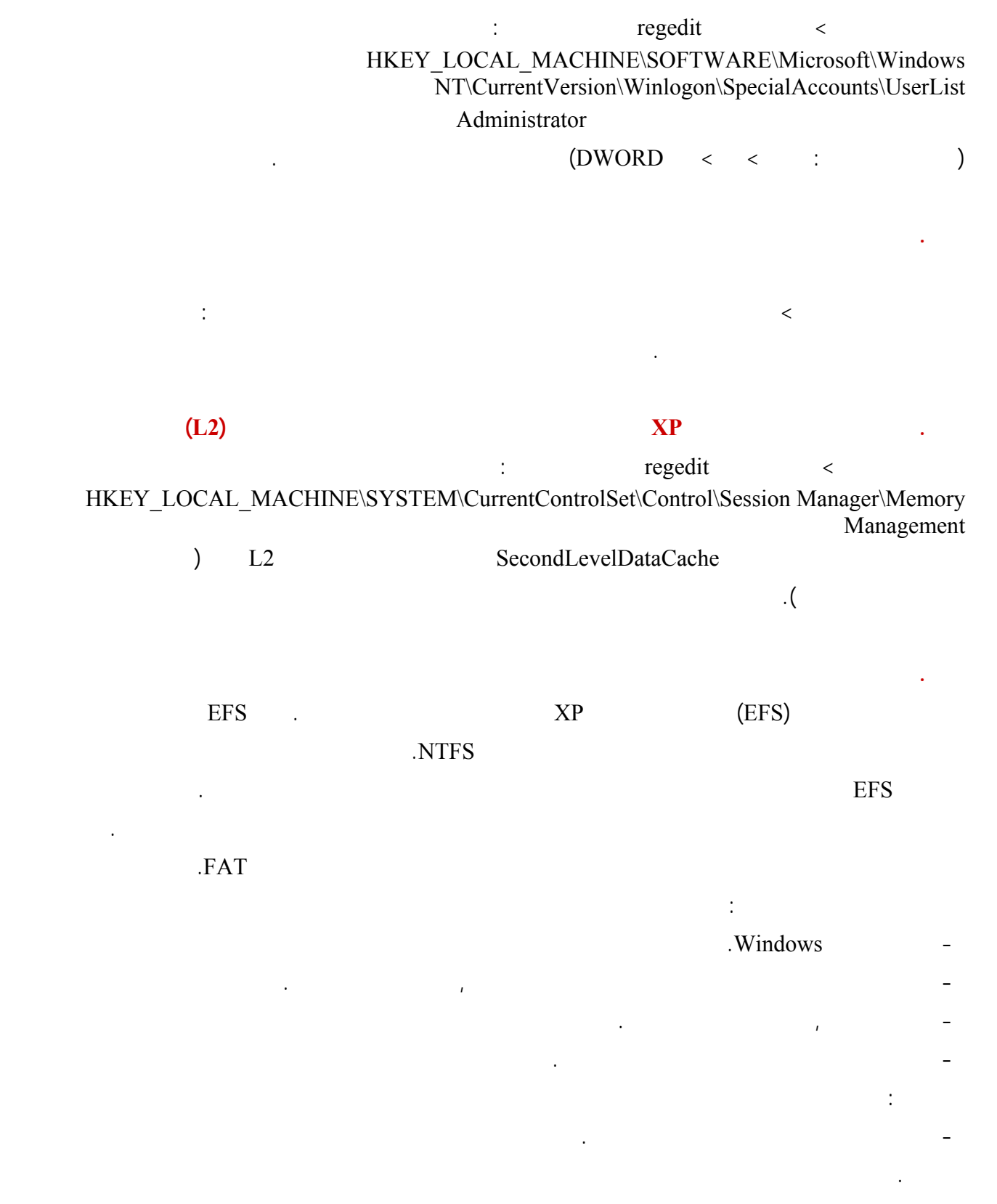

- عند تشفير ملف مفرد, يتم سؤالك ما إذا كنت تريد تشفير المجلد الذي يحتوي هذا الملف أيضاً. إذا اخترت ذلك, تصبح كافة

الملفات والمجلدات الفرعية التي تضاف إلى هذا المجلد في المستقبل مُشفرة.

- عند تشفير مجلد, يتم سؤالك فيما إذا كنت تريد أن تكون كافة الملفات والمجلدات الفرعية داخل المجلد مُشفرة ايضاً. إذا اخترت ذلك, تصبح كافة الملفات والمجلدات الفرعية الموجودة حالياً في المجلد مُشفرة, بالإضافة إلى أي ملفات أو مجلدات فرعية تتم إضافتها إلى ذلك المجلد في المستقبل. إذا اخترت تشفير المجلد فقط, تصبح كافة الملفات والمجلدات الفرعية الموجودة حالياً في هذا المجلد مُشفرة. لكن, أي ملفات أو مجلدات فرعية تُضاف إلى ذلك المجلد في المستقبل تصبح مشفّرة. لفك تشفير ملف ما أو مجلد قم بما يلي:

## - افتح مستكشف Windows. - انقر بزر الماوس الأيمن فوق الملف أو المجلد المشفر، ثم انقر فوق خصائص.  $\alpha$  is the initial value of  $\alpha$  in the set of  $\alpha$ - امسح خانة اختيار تشفير المحتويات لتأمين البيانات. ملاحظة: عند فك تشفير مجلد ما, يتم سؤالك فيما إذا كنت تريد فك تشفير كافة الملفات والمجلدات الفرعية داخل ذلك المجلد. إذا خترت فك تشفير المجلد فقط, تبقى الملفات والمجلدات مشفرة داخل المجلد الذي تم فك تشفيره. ولكن, يتم تشفير الملفات والمجلدات الجديدة

تلقائياً والتي يتم إنشاؤها في المجلد الذي تم فك تشفيره.

لإجراء اتصال مباشر لشبكة اتصال:

تحت مهام شبكة الاتصال، انقر فوق إنشاء اتصال جديد، ومن ثم انقر فوق التالي.

افتح اتصالات شبكة الاتصال.

# (Windows Scripting Host (WSH Windows Scripting  $\sim$ Host قم بحذفه.  $\mathbf{X}\mathbf{P}$  and the set of  $\mathbf{X}\mathbf{P}$  and  $\mathbf{X}\mathbf{P}$  and  $\mathbf{X}\mathbf{P}$  and  $\mathbf{X}\mathbf{P}$  and  $\mathbf{X}\mathbf{P}$ نعم، اذهب الى لوحة التحكم>النظام تبويب الجهاز ثم انقر على إدارة الأجهزة هناك انقر نقرا مزدوجا على ATAPI/ATA IDE controllers ثم حدد قناة IDE التي يتصل بها محرك تسجيل الأقراص اضغط عليها بالزر الأيمن للفأرة اختر خصائص هناك اذهب الى تبويب إعدادات متقدمة من وضع النقل اختر PIO فقط ثم انقر على موافق.

**.١٨٤ كيف يمكن إعداد إتصال مباشر بين جهازين باستخدام ويندوز XP?** بواسطة اتصالات شبكة الاتصال، يمكنك إنشاء اتصال فعلي باستخدام كبل تسلسلي، وكبل DirectParallel وجهاز مودم ISDN أو بطريقة آخرى. على سبيل المثال، إذا كان عندك كمبيوتر الجَيب CE Windows وتريد أن تصله بشبكة الاتصال. أو كان عندك شبكتا اتصال أو أكثر في الموقع نفسه ليست متصلة فعلياً. إذا أردت استخدام موارد على كلت الشبكتين من كمبيوتر واحد، فيمكنك استخدام اتصال كبل تسلسلي مع كبل مودم C-232RS فارغ. عليك توصيل كبل C-232RS من منفذ COM على الكمبيوتر بمنفذ COM على ملقم الوصول البعيد، والمستخدم لإنشاء وصول إلى شبكة الاتصال. يمكنك أيضاً استخدام مودم C-232RS فارغ كبديل لمحول شبكة الاتصال إذا كان الكمبيوتر لديك متوضعاً فعلياً بالقرب من (كبل أقل من ١٥ مترا بالطول) ملقم الوصول البعيد.

انقر فوق الاتصال مباشرةً بكمبيوتر آخر، وانقر فوق التالي، ثم اتبع الإرشادات الموجودة في معالج الاتصال الجديد. ملاحظات: - لإنشاء اتصال شبكة اتصال مباشر يتصرف كمضيف، يجب أن تسجل الدخول كمسؤول أو أن تكون عضواً في مجموعة

انقر فو إعداد اتصال متقدم، ثم انقر فوق التالي.

### Administrators. ولا يتطلب إنشاء اتصال شبكة الاتصال المباشر الضيف مستوى حقوق المسؤول.

- إذا حددت اتصال على أنه مضيف عند إنشائه، سيظهر الاتصال على أنه الاتصالات الواردة في مجلد اتصالات شبكة الاتصال. - يمكنك إنشاء اتصالات مباشرة متعددة بنسخها في مجلد اتصالات شبكة الاتصال. يمكنك عندئذٍ إعادة تسمية الاتصالات وتعديل إعدادات الاتصال. بالقيام بذلك، يمكنك بسهولة إنشاء اتصالات مختلفة لتناسب المنافذ المتعددة، أو أجهزة الكمبيوتر المضيفة، إلخ. - تستطيع الاتصالات المباشرة تجاوز متطلبات المصادقة. وهذا مفيد لبعض الأجهزة مثل كمبيوترpalmtop. ويجب تكوين هذه الإعدادات في الاتصالات المباشرة المضيفة.
	- إذا قمت بإنشاء اتصال مباشر باستخدام كبل (C-232RS (تسلسلي، سيتم تمكين المنفذ الذي تحدده في معالج الاتصالات الجديد

### الأشعة تحت الحمراء المثبتة والممكّنة، ومنافذ COM. وإذا كنت قد سجلت الدخول كمستخدم ليس عضواً في مجموعة

- Administrators المثبتة والممكّنة، ومنافذ COM المكوّنة مع مودم فارغ فقط. فإذا احتجت أن تستخدم منفذ COM لاتصال مباشر، اطلب من مسؤول النظام أن يقوم بتكوين واحد من منافذ COM على الكمبيوتر مع مودم فارغ باستخدام خيارات الهاتف والمودم في لوحة التحكم.
	- يحتاج المستخدمون إلى الاتصالات المباشرة للسماح بالوصول إلى الموارد المشتركة، مثل الملفات والطابعات، في شبكة اتصال محلية. لتمكين الوصول المشترك إل الموارد على الكمبيوتر المحلي، يجب تمكين مشاركة الملفات والطابعات، ومشاركة

الموارد، وإعداد الأذونات المناسبة.

### لإجراء اتصال شبكة اتصال مباشر بواسطة كبل DirectParallel:

- افتح اتصالات شبكة الاتصال. تحت مهام شبكة الاتصال، انقر فوق إنشاء اتصال جديد، ومن ثم نقر فوق التالي. انقر فوق إعداد اتصال متقدم، ثم انقر فوق التالي. انقر فوق الاتصال مباشرةً بكمبيوتر آخر، وانقر فوق التالي، ثم قم بإجراء واحد مما يلي: إذا أردت أن يكون الكمبيوتر الحالي مضيفاً (الكمبيوتر الحالي يحتوي على المعلومات التي تحتاج للوصول إليها) انقر فوق
- إذا أردت أن يعمل الكمبيوتر الخاص بك كضيف (يصل الكمبيوتر إلى المعلومات الموجودة على كمبيوتر آخر) انقر فوق الضيف، ثم انقر فوق التالي.
	- $(LPT1)$

يتطلب الاتصال المباشر لشبكة الاتصال والذي يستخدم كبل DirectParallel كمبيوتراً مستقلاً يشغّل 2000 Windows أو

Administrators

.Windows XP

ملاحظة:

المضيف.
اذهب الى ابدأ>تشغيل اكتب 32regedt هناك اذهب الى:

Shell HKEY\_LOCAL\_MACHINE\SOFTWARE\Microsoft\Windows\CurrentVersion\Expl orer\User Folders

Common Administrative Tools

**.١٨٥ عند تنصيب بعض البرامج تظهر رسالة خطأ رقمها ١٦٠٦ ما الحل لهذه المشكلة؟**

: القيمة أعطه REG\_EXPAND\_SZ

%ALLUSERSPROFILE%\Start Menu\Programs\Administrative Tools

**.١٨٦ كيف أستطيع تثبيت استخدام خدمة الفاكس في ويندوز XP?**

يزودك الفاكس بتسهيلات الفاكس الكاملة من الكمبيوتر. يمكنك تكوين إعدادات الفاكس، وإرسال الفاكسات وتلقيها، وتعقب نشاط الفاكس ومراقبته، والوصول إلى الفاكسات التي تمت أرشفتها. باستخدام الفاكس، يمكنك اختيار إرسال الفاكسات وتلقيها باستخدام

في المرة الأولى التي تقوم فيها باستخدام "فاكس" يتم فتح "معالج تكوين الفاكس" لمساعدتك على تكوين الإعدادات الأساسية لجهاز

في حالة تثبيت أكثر من طابعة فاكس واحدة، حدد طابعة فاكس من القائمة المتاحة قبل بدء تشغيل "معالج إرسال الفاكس".

اتبع الإرشادات الموجودة في "معالج إرسال الفاكس" لتحديد معلومات المستلم، وحدد صفحة غلاف وقم بتعيين الجدولة والأفضلية

يمكنك أيضاً إرسال صفحة غلاف كرسالة فاكس من القائمة "ابدأ". انقر فوق ابدأ، وانقر فوق كافة البرامج، ثم أشر إلى البرامج

من وحدة تحكم الفاكس ومن القائمة "ابدأ" يمكنك فقط إرسال صفحة غلاف كرسالة فاكس وإدخال رسالة الفاكس كملاحظة لصفحة

الغلاف. تكون صفحة غلاف الفاكس مفيدة في رسائل الفاكس القصيرة. يمكنك إرسال مرفقات مع صفحة غلاف الفاكس.

الفاكس المحل . في حالة اختيارك عدم تكوين الإعدادات في هذه المرحلة، يمكنك فتح هذا المعالج في أي وقت.

يثبت الفاكس افتراضياً أثنا إعداد Windows. لتثبيت مكون الفاكس: افتح إضافة أو إزالة البرامج في لوحة التحكم. انقر فوق إضافة/إزالة مكونات Windows.

في معالج مكونات Windows حدد خانة الاختيار خدمات الفاكس، ثم اتبع الإرشادات التي تظهر على الشاشة.

في القائمة ملف، انقر فوق إرسال رسالة فاكس.

الفاكس الموجودة على شبكة اتصال.

ملاحظات:

الفاكس.

رسالة الفاكس.

انقر فوق وحدة تحكم الفاكس.

لاستخدام معالج إرسال الفاكس:

وإعدادات رسالة الإعلام بالتسلم.

الملحقة، ثم إلى اتصالات، ثم إلى فاكس، ثم انقر فوق إرسال رسالة فاكس.

وقوالب صفحة الغلاف المشتركة التي تم تعريفها من قبل. لمزيد من المعلومات، راجع تقديم صفحات الغلاف. يمكنك إرسال رسالة فاكس إلى مستلم مفرد أو إلى عدة مستلمين. قم بإدخال معلومات المستلم، أو حدد عنوان رسالة الفاكس من "دفتر لمستلم، يمكنك تحديد ما إذا كان من الضروري استخدام قواعد الطلب وتحديد موقع وكود المنطقة ورقم الفاكس. إذا قمت باختيار

يمنحك "معالج إرسال الفاكس" اختيارات لقوالب صفحة الغلاف التي يتم استخدامها. يتضمن الاختيار صفحات الغلاف الشخصية

تحدد قاعدة الطلب كيفية طلب رقم فاكس. تتكون قاعدة الطلب من معلومات الموقع وقواعد كود المنطقة ومعلومات بطاقة الطلب. يتم استخدام قاعدة الطلب لإنشاء موقع يتم تطبيق قواعد محددة له. على سبيل المثال، قد تحتاج دوماً إلى كود منطقة محددة لموقع معين. عند تحديد صفحة غلاف، يكون لديك خيار تحديد معلومات حول مرسل الفاكس ليتم تضمينها على صفحة الغلاف. يمكنك تحديد ما إذا كان سيتم تطبيق معلومات المرسل على رسالة الفاكس الجاري إرسالها فقط، أو على كافة إرسالات رسائل الفاكس المستقبلية.

يمكنك تحديد وقت جدولة رسالة الفاكس ليتم إرسالها. يمكنك إرسالها فوراً، أو تحديد وقت في خلال ٢٤ ساعة القادمة، أو تحديد يمكنك تعيين الأفضلية لرسالة الفاكس الخاصة بك. إذا كنت مسئول الكمبيوتر يمكنك تعيين الأفضلية لجهاز الفاكس المحلي. إذا كنت ستخدم جهاز الفاكس البعيد، يقوم مسئول الفاكس بتكوين أذونات أمان تؤثر على قدرتك على تعين الأفضلية لرسالة الفاكس الصادرة. إذا لم يكن لديك الأذونات المطلوبة، لن يتاح هذا الخيار. يتم إرسال رسائل الفاكس الصادرة حسب الأفضلية. يتم إرسال رسائل الفاكس ذات الأفضلية لعليا أولاً، تتبعها الرسائل ذات الأفضلية العادية ثم الدنيا. وتكون الأفضلية الافتراضية هي الأفضلية العادية.

في حالة استخدام جهاز فاكس بعيد، يمكنك الإشارة إلى طلب سخة من رسالة الفاكس المرسلة ليتم إرفاقها للمستلم. يجب ملاحظة أنه الفاكس التي تم إرسالها. بالإضافة إلى ذلك، إذا كانت رسالة الفاكس التي يتم إرسالها للعديد من المستلمين تتكون من صفحة غلاف

لتحديد المعرف المشارك الذي يتم الاتصال به (CSID (اكتب سلسلة نصية لـ CSID في المربع معرف المشارك الذي تم

الاتصال به (CSID (هو الذي يقوم بتعريفك كمتلقي رسالة الفاكس.

عناوين Windows "أو من "جهات اتصال Outlook". يجب إدخال معلومات لمستلم واحد على الأقل. عند إدخال رقم فاكس

عدم استخدام قواعد الطلب يمكنك إدخال رقم الفاكس المطلوب. يمكنك تكوين قاعدة طلب لهذا الغرض.

في حالة احتواء قالب صفحة الغلاف على موضوع أو ملاحظة، يجب توفير هذه المعلومة قبل متابعة المعالج.

بنجاح أو لإعلامك بفشل إرسال الفاكس. يتم تعيين خيارات الإعلام بالتسلم بواسطة مسؤول الفاكس ويمكن أن تتضمن:

الرسالة المنبثقة: سيتم عرض رسالة على جهاز الكمبيوتر لإعلامك ما إذا تم إرسال رسالة الفاكس بنجاح أم . رسالة بريد إلكتروني: سيتم تلق رسالة بريد إلكتروني لتأكيد ما إذا قد تم تلقي رسالة الفاكس بنجاح أم .

فقط، فلن تتمكن من إرفاق نسخة من رسالة الفاكس برسالة الإعلام بالتسلم. لتحديد إعدادات الفاكس لاستقبال الرسائل: انقر فوق ابدأ، ثم انقر فوق لوحة التحكم، ثم انقر فوق طابعات وأجهزة أخرى، ثم انقر فوق الطابعات والفاكسات.

عدم الإعلام: غير مطلوب رسالة إعلام بالتسلم.

المستلمين.

خصائص، ثم انقر فوق علامة التبويب تلقي.

ضرورة إرسالها عند تطبيق معدلات الخصم.

يمكن عرض محتويات رسالة الفاكس الموجودة في مجلد "الوارد" كملف TIFF في برنامج ور Image - XP Windows

تعتبر "علبة الصادر" مخزون لكافة رسائل الفاكس التي يُنتظر إرسالها، أو جاري إرسالها. في حالة إرسالك لرسائل فاكس باستخدام

أجهزة فاكس متعددة، محلية وبعيدة، تعتبر "علبة الصادر" قائمة انتظار جماعية لكافة هذه الأجهزة. إذا كنت تريد إزالة رسائل الفاكس

الصادرة لجهاز بعيد محدد، فإنك تحتاج إلى إزالة اتصال طابعة الفاكس. بمجرد أن يتم إرسال رسالة الفاكس بشكل ناجح، يتم نقلها

أثناء تقدمه، ولكن تم تلقي جزء من رسالة الفاكس بنجاح، يتم تعيين الحالة إلى تم تلقي جزء من الرسالة ويتم نقلها إلى مجلد "الوارد".

لتحديد عدد دقات الجرس قبل الرد على رسالة الفاكس الواردة تلقائياً، قم بإدخال قيمة في الرد التلقائي بعد. يمكن أن تكون القيمة بين

لتحديد حفظ نسخة من كافة رسائل الفاكس التي تم تلقيها في مجلد، انقر فوق حفظ نسخة في المجلد، وحدد موقع المجلد. يتم إضافة

يعتبر مجلد"الوارد" أو علبة الوارد مخزون لكافة رسائل الفاكس الواردة. إذا قمت بتلقي رسائل فاكس من أجهزة فاكس متعددة، محلية

فاكس محلي فقط، فإنك تتحكم بشكل كامل في مجلد "الوارد". خلاف ذلك، تحتاج إلى أذونات أمان لعرض رسائل الفاكس وإدارتها في

تظل رسالة الفاكس في مجلد "الوارد" حتى اكتمال أي إجراء محدد أو حتى يتم توجيهها وفقاً للنهج المحدد من قبل مسؤول الفاكس. عند ذلك يتم نقلها إلى "علبة الوارد". ولكن، إذا لم يكتمل الإجراء لأي سبب، تظل رسالة الفاكس في مجلد "الوارد" حتى يتم حذفها أو في بيئة شبكة الاتصال، حتى يتم وضعها في مجلد "الوارد" وفقاً للمهلة القصوى المحددة من قبل المسؤول. إذا تم إنهاء تلقي الفاكس

وبعيدة، يعتبر مجلد "الوارد" قائمة انتظار جماعية لكافة أجهزة التلقي هذه. إذا كنت المسؤول عن جهاز الكمبيوتر، وتستخدم جهاز

.Preview

علبة الصادر:

في مجلد "الوارد" بشكل دوري.

إلى مجلد "العناصر المرسلة".

.٩٩

المتوفرة.

مجلد"الوارد":

مجلد "الوارد".

 $Step:$ **IRQL\_NOT\_LESS\_OR\_EQUAL 0x0000000A**

لتحديد ضرورة الرد اليدوي على كافة مكالمات الفاكس الواردة، انقر فوق رد يدوي.

هذه النسخة إلى نسخة الفاكس التي تم تخزينها في مجلد أرشيف "علبة الوارد".

تستطيع باستخدام وحدة التحكم بالفاكس إدارة الرسائل الصادرة الواردة بشكل تفصيلي كما يلي:

 $XP$ 

**KMODE\_EXCEPTION\_NOT\_HANDLED Stop 0x0000001E :التالية الخطأ رسالة معنى ما.١٨٨**

 $\boldsymbol{\mathrm{XP}}$   $\boldsymbol{\mathrm{NP}}$ 

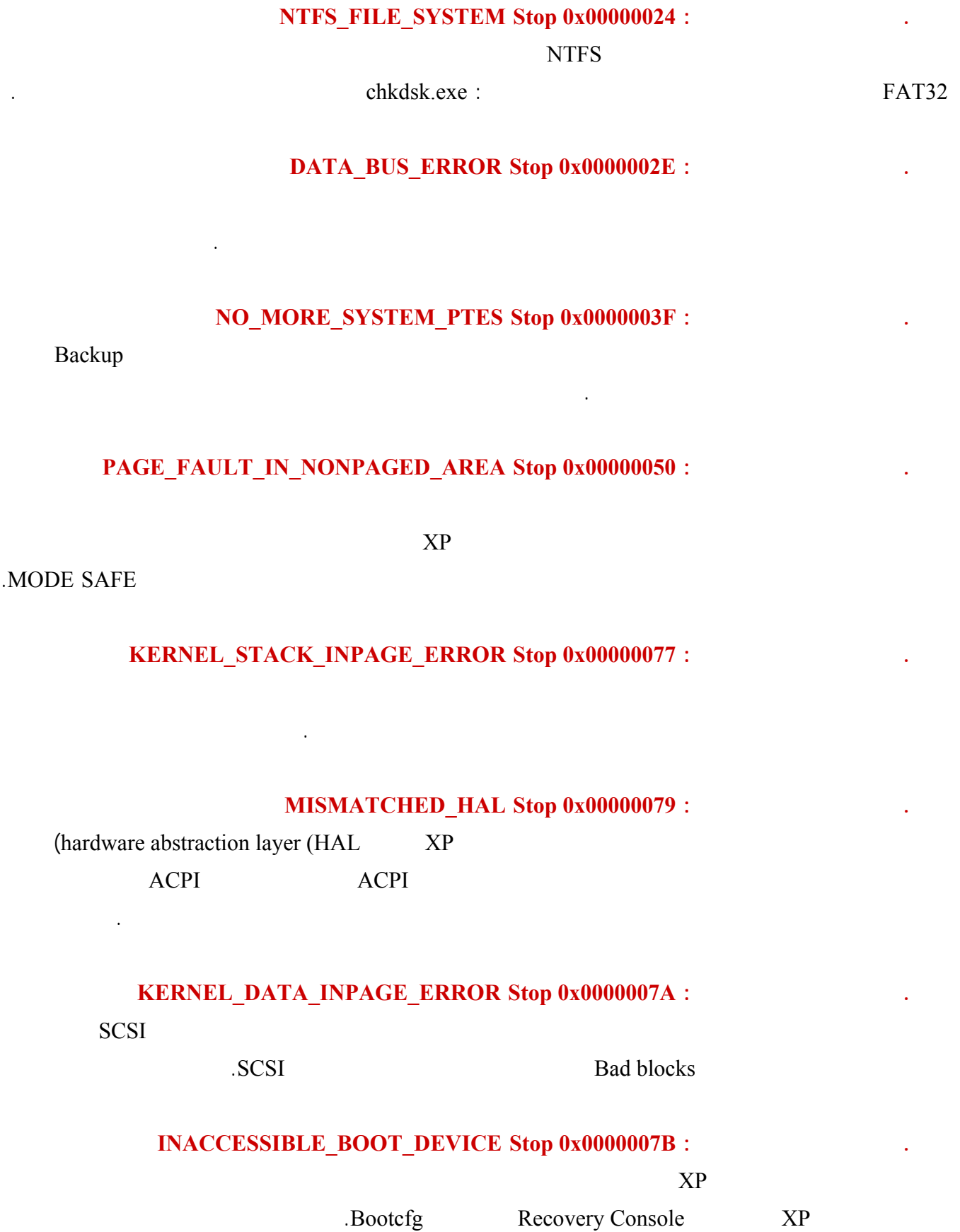

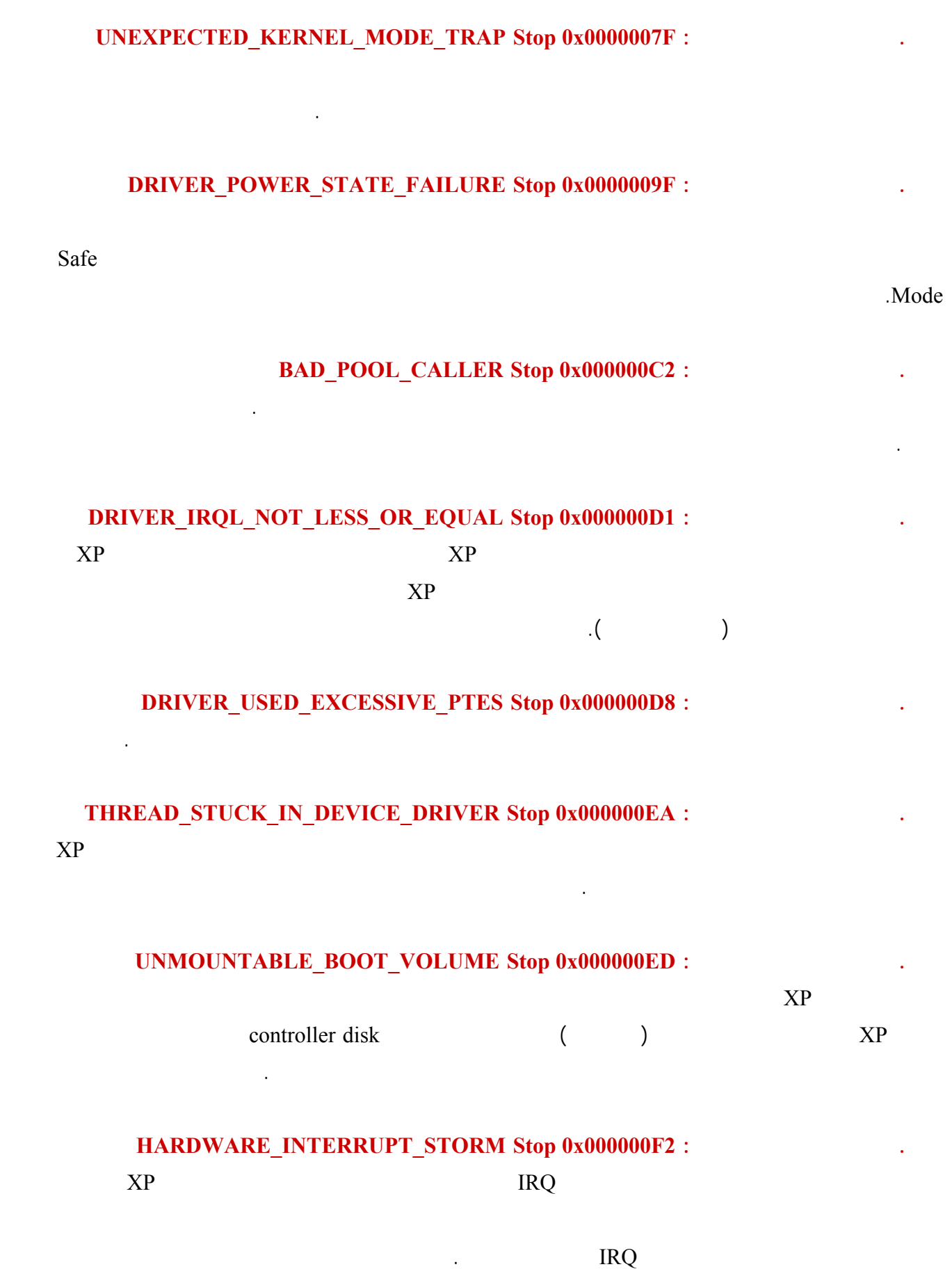

## **STATUS SYSTEM PROCESS TERMINATED Stop 0xC000021A :**

 $\frac{C_{\text{rss.}e}}{R}$ 

## **STATUS\_IMAGE\_CHECKSUM\_MISMATCH Stop 0xC0000221 :التالية الخطأ رسالة معنى ما .٢٠٦**

تشير هذه الرسالة الى عطب في أحد ملفات النظام يتم ذكر اسم الملف، لحل المشكلة عند إقلاع الجهاز اضغط 8F ثم اختر

Recovery Console Known Good Configuration Last

تتردد بتفعيله.

من المعلومات الملحقة برسالة الخطأ.

باستعادة الملف المعطوب من القرص المضغوط لويندوز XP.

the contract of the contract of the contract of the contract of the contract of the contract of the

إعدادات الطاقة لحل هذه المشكلة ينصح بالدخول الى لوحة إعداد البيوس من خلال الضغط على Del أو 1F عند بدء تشغيل

(disable) Power Management

( operating system power management is under the exclusive control of the)

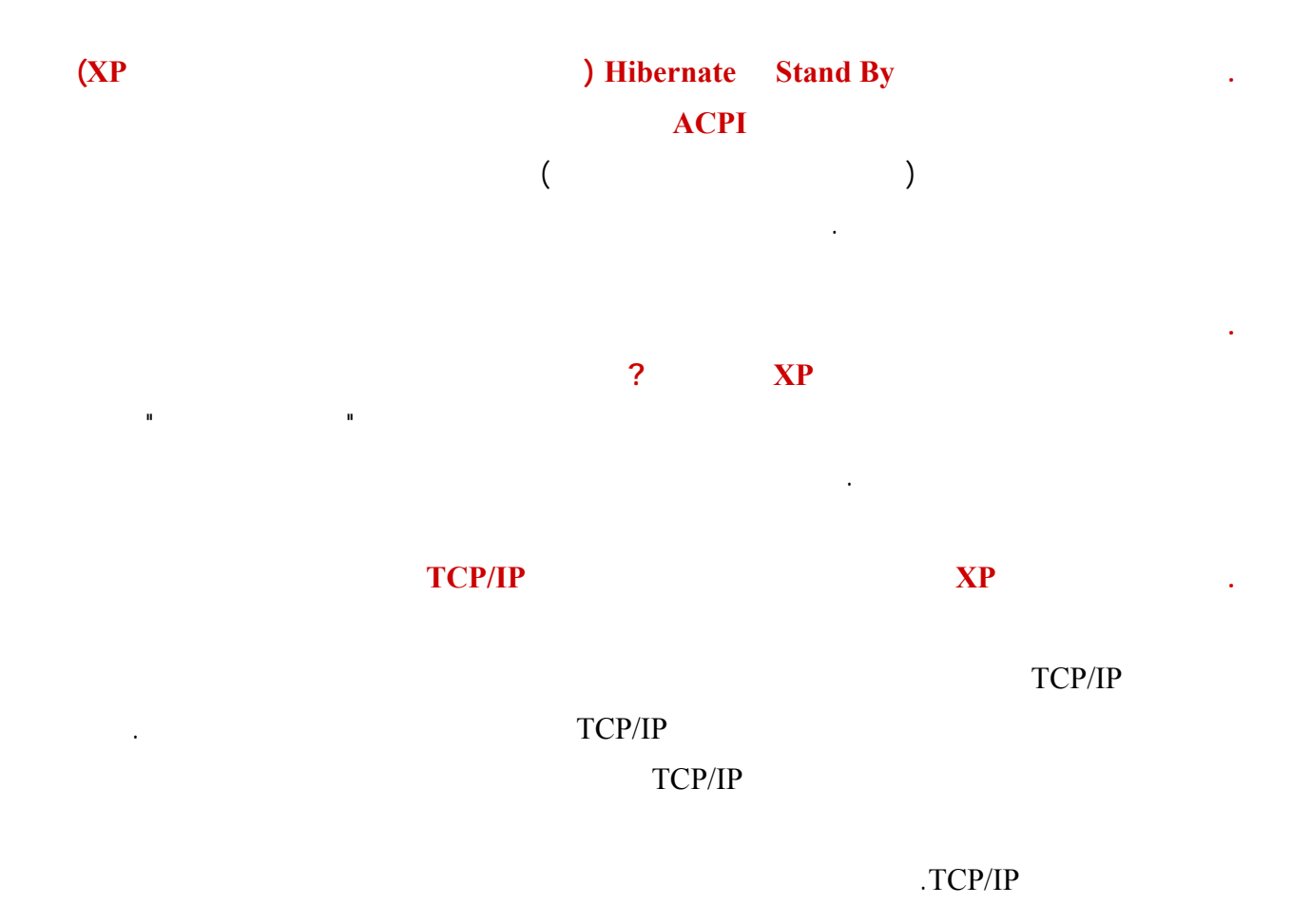

## $\text{TCP/IP}$

(Parameters ) and  $P$ ing  $P$ ing  $P$ ing  $P$ (ICMP) Internet Control Message Protocol

الى أن الاتصال الشبكي بين الجهازين سليم.  $($  cmd  $)$   $\qquad$   $\qquad$ يلي: com. Example.com. Ping www.example.com للجهاز الذي تحاول الإتصال به على الشبكة عندها ستحصل على بيانات شبيهة بما يلي: ping www.example.com<\:C :Pinging VENERA.ISI.EDU [128.9.176.32] with 32 bytes of data Reply from 128.9.176.32: bytes=32 time=94ms TTL=242 Reply from 128.9.176.32: bytes=32 time=76ms TTL=242 .Request timed out Reply from 128.9.176.32: bytes=32 time=81ms TTL=242 :Ping statistics for 128.9.176.32 ,(Packets: Sent = 4, Received = 3, Lost = 1 (25% loss) :Approximate round trip times in milli-seconds  $Minimum = 76$ ms, Maximum = 94ms, Average =  $83$ ms إذا عادت جميع الحزم التي أرسلتها بشكل سليم في وقت متقارب فهذا يعني أن اتصال IP/TCP سليم خالي من المشاكل، أما إذا لم Request timed out. واحدة من العقد أو أكثر بين جهازك الجهاز المستهدف تعاني من مشاكل في هذه الحالة أعد استخدام الأمر Ping لكن مع  $\text{ping} - \text{n} \cdot 30 \cdot 192.168.1.1$  : 192.108.1.1 30 n –  $\alpha$ ket loss and the interval value in the interval  $\alpha$ ما على الشبكة ليس على الجهاز المحلي. TCP/IP 3. Request timed out التي تحصل فيها على رسالة خطأ: - استخدم الأمر Ping لاختبار إعدادات IP/TCP في جهازك ذلك بتنفيذ أحد الأمرين التاليين: ping 127.0.0.1 ping localhost حيث يمثل , , ١٢٧, العنوان القياسي لجهازك، فإذا حصلت على رسالة خطأ عند تنفيذ أحد الأمرين السابقين فهذا يشير الى وجود شكلة في إعدادات IP/TCP لعلاجها توجه الى قسم إصلاح إعدادات IP/TCP أدناه. - استخدم الأمر Ping مع عنوان IP لجهازك في الشبكة. - استخدم الأمر Ping مع عنوان IP لأي جهاز آخر على شبكتك المحلية.

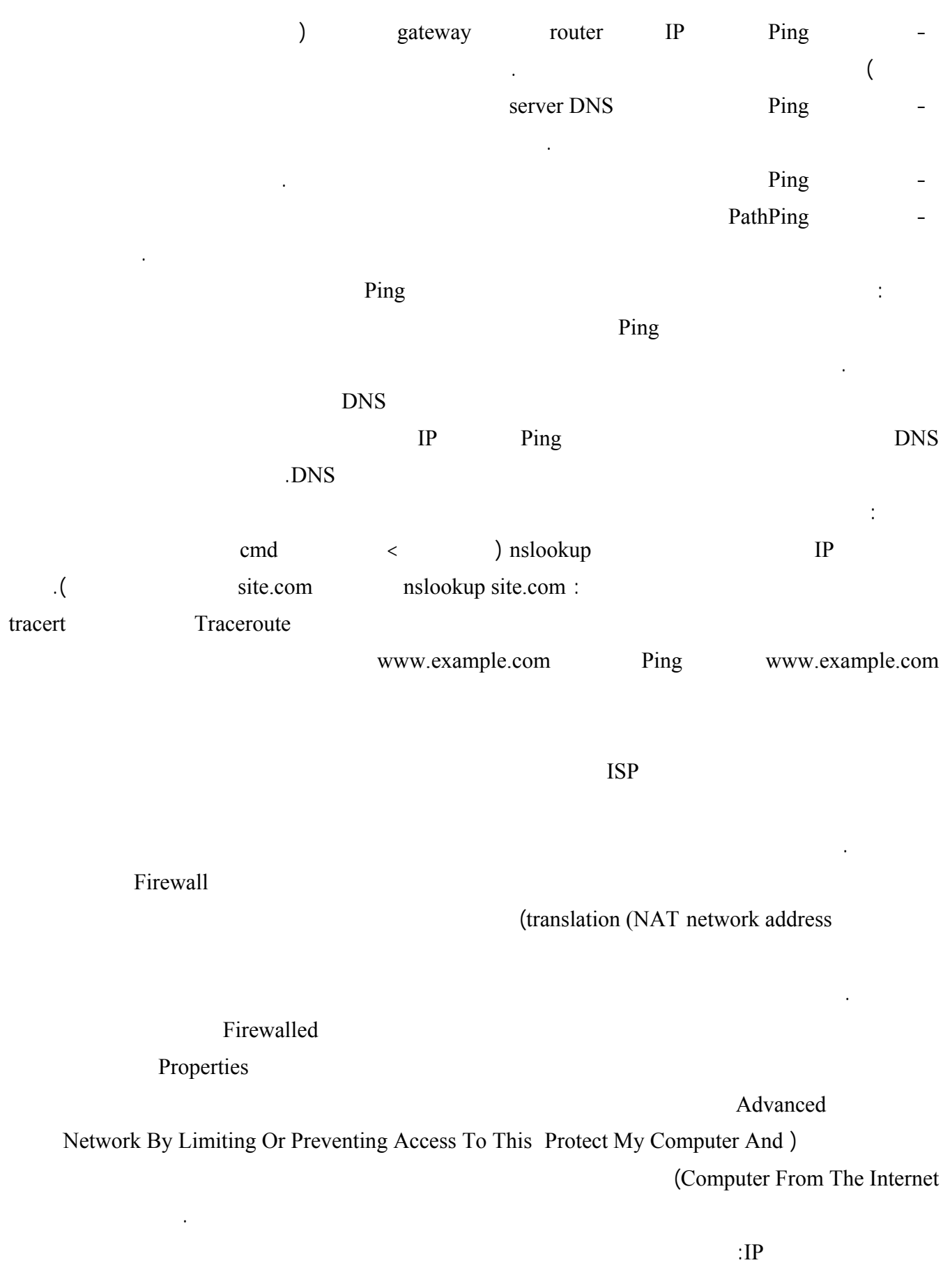

للتعرف على عنوان IP بالإضافة لمعلومات أخرى حول شبكتك، اذهب الى ابدأ>تشغيل اكتب cmd ثم اضغط موافق في موجه subnet mask DNS IP : a subnet mask  $\frac{1}{2}$  ipconfig all/ ipconfig stateway and  $\frac{1}{2}$  and  $\frac{1}{2}$   $\frac{1}{2}$  and  $\frac{1}{2}$  and  $\frac{1}{2}$  and  $\frac{1}{2}$  and  $\frac{1}{2}$  and  $\frac{1}{2}$  and  $\frac{1}{2}$  and  $\frac{1}{2}$  and  $\frac{1}{2}$  and  $\frac{1}{2}$  and  $\frac{1}{2}$  and  $\frac{1}{2}$  and  $\frac$  $\blacksquare$  is a set  $\blacksquare$  in the set  $\blacksquare$ Automatic IP  $X.Y.$  iii IP  $-$ DHCP client (Private IP Addressing (APIPA DHCP للحصول عنوان IP في هذه الحالة عليك التحقق من الاتصال بين جهاز الشبكة. ملاحظة: IP Dynamic Host Configuration Protocol (DHCP) server عند ولوجك الى الشبكة.  $IP$  and  $I$ الجهاز المسئول عن ربطك بشبكة الإنترنت يقوم بتحويل طلبات الإنترنت من جهازك الى عنوان IP عام (public (سليم : ١٠,٢٥٥,٢٥٥,٢٥٥ – ١٠, , , • ١٧٢,٣١,٢٥٥,٢٥٥ – ١٧٢,١٦, , • ١٩٢,١٦٨,٢٥٥,٢٥٥ – ١٩٢,١٦٨, , • - إذا كان العنوان يظهر كما يلي: , , , فهذا يعني أن الشبكة مفصولة أو أنك تمتلك عنوان IP ثابت (static (لكنه مكرر على الشبكة. - تأكد من أنك تستخدم mask subnet الصحيح ذلك بمقارنة عنوان IP لجهازك مع عناوين IP لباقي الأجهزة على الشبكة. يجب أن تكون البوابة الافتراضية mask subnet متطابقة لجميع أجهزة الشبكة، كما أن المجموعة الأولى الثانية الثالثة من subnet mask : mask subnet  $\Box$  IP  $IP$   $255.255.255.0$  $\mathbb{P}$  11 11 11,  $\mathbb{P}$  11,  $\mathbb{P}$ subnet mask : 255.255.0.0 IP 192.168.1.101  $\mathbb{P}$  in a straight in  $\mathbb{P}$  because a straight in  $\mathbb{P}$ ateway) are served in the served in the series of the  $\mathbf{r}$  and  $\mathbf{r}$  are  $\mathbf{r}$ الإنترنت)يجب أن تكون هي أيضا منتمية لنفس الشبكة الفرعية (subnet(. :TCP/IP  $\text{TCP/IP}$ - أعد تشغيل معالج "إعداد شبكة الاتصال" خاصة إذا تهت في عملية اختيار الإعدادات المناسبة أو قمت بتثبيت برنامج ما تشك أنه من الممكن أن يكون قد غير في الإعدادات الشبكية. - استخدم خيار التصليح التلقائي ذلك بأن تنقر نقرا مزدوجا على أيقونة الإتصال في مجلد اتصالات شبكة الاتصال ثم انقر على تصليح Repair في تبويب الدعم Support كما أنه من الممكن لك أن تقوم بنفس المهمة يدويا من موجه الأوامر بتنفيذ ما يلي من أوامر: renew/ Ipconfig الذي يقوم تلقائيا بتجديد عنوان IP من مزود DHCP. .Address Resolution Protocol cache  $\Delta rp -d$ 

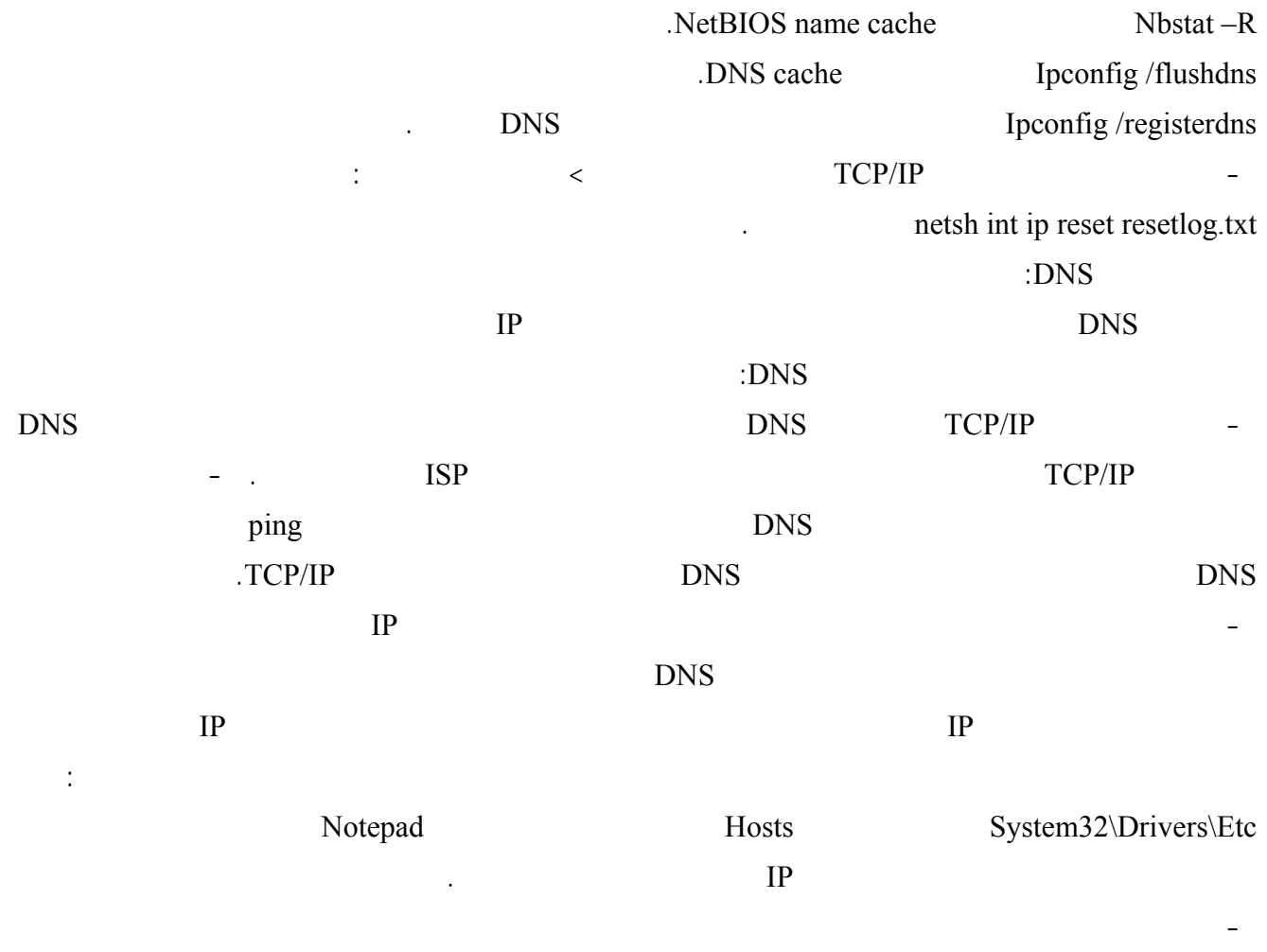

 $ipconfig$  /flushdns  $\,$  :